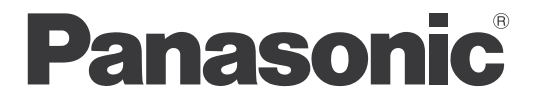

Model No. **TH-65VX300ER**

### **Operating Instructions** High Definition Plasma Display

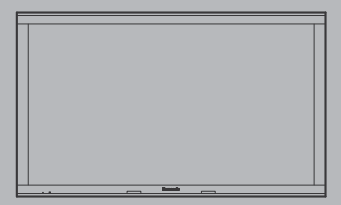

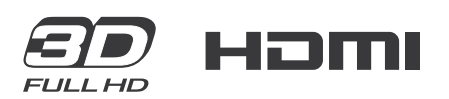

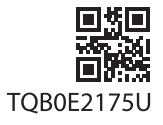

Please read these instructions before operating your set **English** Please read these instructions before and retain them for future reference.

## *Dear Panasonic Customer*

*Welcome to the Panasonic family of customers. We hope that you will have many years of enjoyment from your new Plasma Display.*

*To obtain maximum benefit from your set, please read these Instructions before making any adjustments, and retain them for future reference.*

*Retain your purchase receipt also, and note down the model number and serial number of your set in the space provided on the rear cover of these instructions.*

*Visit our Panasonic Web Site http://panasonic.net*

## **Table of Contents**

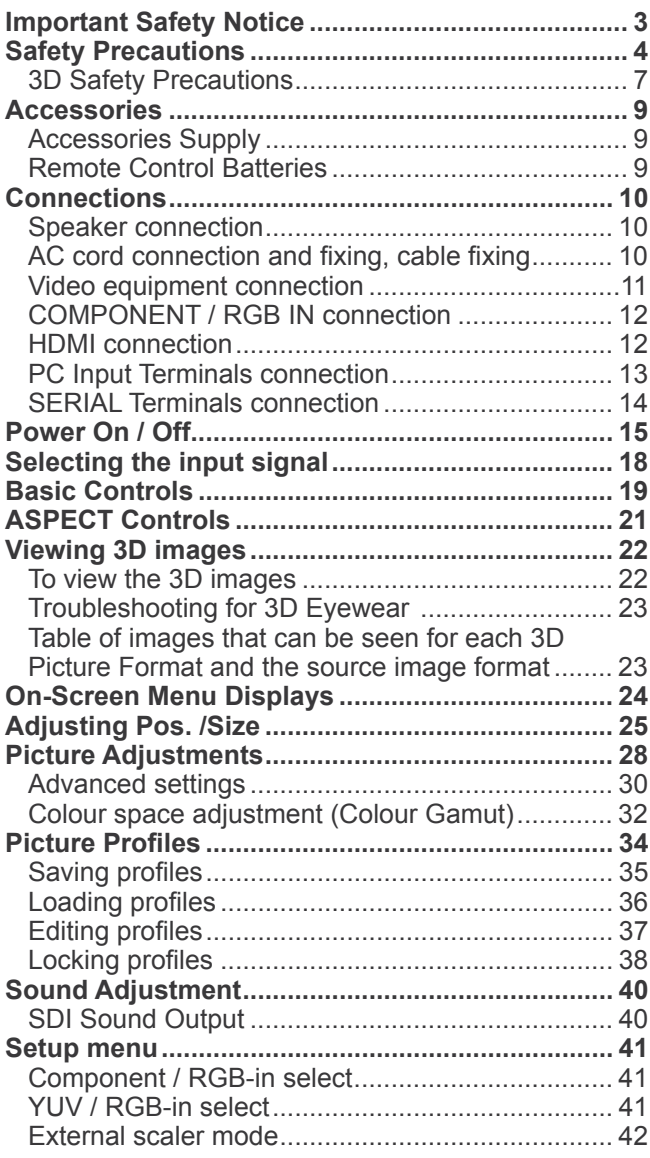

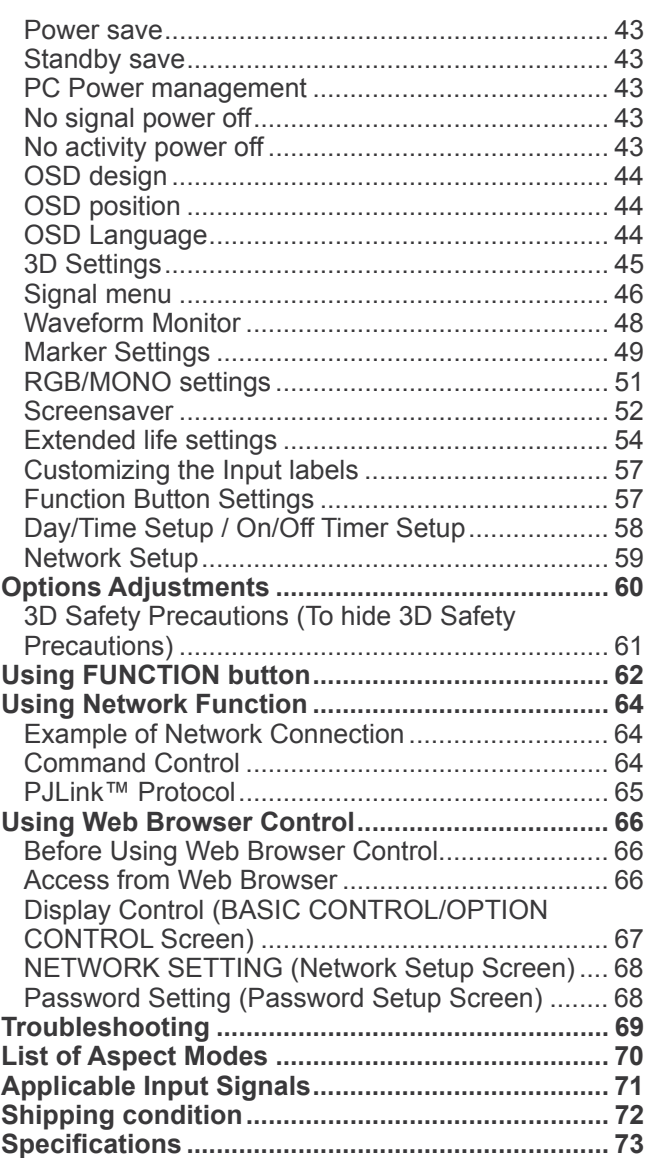

## **Important Safety Notice**

#### **WARNING**

**1)** To prevent damage which may result in fire or shock hazard, do not expose this appliance to dripping **or splashing.**

Do not place containers with water (flower vase, cups, cosmetics, etc.) above the set. (including on **shelves above, etc.)**

- **No naked flame sources, such as lighted candles, should be placed on / above the set.**
- 2) To prevent electric shock, do not remove cover. No user serviceable parts inside. Refer servicing to qualified service personnel.
- 3) Do not remove the earthing pin on the power plug. This apparatus is equipped with a three pin earthing-type power plug. This plug will only fit an earthing-type power outlet. This is a safety feature. If you are unable to insert the plug into the outlet, contact an electrician. Do not defeat the purpose of the earthing plug.
- 4) To prevent electric shock, ensure the earthing pin on the AC cord power plug is securely connected.

#### **CAUTION**

This appliance is intended for use in environments which are relatively free of electromagnetic fields. Using this appliance near sources of strong electromagnetic fields or where electrical noise may overlap with the input signals could cause the picture and sound to wobble or cause interference such as noise to appear. To avoid the possibility of harm to this appliance, keep it away from sources of strong electromagnetic fields.

### **IMPORTANT: THE MOULDED PLUG**

#### FOR YOUR SAFETY, PLEASE READ THE FOLLOWING TEXT CAREFULLY.

This display is supplied with a moulded three pin mains plug for your safety and convenience. A 10 amp fuse is fitted in this plug. Shall the fuse need to be replaced, please ensure that the replacement fuse has a rating of 10 amps and that it is approved by ASTA or BSI to BS1362.

Check for the ASTA mark  $\textcircled{a}$  or the BSI mark  $\textcircled{7}$  on the body of the fuse.

If the plug contains a removable fuse cover, you must ensure that it is refitted when the fuse is replaced. If you lose the fuse cover the plug must not be used until a replacement cover is obtained. A replacement fuse cover can be purchased from your local Panasonic dealer.

Do not cut off the mains plug.

Do not use any other type of mains lead except the one supplied with this display.

The supplied mains lead and moulded plug are designed to be used with this display to avoid interference and for your safety.

If the socket outlet in your home is not suitable, get it changed by a qualified electrician. If the plug or mains lead becomes damaged, purchase a replacement from an authorized dealer.

### **WARNING : — THIS DISPLAY MUST BE EARTHED.**

How to replace the fuse. Open the fuse compartment with a screwdriver and replace the fuse.

#### **Trademark Credits**

- VGA is a trademark of International Business Machines Corporation.
- Macintosh is a registered trademark of Apple Inc., USA.
- SVGA, XGA, SXGA and UXGA are registered trademarks of the Video Electronics Standard Association.
- Even if no special notation has been made of company or product trademarks, these trademarks have been fully respected.
- HDMI, the HDMI Logo, and High-Definition Multimedia Interface are trademarks or registered trademarks of HDMI Licensing LLC in the United States and other countries.

#### **Note:**

Do not allow a still picture to be displayed for an extended period, as this can cause a permanent image retention to remain on the Plasma Display.

Examples of still pictures include logos, video games, computer images, teletext and images displayed in 4:3 mode.

# **Safety Precautions**

## **WARNING**

### ■ Setup

**This Plasma Display is for use only with the following optional accessories. Use with any other type of optional accessories may cause instability which could result in the possibility of injury.**

(All of the following accessories are manufactured by Panasonic Corporation.)

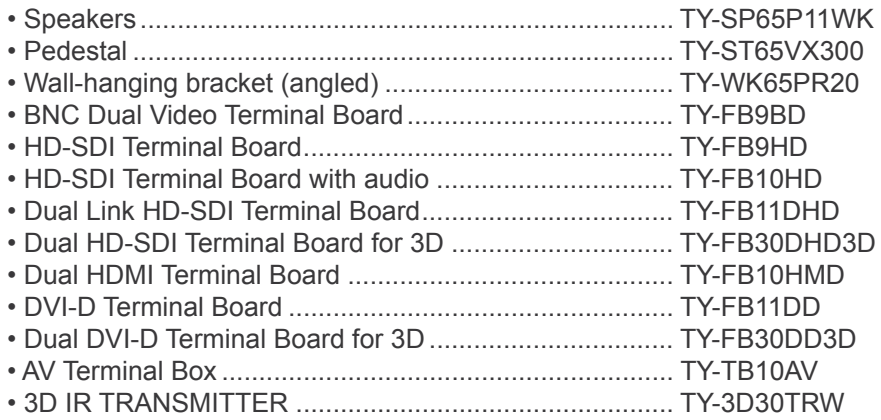

Always be sure to ask a qualified technician to carry out set-up.

Small parts can present choking hazard if accidentally swallowed. Keep small parts away from young children. Discard unneeded small parts and other objects, including packaging materials and plastic bags/sheets to prevent them from being played with by young children, creating the potential risk of suffocation.

#### **Do not place the Plasma Display on sloped or unstable surfaces, and ensure that the Plasma Display does not hang over the edge of the base.**

• The Plasma Display may fall off or tip over.

#### **Do not place any objects on top of the Plasma Display.**

• If water is spills onto the Plasma Display or foreign objects get inside it, a short-circuit may occur which could result in fire or electric shock. If any foreign objects get inside the Plasma Display, please consult your local Panasonic dealer.

#### **Transport only in upright position!**

• Transporting the unit with its display panel facing upright or downward may cause damage to the internal circuitry.

#### **Ventilation should not be impeded by covering the ventilation openings with items such as newspapers, table cloths and curtains.**

#### **For sufficient ventilation;**

**If using the pedestal (optional accessory), leave a space of 10 cm or more at the top, left and right, and 7 cm or more at the rear, and also keep the space between the bottom of the display and the floor surface.** If using some other setting-up method, follow the manual of it. (If there is no specific indication of installation **dimension in the installation manual, leave a space of 10 cm or more at the top, bottom, left and right, and 7 cm or more at the rear.)**

### **When using the Plasma Display**

#### **The Plasma Display is designed to operate on 220 - 240 V AC, 50/60 Hz.**

#### **Do not cover the ventilation holes.**

• Doing so may cause the Plasma Display to overheat, which can cause fire or damage to the Plasma Display.

#### **Do not stick any foreign objects into the Plasma Display.**

• Do not insert any metal or flammable objects into the ventilations holes or drop them onto the Plasma Display, as doing so can cause fire or electric shock.

#### **Do not remove the cover or modify it in any way.**

• High voltages which can cause severe electric shocks are present inside the Plasma Display. For any inspection, adjustment and repair work, please contact your local Panasonic dealer.

#### **Ensure that the mains plug is easily accessible.**

**An apparatus with CLASS I construction shall be connected to a mains socket outlet with a protective earthing connection.**

#### **Do not use any power supply cord other than that provided with this unit.**

• Doing so may cause fire or electric shocks.

#### **Securely insert the power supply plug as far as it will go.**

• If the plug is not fully inserted, heat may be generated which could cause fire. If the plug is damaged or the wall socket is loose, they shall not be used.

#### **Do not handle the power supply plug with wet hands.**

• Doing so may cause electric shocks.

**Do not do anything that may damage the power cable. When disconnecting the power cable, pull on the plug body, not the cable.**

• Do not damage the cable, make any modifications to it, place heavy objects on top of it, heat it, place it near any hot objects, twist it, bend it excessively or pull it. To do so may cause fire and electric shock. If the power cable is damaged, have it repaired at your local Panasonic dealer.

**If the Plasma Display is not going to be used for any prolonged length of time, unplug the power supply plug from the wall outlet.**

To prevent the spread of fire, keep candles or other open flames away from this product at all times.

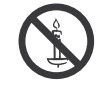

### $\blacksquare$  If problems occur during use

**If a problem occurs (such as no picture or no sound), or if smoke or an abnormal odour starts to come out from the Plasma Display, immediately unplug the power supply plug from the wall outlet.**

• If you continue to use the Plasma Display in this condition, fire or electric shock could result. After checking that the smoke has stopped, contact your local Panasonic dealer so that the necessary repairs can be made. Repairing the Plasma Display yourself is extremely dangerous, and shall never be done.

#### **If water or foreign objects get inside the Plasma Display, if the Plasma Display is dropped, or if the cabinet becomes damages, disconnect the power supply plug immediately.**

• A short circuit may occur, which could cause fire. Contact your local Panasonic dealer for any repairs that need to be made.

## **CAUTION**

### **When using the Plasma Display**

#### **Do not bring your hands, face or objects close to the ventilation holes of the Plasma Display.**

• Heated air comes out from the ventilation holes at the top of Plasma Display will be hot. Do not bring your hands or face, or objects which cannot withstand heat, close to this port, otherwise burns or deformation could result.

#### **Be sure to disconnect all cables before moving the Plasma Display.**

• If the Plasma Display is moved while some of the cables are still connected, the cables may become damaged, and fire or electric shock could result.

#### **Disconnect the power supply plug from the wall socket as a safety precaution before carrying out any cleaning.**

• Electric shocks can result if this is not done.

#### **Clean the power cable regularly to prevent it becoming dusty.**

• If dust built up on the power cord plug, the resultant humidity can damage the insulation, which could result in fire. Pull the power cord plug out from the wall outlet and wipe the mains lead with a dry cloth.

#### **Do not burn or breakup batteries.**

• Batteries must not be exposed to excessive heat such as sunshine, fire or the like.

**This Plasma Display radiates infrared rays, therefore it may affect other infrared communication equipment.** Install your infrared sensor in a place away from direct or reflected light from your Plasma Display.

### **Cleaning and maintenance**

**The front of the display panel has been specially treated. Wipe the panel surface gently using only a cleaning cloth or a soft, lint-free cloth.**

- If the surface is particularly dirty, wipe with a soft, lint-free cloth which has been soaked in pure water or water in which neutral detergent has been diluted 100 times, and then wipe it evenly with a dry cloth of the same type until the surface is dry.
- Do not scratch or hit the surface of the panel with fingernails or other hard objects, otherwise the surface may become damaged. Furthermore, avoid contact with volatile substances such as insect sprays, solvents and thinner, otherwise the quality of the surface may be adversely affected.

#### **If the cabinet becomes dirty, wipe it with a soft, dry cloth.**

- If the cabinet is particularly dirty, soak the cloth in water to which a small amount of neutral detergent has been added and then wring the cloth dry. Use this cloth to wipe the cabinet, and then wipe it dry with a dry cloth.
- Do not allow any detergent to come into direct contact with the surface of the Plasma Display. If water droplets get inside the unit, operating problems may result.
- Avoid contact with volatile substances such as insect sprays, solvents and thinner, otherwise the quality of the cabinet surface may be adversely affected or the coating may peel off. Furthermore, do not leave it for long periods in contact with articles made from rubber or PVC.

## **3D Safety Precautions**

### **WARNING**

### **Small Parts**

**3D Eyewear contains small parts (battery and specialised band, etc.) and must be kept out of reach of small children to avoid accidental ingestion.**

### **Disassembly**

**Do not disassemble or modify the 3D Eyewear.**

### **Lithium Battery**

**Batteries must not be exposed to excessive heat such as sunshine, fire or the like.** 

## **CAUTION**

**To enjoy 3D images safely and comfortably, please read these instructions fully.**

### **Use for commercial applications and public viewing**

**Someone in authority should responsibly convey the precautions for use of the 3D Eyewear to the user.**

### **3D Eyewear**

**Do not drop, exert pressure on, or step on the 3D Eyewear.**

**Always store the 3D Eyewear in the case provided when not in use.**

**Be careful of the tips of the frame when putting on the 3D Eyewear.**

Be careful not to trap a finger in the hinge section of the 3D Eyewear.

**Pay special attention when children are using the 3D Eyewear.** 

**3D Eyewear should not be used by children younger than 5 - 6 years old, as a guideline.** 

**All children must be fully supervised by parents or guardians who must ensure their safety and health throughout the using 3D Eyewear.**

### **Viewing 3D Content**

**Content for 3D viewing includes commercially available Blu-ray discs, 3D broadcasts, etc. When preparing your own 3D content, ensure that it is properly produced.**

**Do not use the 3D Eyewear if you have a history of over-sensitivity to light, heart problems, or have any other existing medical conditions.**

**Please stop using the 3D Eyewear immediately, if you feel tired, are not feeling well or experience any other uncomfortable sensation.**

**Take an appropriate break after viewing a 3D movie.**

**Take a break of between 30 - 60 minutes after viewing 3D content on interactive devices such as 3D games or computers.**

**Be careful not to strike the screen or other people unintentionally. When using the 3D Eyewear the distance between the user and screen can be misjudged.**

**The 3D Eyewear must only be worn when viewing 3D content.**

**If you do not look toward the screen for a while when viewing 3D images, the 3D Eyewear may be turned off automatically.**

**If you suffer from any eyesight problems (short / far-sighted, astigmatism, eyesight differences in left and right), please ensure to correct your vision before using the 3D Eyewear.**

**Stop using the 3D Eyewear if you can clearly see double images when viewing 3D content.**

**When the multiple plasma displays are placed side by side, 3D images may be seen doubly due to interference among them. Place each display at an appropriate location to avoid it.** 

**Do not use the 3D Eyewear at a distance less than the recommended distance.**

**View from at least the recommended distance (3 times the effective height of the screen).**

**Recommended distance**

**TH-65VX300ER: 2.4 m**

**When the top and bottom area of the screen is blackened, such as movies, view the screen at a distance 3 times further than the height of the actual image. (That makes the distance closer than above recommended ¿ gure.)**

### ■ 3D Evewear Use

**Before using the 3D Eyewear, ensure no breakable objects surrounding the user to avoid any accidental damage or injury.**

**Remove the 3D Eyewear before moving around to avoid falling or accidental injury.**

**Always put the 3D Eyewear in the case (supplied) after use.**

**Use the 3D Eyewear only for the intended purpose and nothing else.**

**Do not use 3D Eyewear in the condition of high temperature.**

**Do not use if the 3D Eyewear is physically damaged.**

**Do not use any devices that emit the infrared signals near the 3D Eyewear, as this may cause the 3D Eyewear false operations.**

**Do not use devices (such as mobile phones or personal transceivers) that emit strong electromagnetic waves near the 3D Eyewear as this may cause the 3D Eyewear to malfunction.**

**Stop using the 3D Eyewear immediately if a malfunction or fault occurs.**

**Stop using the 3D Eyewear immediately if you experience any redness, pain, or skin irritation around the nose or temples.**

**In rare cases, the materials used in the 3D Eyewear may cause an allergic reaction.**

### **Lithium Battery**

**Danger of explosion if battery is incorrectly replaced. Replace only with the same or equivalent type.**

## **Accessories**

## **Accessories Supply**

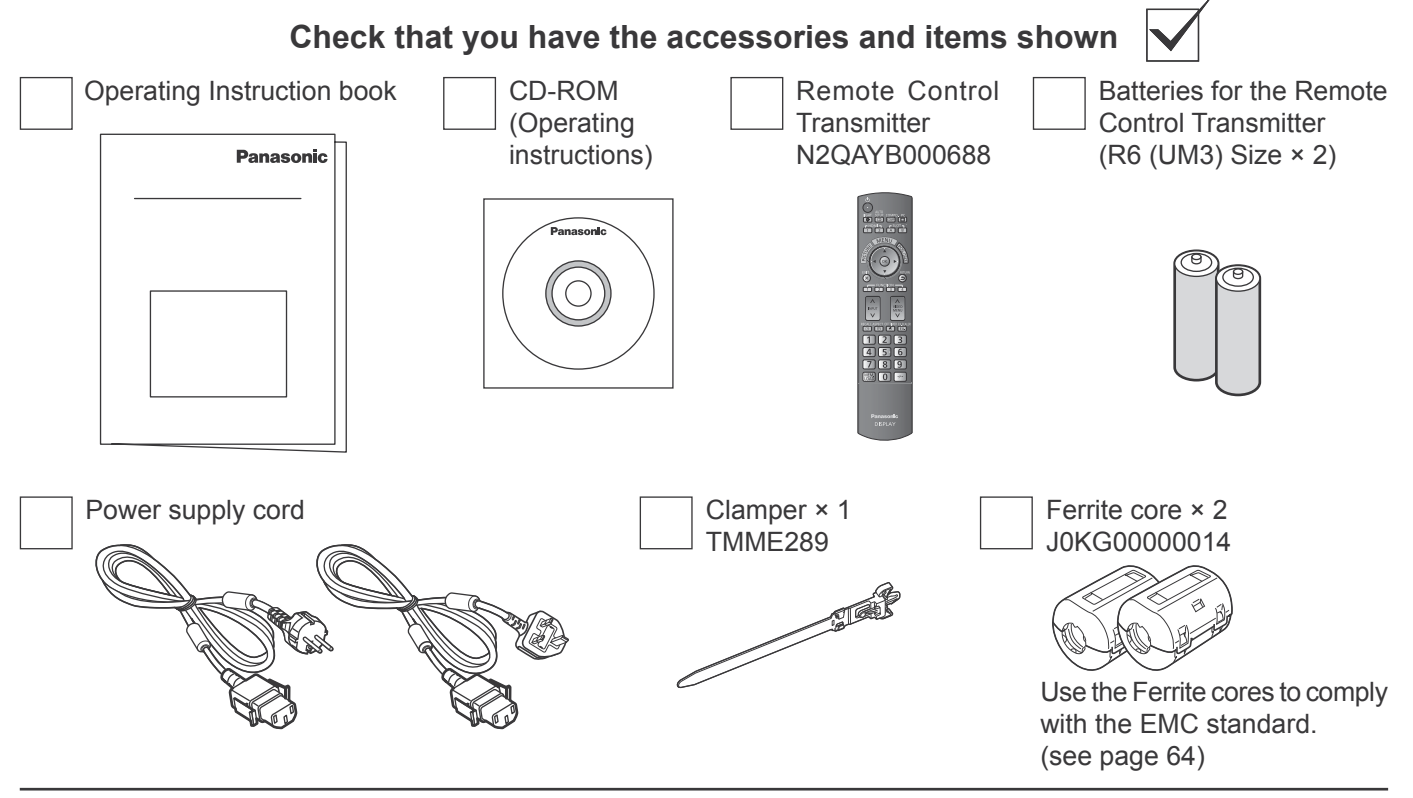

## **Remote Control Batteries**

#### **Requires two R6 batteries.**

- 1. Pull and hold the hook, then open the battery cover.
- 2. Insert batteries note correct polarity ( + and -).

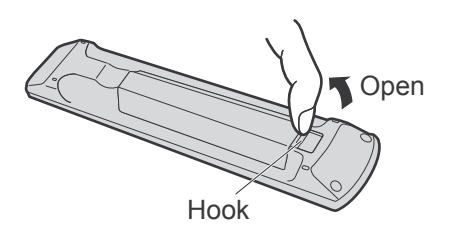

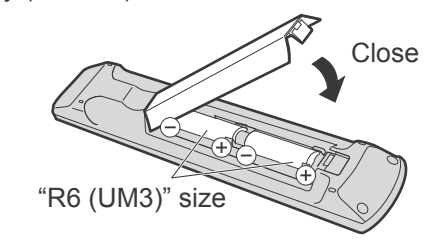

### **Helpful Hint:**

For frequent remote control users, replace old batteries with Alkaline batteries for longer life.

### **2. Precaution on battery use**

Incorrect installation can cause battery leakage and corrosion that will damage the remote control transmitter. Disposal of batteries should be in an environment-friendly manner.

### **Observe the following precaution:**

- 1. Batteries shall always be replaced as a pair. Always use new batteries when replacing the old set.
- 2. Do not combine a used battery with a new one.
- 3. Do not mix battery types (example: "Zinc Carbon" with "Alkaline").
- 4. Do not attempt to charge, short-circuit, disassemble, heat or burn used batteries.
- 5. Battery replacement is necessary when remote control acts sporadically or stops operating the Plasma Display set. 6. Do not burn or breakup batteries.
- Batteries must not be exposed to excessive heat such as sunshine, fire or the like.

## **Connections**

## **Speaker connection**

When connecting the speakers, be sure to use only the optional accessory speakers. Refer to the speaker's Installation Manual for details on speaker installation.

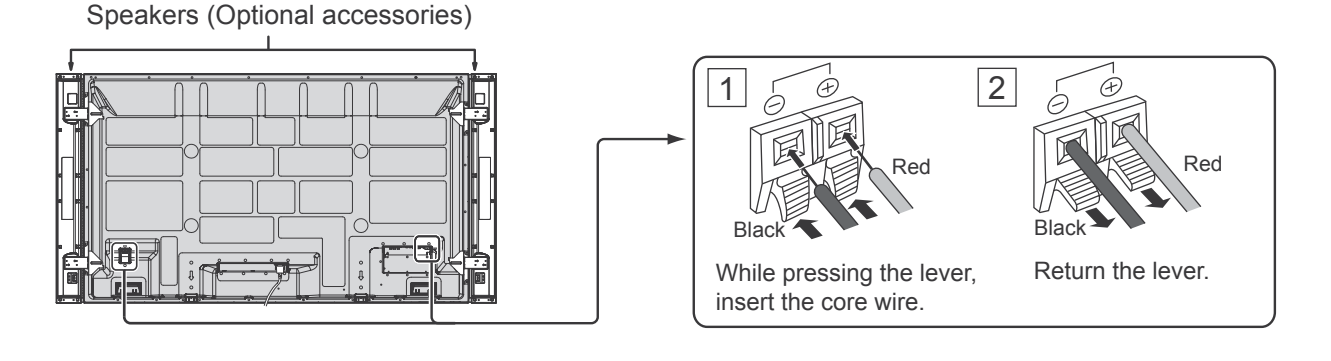

## **AC cord connection and fixing, cable fixing**

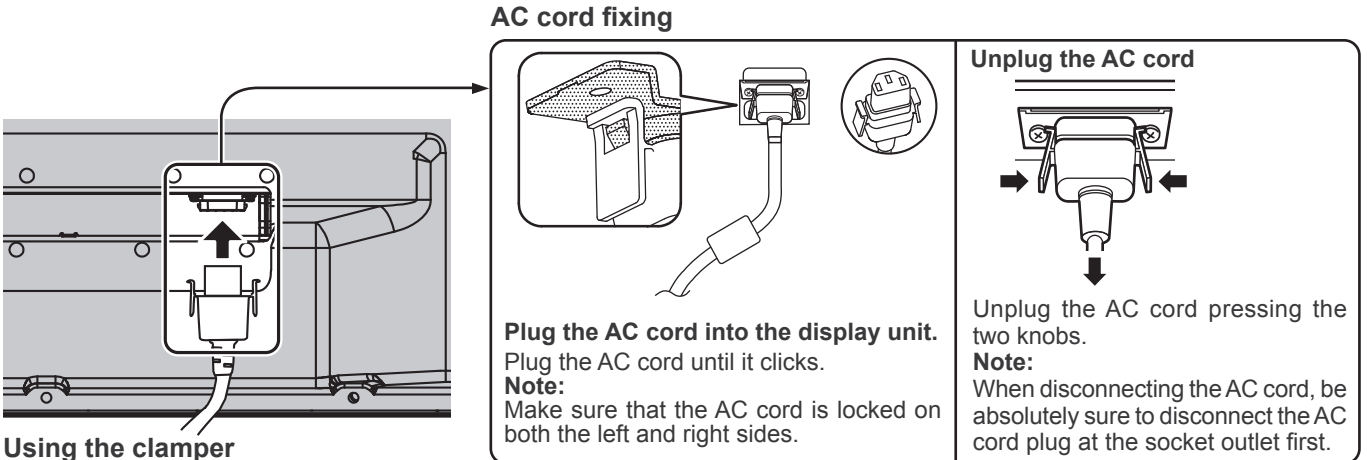

Secure any excess cables with clamper as required. **Note:**

One clamper is supplied with this unit. In case of securing cables at three positions, please purchase it separately.

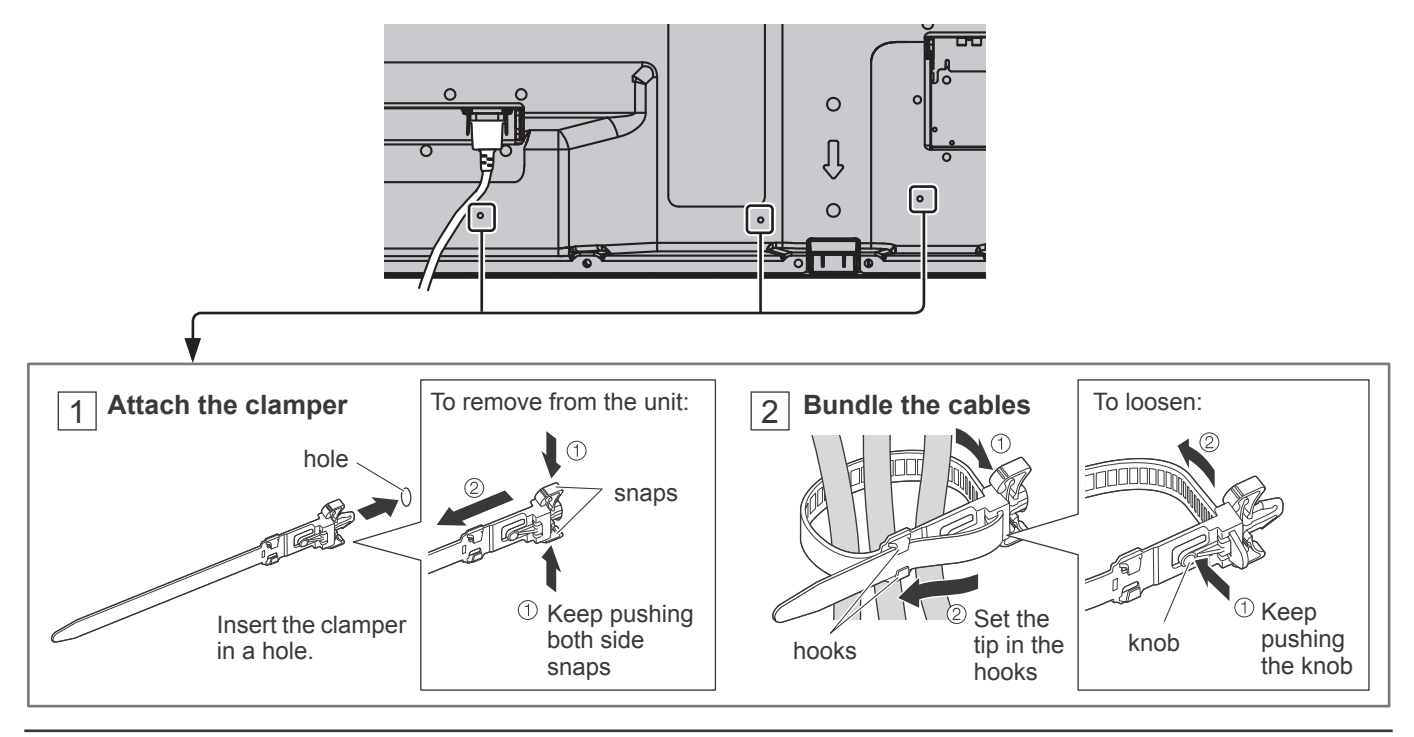

## **Video equipment connection**

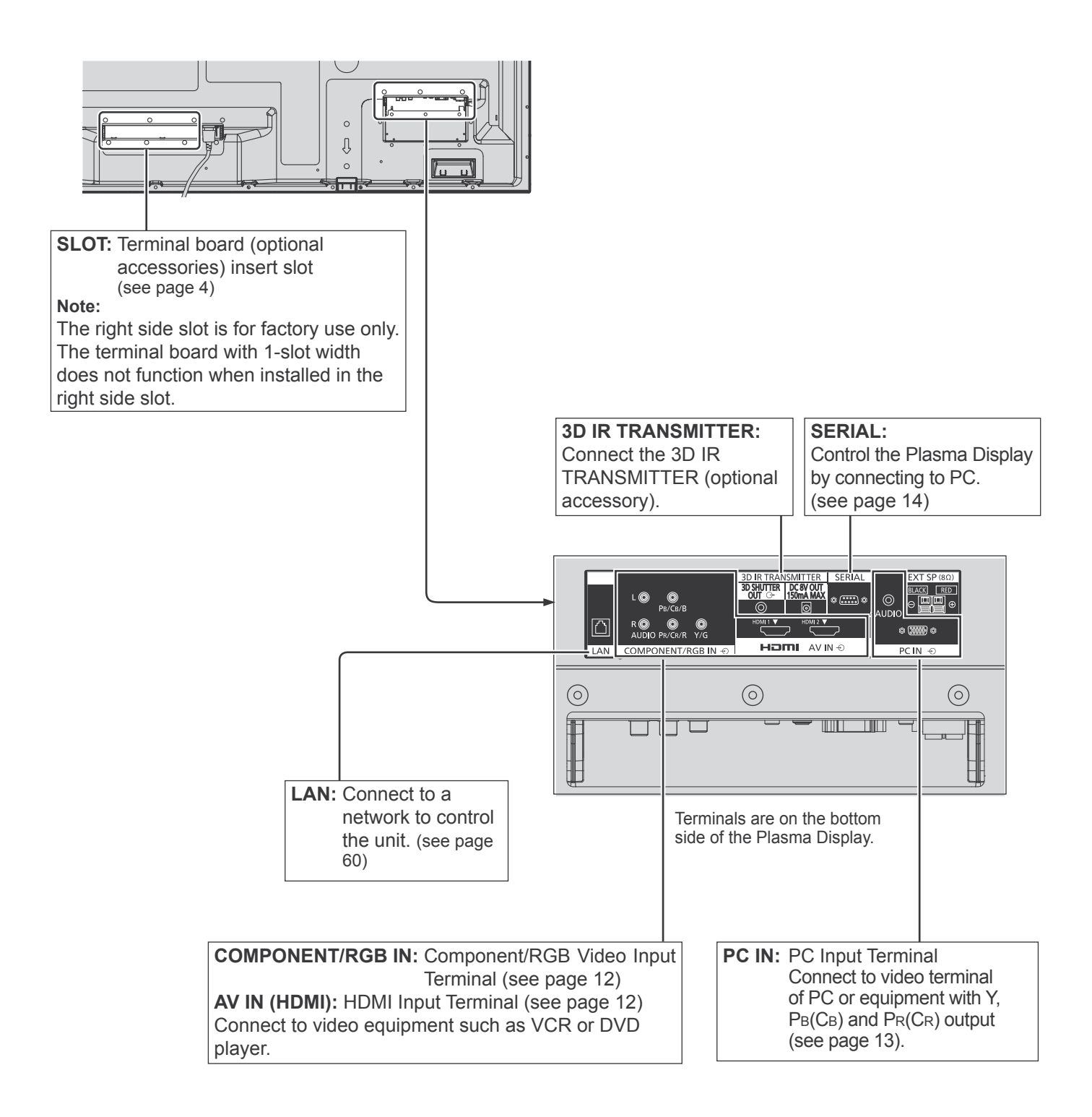

## **COMPONENT / RGB IN connection**

#### **Note:**

Additional equipment, cables and adapter plugs shown are not supplied with this set.

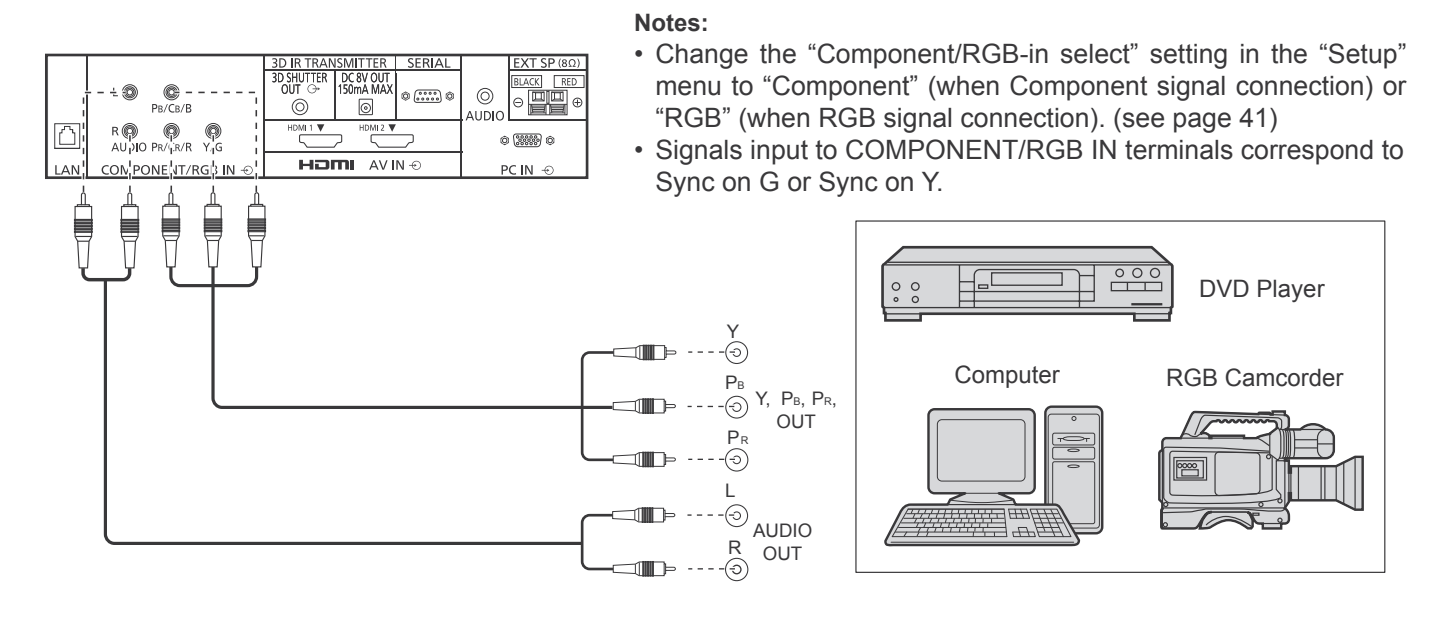

## **HDMI connection**

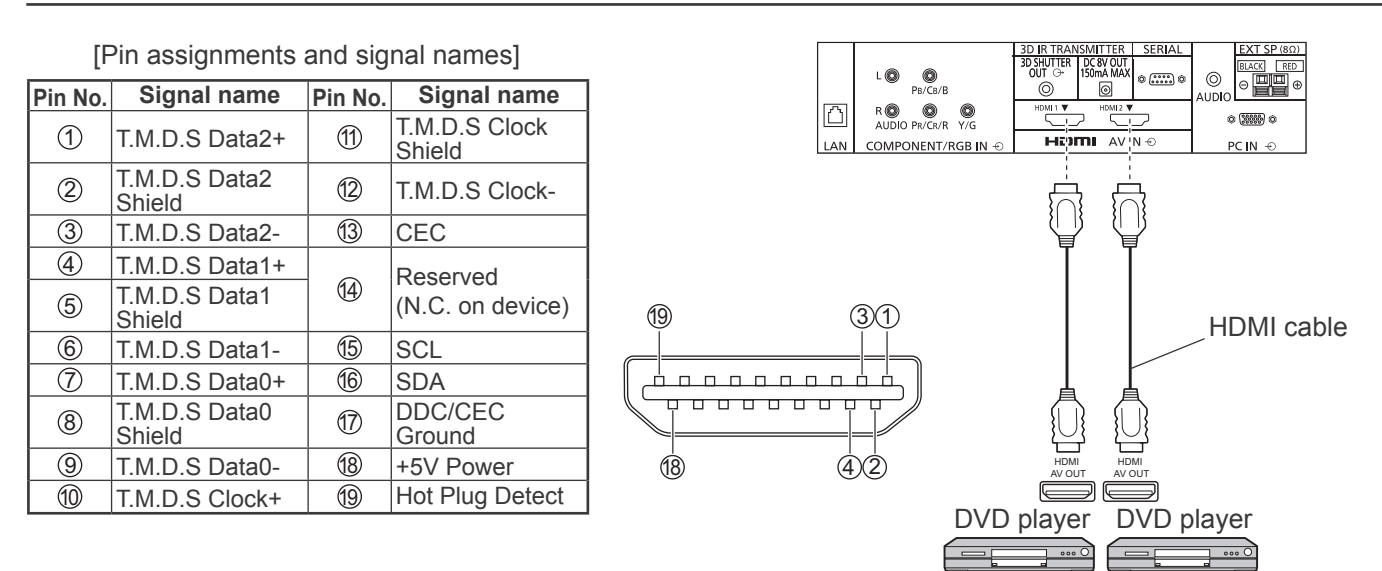

#### **Note:**

Additional equipment and HDMI cable shown are not supplied with this set.

## **PC Input Terminals connection**

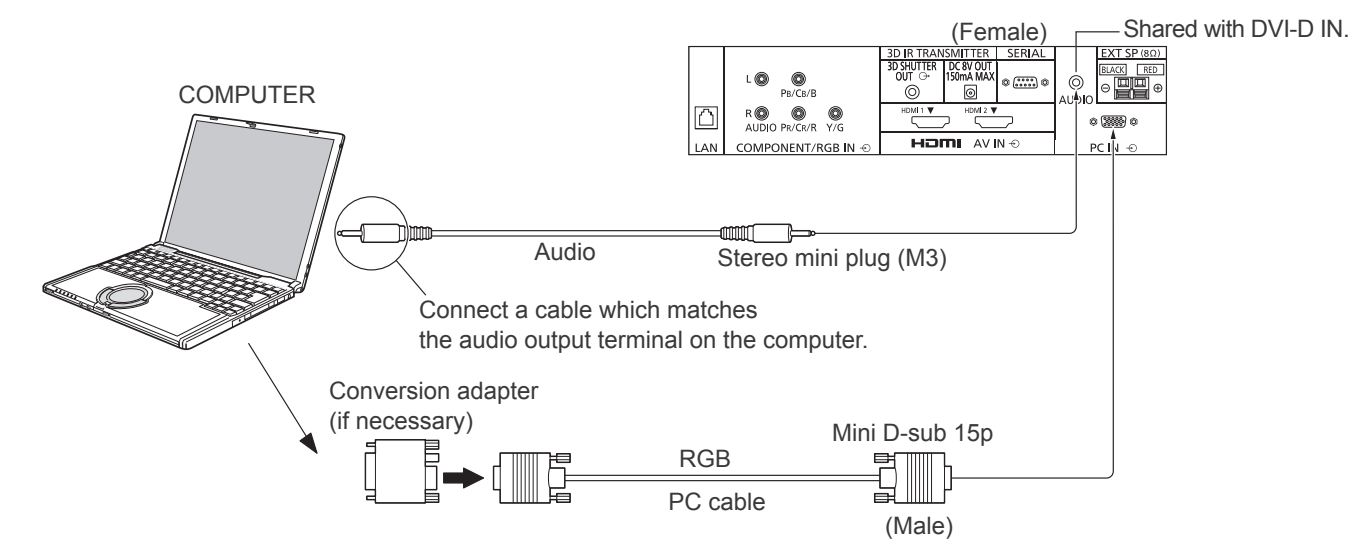

#### **Notes:**

- With regard to the typical PC input signals that are described in the applicable input signals list (see page 71), adjustment values such as for the standard picture positions and sizes have already been stored in this unit. You can add up to eight PC input signal types that are not included in the list.
- Computer signals which can be input are those with a horizontal scanning frequency of 15 to 110 kHz and vertical scanning frequency of 48 to 120 Hz. (However, the image will not be displayed properly if the signals exceed 1,200 lines.)
- The display resolution is a maximum of 1,440 × 1,080 dots when the aspect mode is set to "4:3", and 1,920 × 1,080 dots when the aspect mode is set to "16:9". If the display resolution exceeds these maximums, it may not be possible to show fine detail with sufficient clarity.
- The PC input terminals are DDC2B-compatible. If the computer being connected is not DDC2B-compatible, you will need to make setting changes to the computer at the time of connection.
- Some PC models cannot be connected to the set.
- There is no need to use an adapter for computers with DOS/V compatible Mini D-sub 15P terminal.
- The computer shown in the illustration is for example purposes only.
- Additional equipment and cables shown are not supplied with this set.
- Do not set the horizontal and vertical scanning frequencies for PC signals which are above or below the specified frequency range.
- Component Input is possible with the pin 1, 2, 3 of the Mini D-sub 15P Connector.
- To use sync input VBS signals, use the connector which incorporates a 75-ohm termination resistance and which is available on the market, for the connection of the HD connector where the VBS signals are to be input.
- Change the "Component/RGB-in select" setting in the "Setup" menu to "Component"
- (when Component signal connection) or "RGB" (when RGB signal connection). (see page 41)

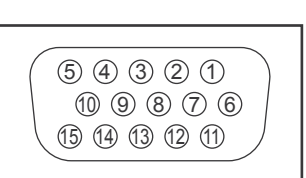

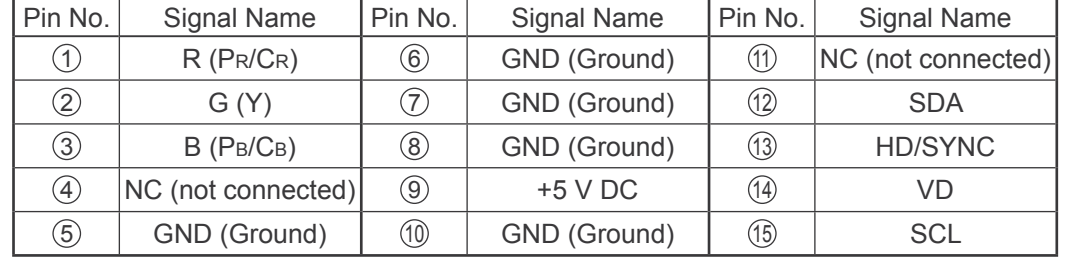

**Signal Names for Mini D-sub 15P Connector**

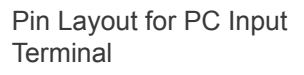

## **SERIAL Terminals connection**

The SERIAL terminal is used when the Plasma Display is controlled by a computer.

**Note:** To use serial control for this unit, make sure to set the "Control I/F Select" in the "Network Setup" menu to "RS-232C". (see page 59)

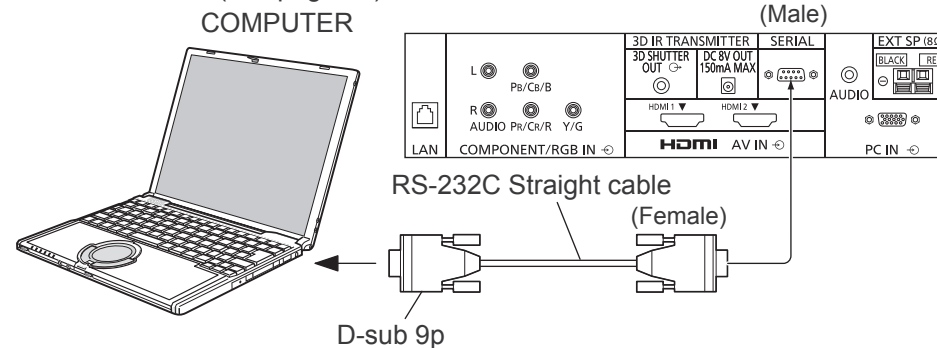

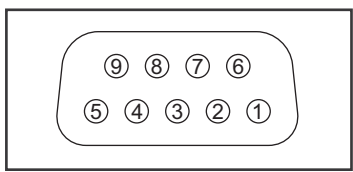

Pin layout for SERIAL Terminal

- **Notes:** • Use the RS-232C straight cable to connect the computer to the Plasma Display.
- The computer shown is for example purposes only.
- Additional equipment and cables shown are not supplied with this set.

The SERIAL terminal conforms to the RS-232C interface specification, so that the Plasma Display can be controlled by a computer which is connected to this terminal.

The computer will require software which allows the sending and receiving of control data which satisfies the conditions given below. Use a computer application such as programming language software. Refer to the documentation for the computer application for details.

### **Signal names for D-sub 9P connector**

**Command**

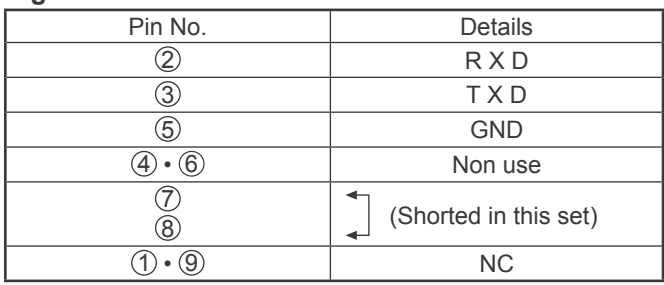

These signal names are those of computer specifications.

#### **Communication parameters**

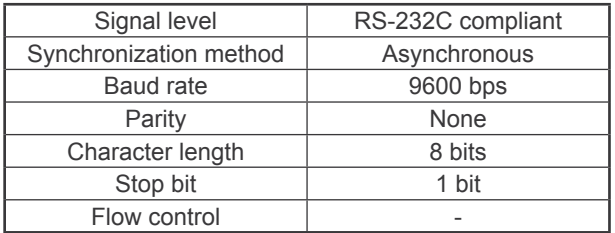

#### **Basic format for control data**

The transmission of control data from the computer starts with a STX signal, followed by the command, the parameters, and lastly an ETX signal in that order. If there are no parameters, then the parameter signal does not need to be sent.

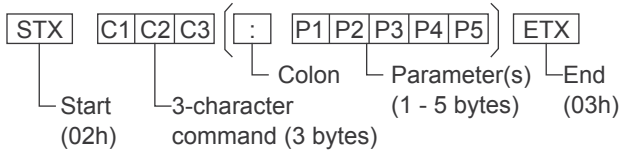

#### **Notes:**

- If multiple commands are transmitted, be sure to wait for the response for the first command to come from this unit before sending the next command.
- If an incorrect command is sent by mistake, this unit will send an "ER401" command back to the computer.
- S1A and S1B of Command IMS are available only when a dual input terminal board is attached.
- Consult your local Panasonic dealer for detail instructions on command usage.

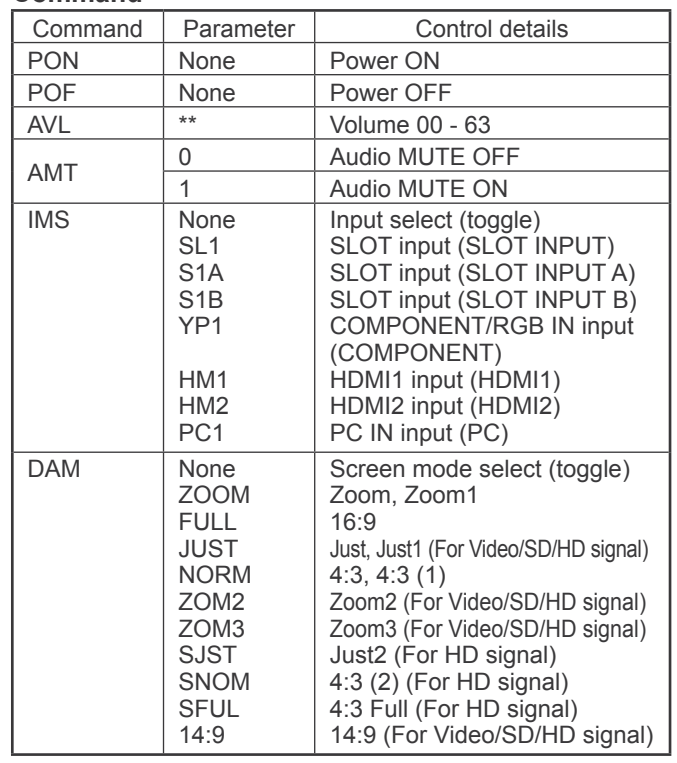

With the power off, this display responds to PON command only.

# **Power On / Off**

**Connecting the AC cord plug to the Plasma Display.**

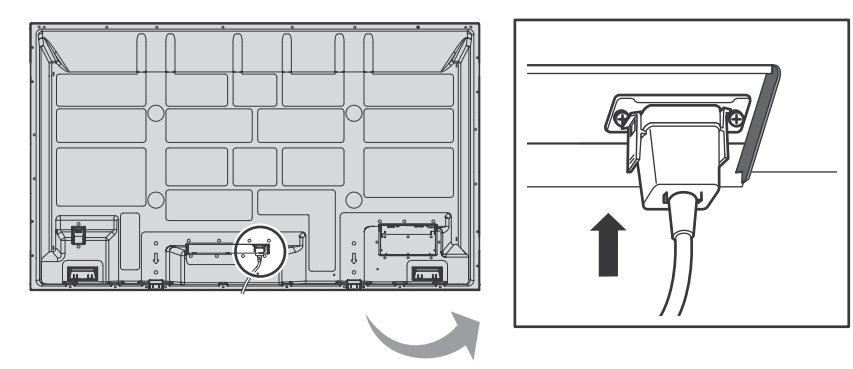

#### **Connecting the plug to the Wall Outlet**

#### **Notes:**

- Main plug types vary between countries. The power plug shown at right may, therefore, not be the type fitted to your set.
- When disconnecting the AC cord, be absolutely sure to disconnect the AC cord plug at the socket outlet first.

Press the Power switch on the Plasma Display to turn the set on: Power-On.

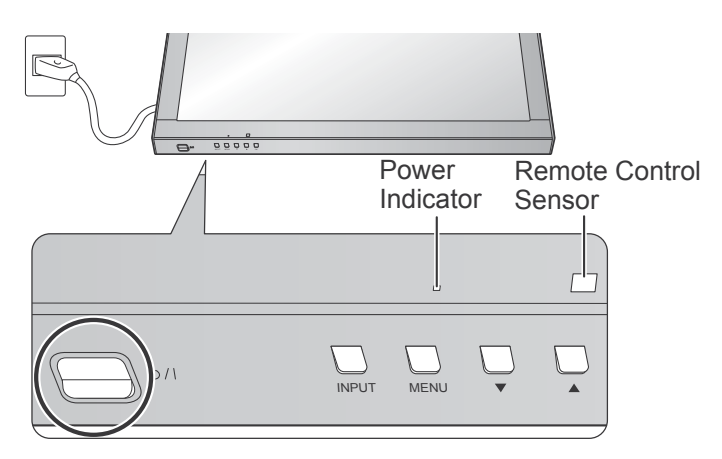

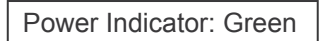

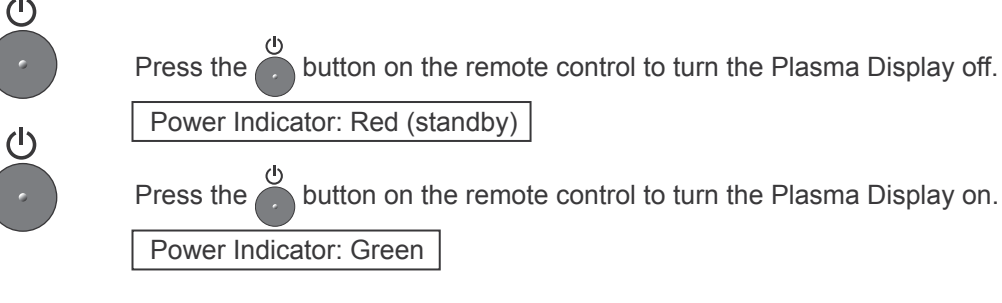

Turn the power to the Plasma Display off by pressing the  $\frac{d}{d}$  switch on the unit, when the Plasma Display is on or in standby mode.

#### **Note:**

During operation of the power management function, the power indicator turns orange in the power off state.

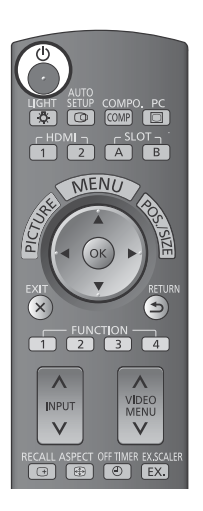

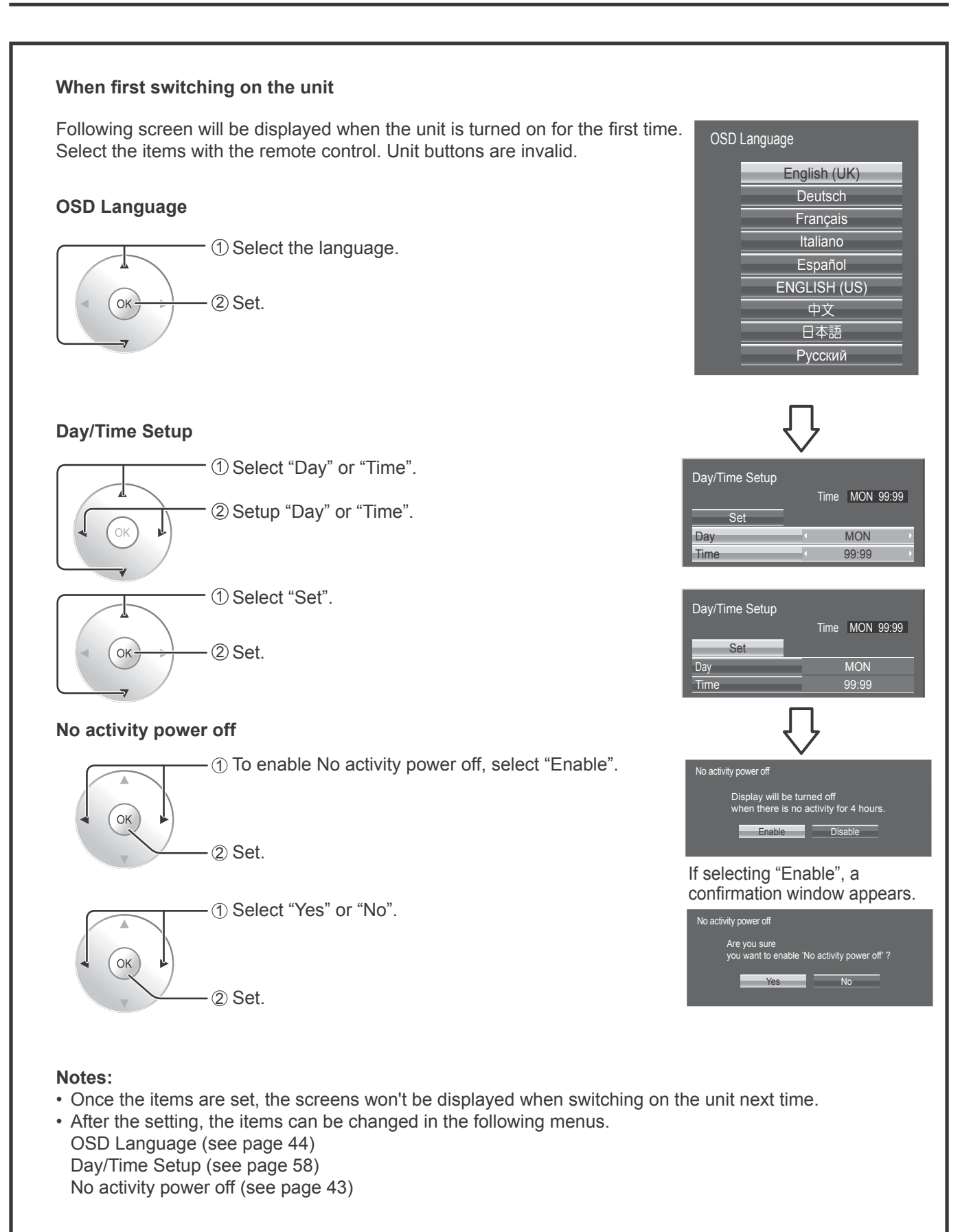

#### **Power ON warning message**

The following message may be displayed when turning the unit power ON:

#### **3D Safety Precautions**

When 3D images will be viewed by unspecified number of<br>people or used for commercial applications, someone in<br>authority should convey the following precautions.<br>These precautions should be followed in the home as well. **3D Viewing/ 3D Content/ Viewing distance/ 3D Eyewear recommendations - To enjoy 3D images safely and comfortably, please read the Operating Instructions fully.**

Activate 3D Safety Precautions if you deliver 3D images to unspecified audiences for business or other purposes. If "3D Function" in "3D Settings" is set to "On", a warning message is displayed every time the power is turned ON. (see page 45)

#### **No activity power off Precautions**

**'No activity power off' is enabled.**

If "No activity power off" in Setup menu is set to "Enable", a warning message is displayed every time the power is turned ON. (see page 43)

These message displays can be set with the following menu: Options menu

3D Safety Precautions (see page 61) Power On Message (see page 61)

# **Selecting the input signal**

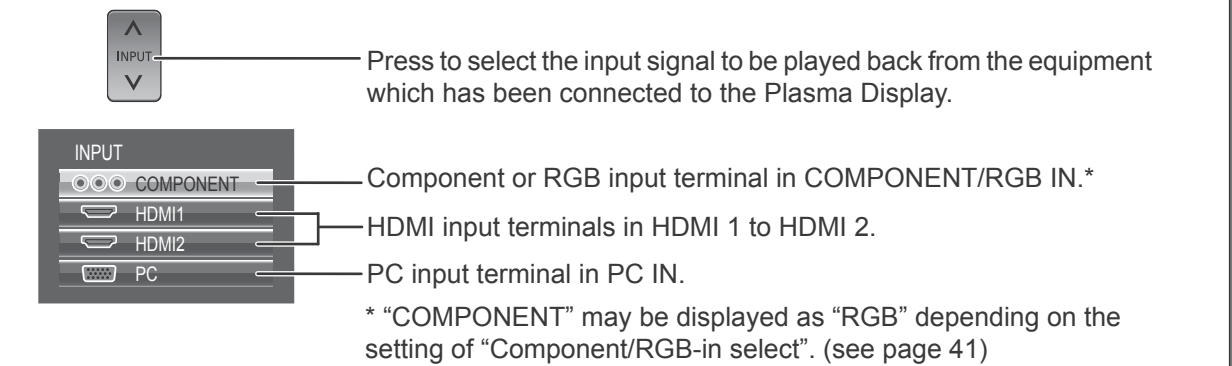

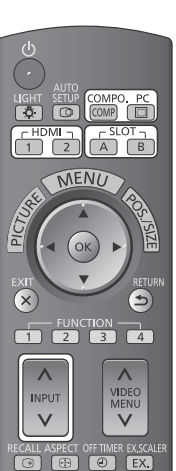

When an optional Terminal Board is installed:

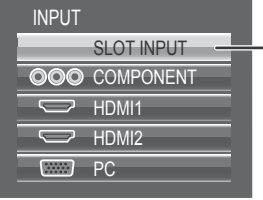

Input terminal in Terminal Board When a dual input Terminal Board is installed, "SLOT INPUT A" and "SLOT INPUT B" are displayed.

#### **Using dedicated buttons for input selection**

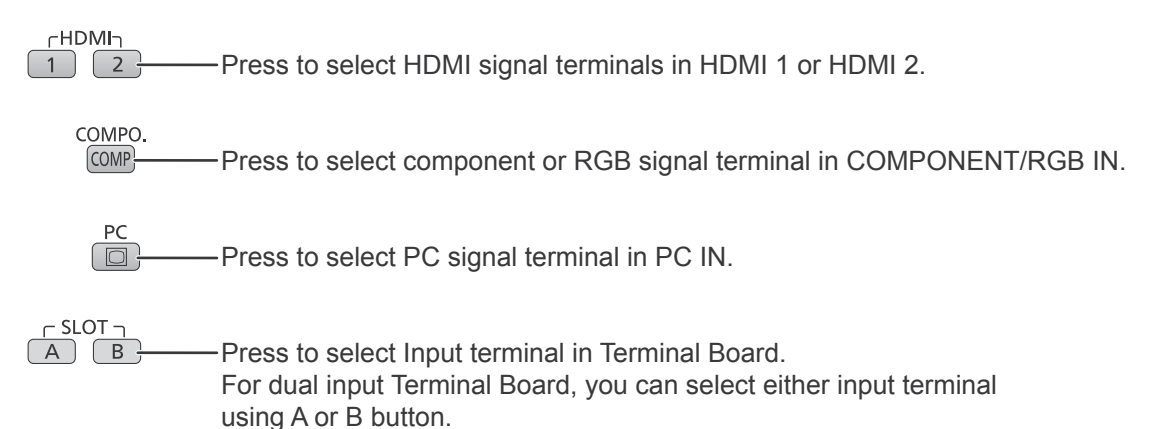

#### **Notes:**

- Selecting is also possible by pressing the INPUT button on the unit.
- Select to match the signals from the source connected to the component/RGB input terminals. (see page 41)
- Image retention (image lag) may occur on the plasma display panel when a still picture is kept on the panel for an extended period. The function that darkens the screen slightly is activated to prevent image retention (see page 69), but this function is not the perfect solution to image retention.

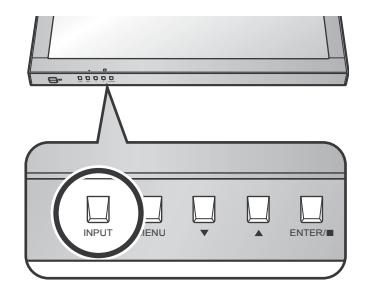

## **Basic Controls**

### **Main Unit**

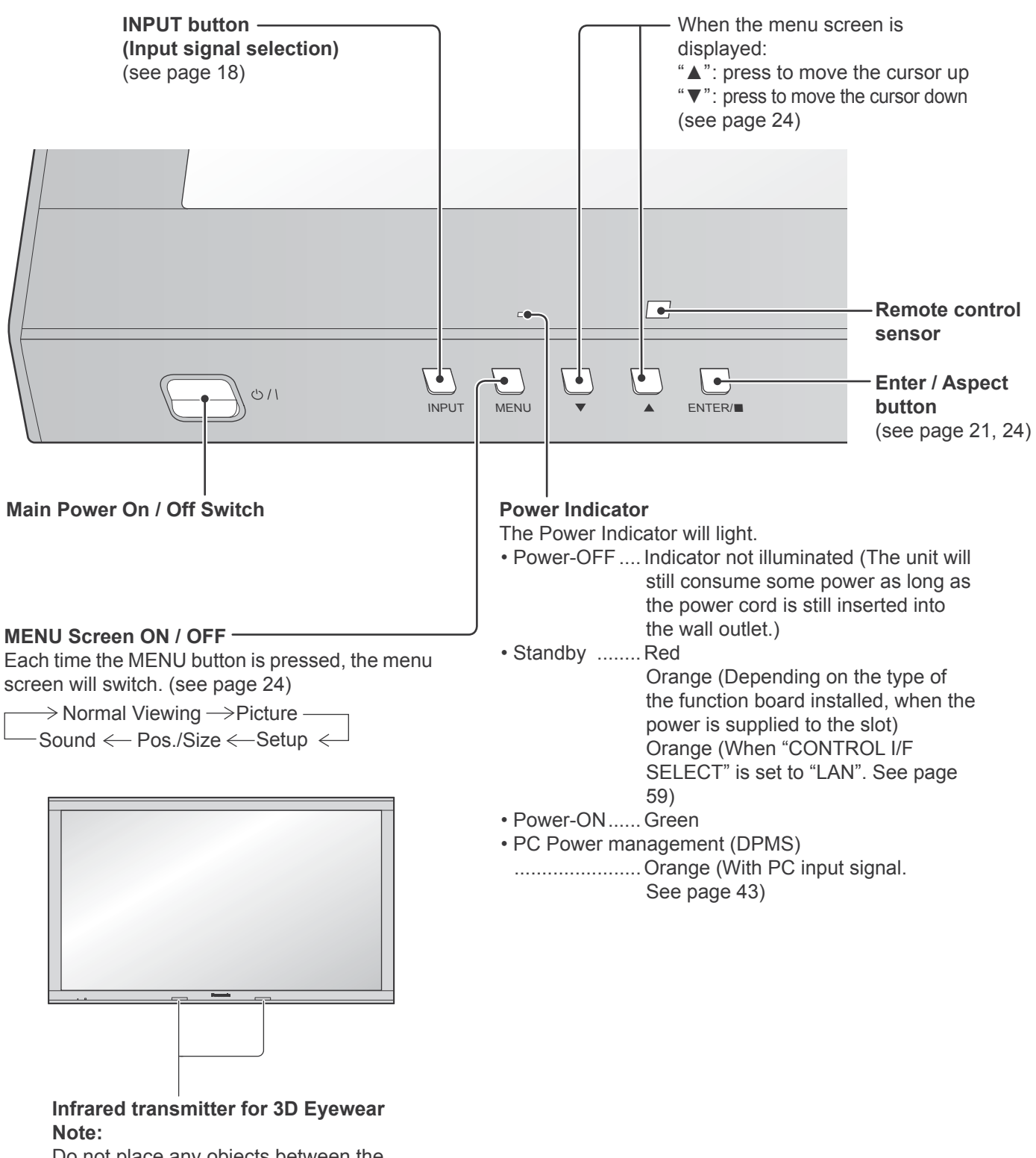

Do not place any objects between the transmitter and 3D Eyewear.

### **Remote Control Transmitter**

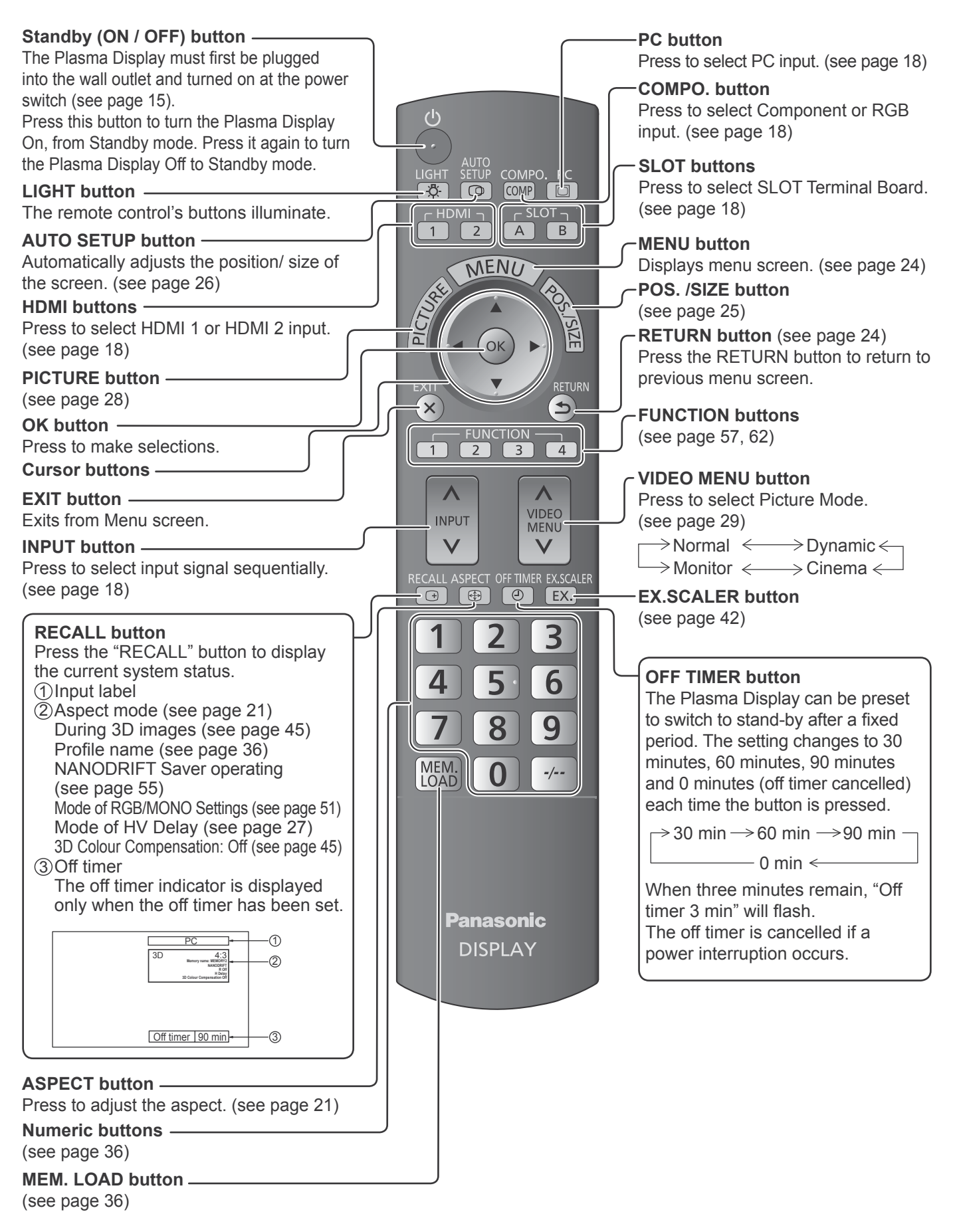

## **ASPECT Controls**

The Plasma Display will allow you to enjoy viewing the picture at its maximum size, including wide screen cinema format picture.

#### **Note:**

Be aware that if you put the display in a public place for commercial purposes or a public showing and then use the aspect mode select function to shrink or expand the picture, you may be violating the copyright under copyright law. It is prohibited to show or alter the copyrighted materials of other people for commercial purposes without the prior permission of the copyright holder.

**ASPECT**  $\bigoplus$  -

Press repeatedly to move through the aspect options:

For details about the aspect mode, please see "List of Aspect Modes" (page 70).

[from the unit]

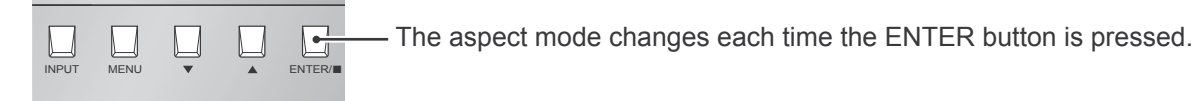

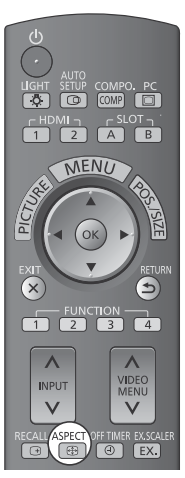

For VIDEO (S VIDEO) signal input:

 $\rightarrow$  4:3  $\rightarrow$  Zoom1  $\rightarrow$  Zoom2  $\rightarrow$  Zoom3  $\rightarrow$  16:9  $\rightarrow$  14:9  $\rightarrow$  Just -

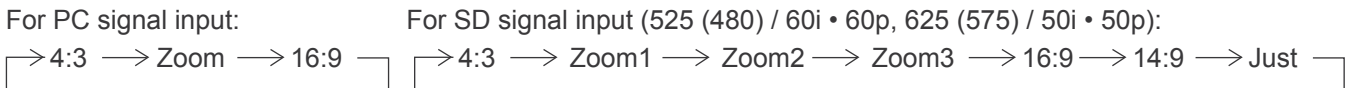

For HD signal input [1125 (1080) / 60i • 50i • 60p • 50p • 24p • 25p • 30p • 24sF, 1250 (1080) / 50i, 750 (720) / 60p • 50p]:

4:3  $\rightarrow$  4:3 Full  $\rightarrow$  Zoom1 $\rightarrow$  Zoom2 Just  $\leftarrow$  14:9  $\leftarrow$  16:9  $\leftarrow$  Zoom3

[For 3D images]

The aspect is fixed as "16:9" and you cannot switch.

#### **Notes:**

- The aspect mode is memorized separately for each input terminal.
- Do not allow the picture to be displayed in 4:3 mode for an extended period, as this can cause a permanent image retention to remain on the Plasma Display Panel.

#### **All Aspect mode**

Set "All Aspect" to "On" in Options menu to enable the extended aspect mode (page 61). When All Aspect mode, the aspect mode of pictures is switched as follows. For details about the aspect mode, please see "List of Aspect Modes". (page 70)

For VIDEO (S VIDEO) signal input:

 $\rightarrow$  4:3  $\rightarrow$  Zoom1  $\rightarrow$  Zoom2  $\rightarrow$  Zoom3  $\rightarrow$  16:9  $\rightarrow$  14:9  $\rightarrow$  Just  $\rightarrow$ 

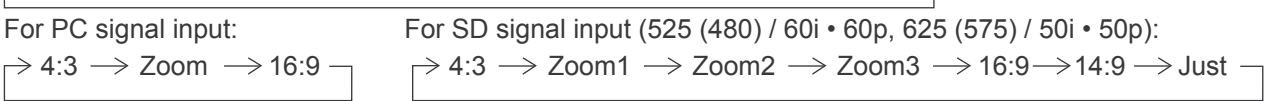

For HD signal input [1125 (1080) / 60i • 50i • 60p • 50p • 24p • 25p • 30p • 24sF, 1250 (1080) / 50i, 750 (720) / 60p • 50p]:  $\rightarrow$  4:3 Full  $\rightarrow$  Zoom1  $\rightarrow$  Zoom2  $\rightarrow$  Zoom3  $\rightarrow$  16:9  $\rightarrow$  14:9  $\rightarrow$  Just1  $\rightarrow$  Just2  $\rightarrow$  4:3 (1)  $\rightarrow$  4:3 (2)  $\cdot$ 

# **Viewing 3D images**

You can enjoy viewing 3D images with contents or programmes compatible with 3D effect by using the 3D eyewear (optional).

#### **Note:**

You need the 3D eyewear (optional) to view the 3D images on this display.

For further information, see the instruction manuals of the 3D eyewear.

This display supports "Frame Sequential\*1", "Side by Side\*2", "Top and Bottom<sup>\*3"</sup> and "Simultaneous<sup>\*4"</sup> 3D formats.

\*1: The 3D format that the images for the left and right eyes are recorded with the high definition quality and alternately played back<br>\*2, \*3: See "Table of images that can be seen for each 3D Picture Format and the sourc

Dual HD-SDI Terminal Board for 3D (TY-FB30DHD3D), Dual DVI-D Terminal Board for 3D (TY-FB30DD3D)

## **To view the 3D images**

#### **To view the contents of the Frame Sequential format (ex. 3D-compatible Blu-ray Disc, etc.) with 3D effect**

Connect the 3D-compatible player via an HDMI cable (see page 12) and playback the contents.

• Use fully wired HDMI compliant cable.

• For the settings of the player, read the manual of the player.

• If you use the non 3D-compatible player, the images will be displayed without 3D effect.

**To view the contents of 3D formats other than Frame Sequential with 3D effect.**

Match the picture format in "3D Picture Format" (see page 45) before viewing.

- You can view "Side by Side" and "Top and Bottom" with 3D effect even if you use the non 3D-compatible player.
- Please consult the suppliers of contents or programmes for availability of this service.

#### **Turn the 3D Eyewear on**

• See the instruction manual of 3D eyewear for handling.

#### **Put on the 3D Eyewear**

#### **Watch the 3D images**

#### **Notes:**

- If the room is lit by fluorescent lights and light appears to flicker when using the 3D Eyewear, switch off the fluorescent light. Alternatively, please set "3D Refresh Rate" to "100Hz" or "120Hz" whichever reduces flicker. (see page 47)
- 3D content will not be correctly visible if the 3D Eyewear is worn upside down or back-to-front.
- Do not wear the 3D Eyewear when watching anything other than 3D images. Liquid crystal displays (such as computer screens, digital clocks or calculators, etc.) may be difficult to see while wearing the 3D Eyewear.
- Do not use the 3D Eyewear as sunglasses.
- 3D effects may be perceived differently depending on the person.

## **Troubleshooting for 3D Eyewear**

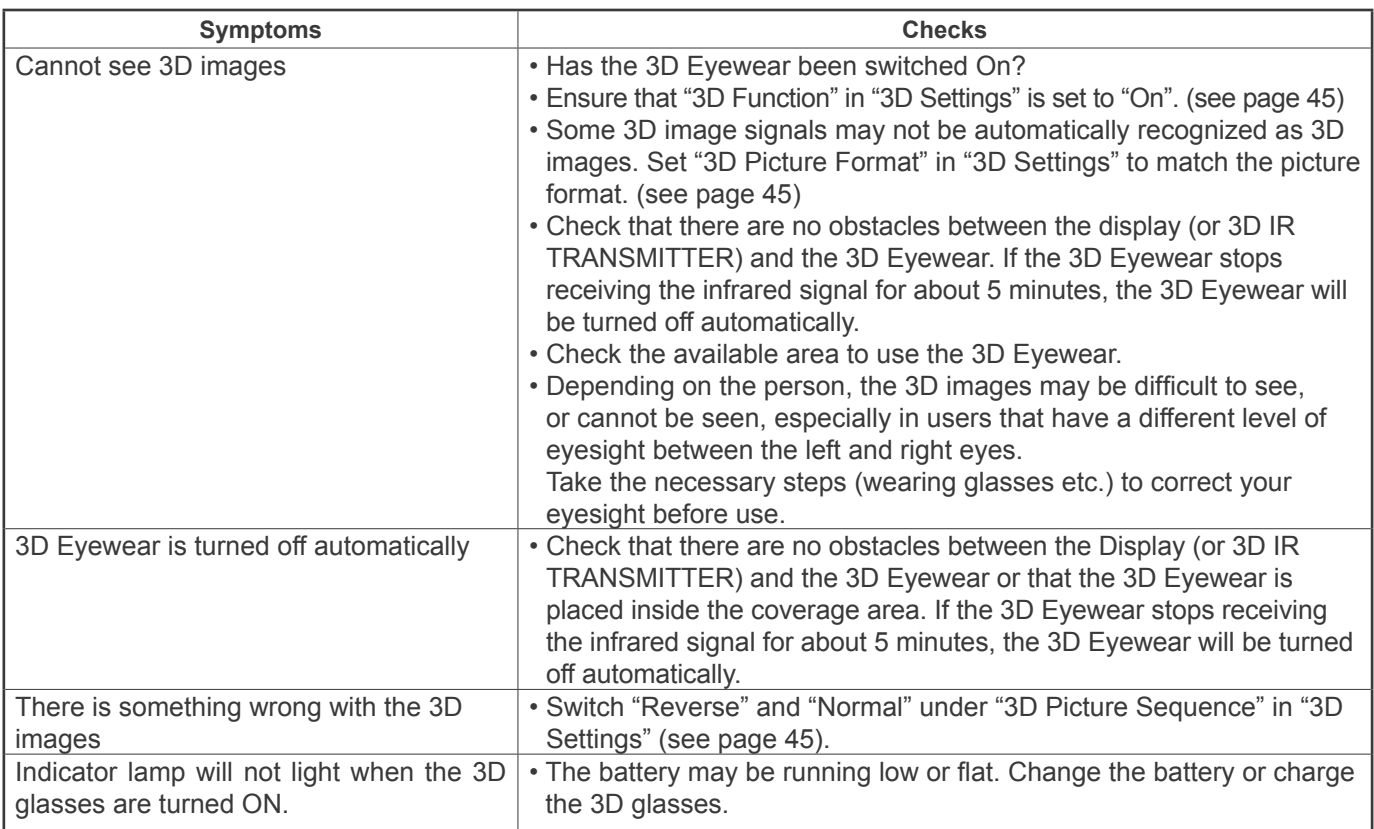

## **Table of images that can be seen for each 3D Picture Format and the source image format**

If the picture appears to be abnormal, refer to the table below to choose the correct 3D picture format setting.

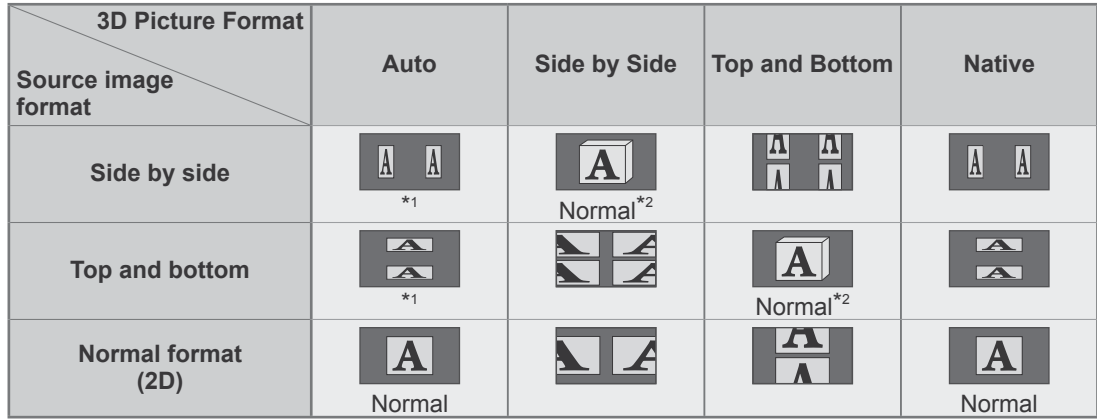

\*1 When the source image is not recognized correctly

\*2 When "3D Function" is set to "On", the images will be displayed with 3D effect. When set to "Off", displayed without 3D effect.

• Depending on the player or contents, the image may be different from the above illustrations.

## **On-Screen Menu Displays**

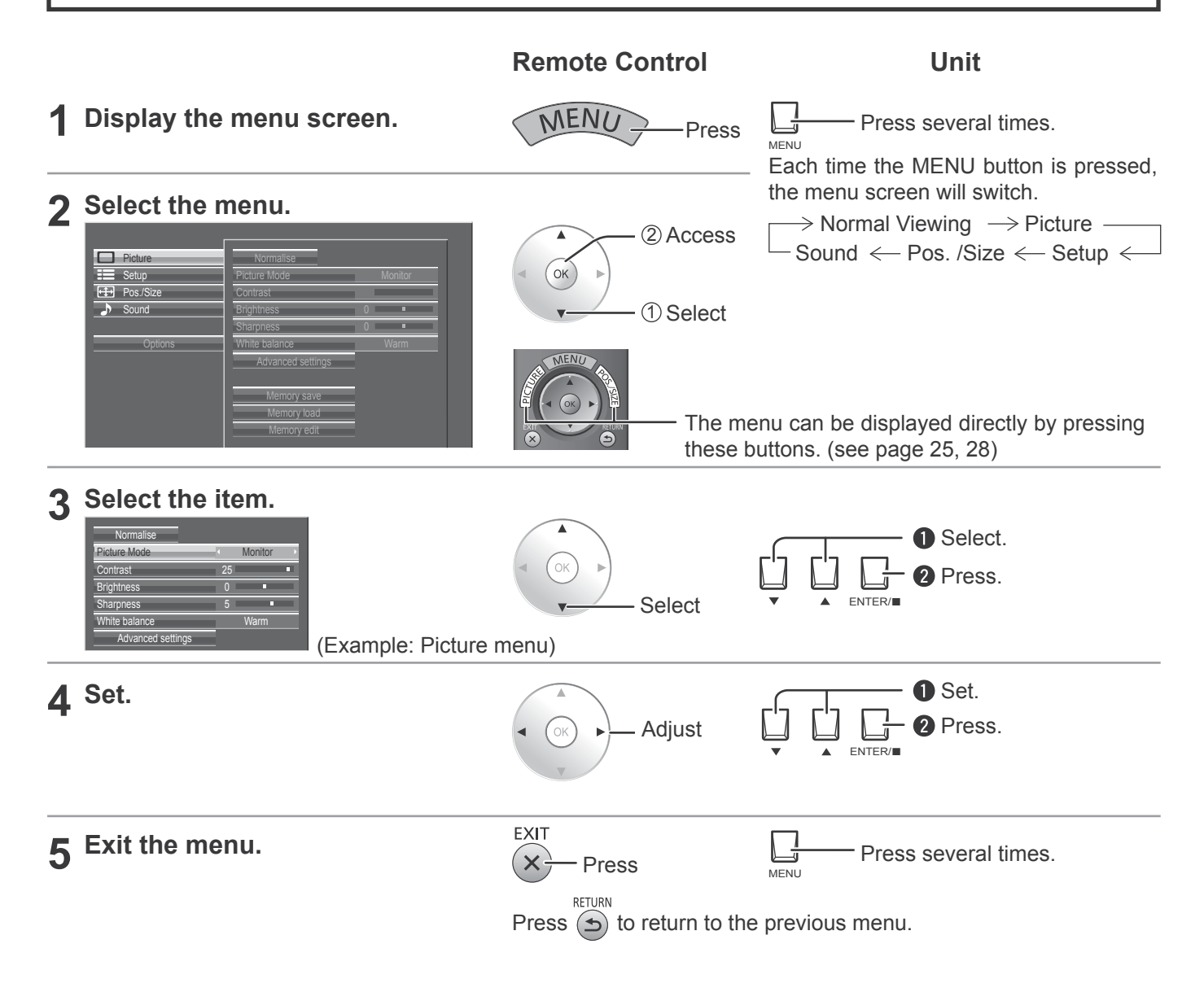

### **Menu display list**

**Note:** Menu that cannot be adjusted is grayout. Adjustable menu changes depending on signal, input and menu setting.

|                 | Normal |   |
|-----------------|--------|---|
| 25              |        | п |
| $\overline{0}$  |        |   |
| $6\overline{6}$ |        |   |
| $\overline{0}$  |        |   |
| 5               |        |   |
|                 | Normal |   |
|                 |        |   |
|                 |        |   |
|                 |        |   |
|                 |        |   |
|                 |        |   |

External scaler mode Power save PC Power mana .<br>No signal power off No activity power off Enable Off **Off** Standby save **On**  $\overline{Off}$ OSD design Type Type 1 SD position Upper left **SD Language** Signal Waveform Monitor Marker settings RGB/MONO settings Extended life settings **Screensaver** twork Setup Input label In Rutton Setting On/Off Timer Setup Day/Time Setup Component/RGB-in select RGB 3D Settings

see page 41-59

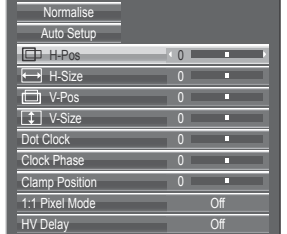

see page 25-27

#### Setup menu **Pos. /Size menu** Sound menu

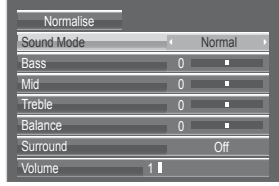

see page 40

# **Adjusting Pos. /Size**

### **1 Display the menu screen.**

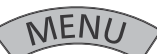

**2 Select "Pos. /Size".**

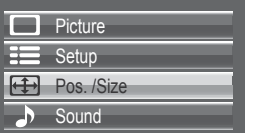

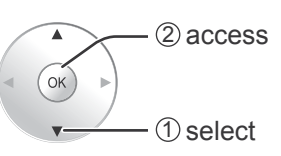

### **3 Select the item and set.**

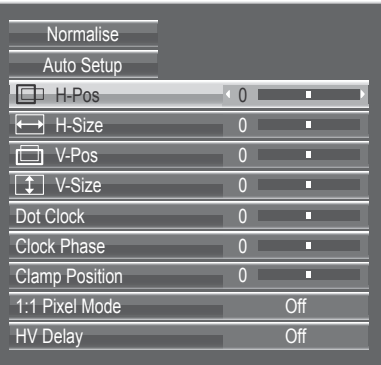

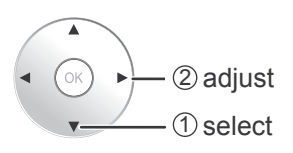

### **Note:**

Unadjustable items are grayed out. Adjustable items differ depending on the input signal and the display mode.

### **4 Exit the menu.**

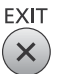

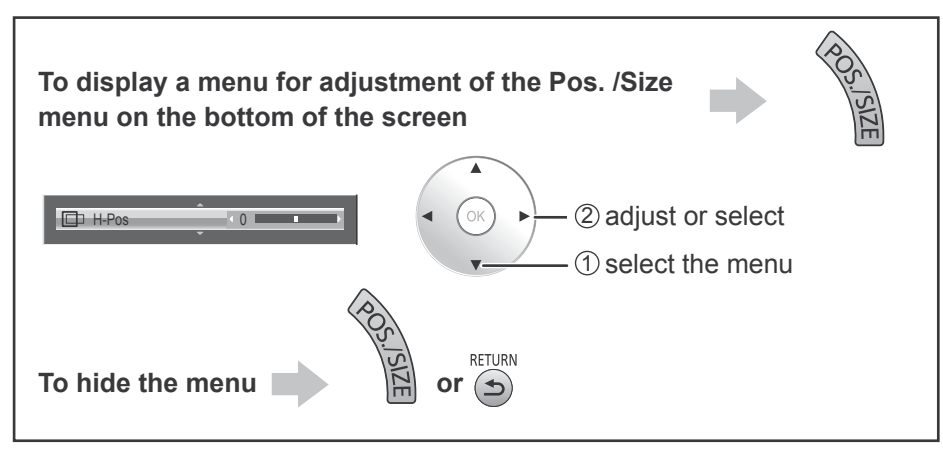

#### **Notes:**

- Adjustment details are memorized separately for different input signal formats (Adjustments for component signals are memorized for 525 (480) / 60i · 60p, 625 (575) / 50i · 50p, 1125 (1080) / 60i · 50i · 60p · 50p · 24p · 25p · 30p · 24sF, 1250 (1080) / 50i, 750 (720) / 60p · 50p each, and RGB/PC/Digital signals are memorized for each frequency.)
- If a "Cue" or "Rew" signal from a VCR or DVD player is received, the picture position will shift up or down. This picture position movement cannot be controlled by the Picture Pos./Size function.

### **Helpful Hint (** Normalise **Normalisation)**

While the Pos. /Size display is active, if the OK button is pressed during "Normalise", then all adjustment values are returned to the factory settings.

- **Auto Setup** When inputting a PC signal as an example, "H-Pos/V-Pos", "H-Size/V-Size", "Dot Clock" and "Clock Phase" are automatically corrected.
	- This setting is enabled under the following conditions:
	- When inputting an analog signal (Component/PC):
	- This setting is enabled if "Component/RGB-in select" (see page 41) in Setup menu is "RGB". • When inputting a digital signal (HDMI/DVI):
	- A PC format signal enables this setting.

When the signal is not PC format, this setting is enabled only if "Over Scan" (see page 27) is "Off" or "1:1 Pixel Mode" (see page 27) is "On". "H-Size/V-Size" is not automatically adjusted. This setting will be invalid and will not work under the following conditions:

- When VIDEO signal input
- Aspect is set to "Just"
- "Display size" in the Options menu (see page 61) is set to "On"

### **Using Remote Control**

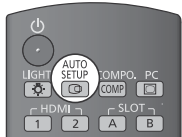

When  $\frac{\dot{\text{SETUP}}}{\text{SETUP}}$  on the remote control is pressed, "Auto Setup" will be executed.

When Auto Setup does not work, "Invalid" is displayed.

#### **Auto mode**

When the "Auto Setup" is set to "Auto" in the Options menu (see page 61), automatic position adjustment starts:

- When the display power is turned ON.
- When the input signal is switched.

#### **Notes:**

- If the dot clock frequency of an analog signal is 162 MHz or higher, "Dot Clock" and "Clock Phase" cannot be automatically corrected.
- When digital signal input, Dot Clock and Clock Phase cannot be made.
- Auto Setup may not work when a cropped or dark image is input. In such case, switch to a bright image with borders and other objects are clearly shown, and then try auto setup again.
- Depending on the signal, out of alignment may occur after Auto Setup. Carry out fine tuning for the position/size as required.
- If Auto Setup cannot set properly for vertical frequency 60Hz XGA signal (1024×768@60Hz, 1280×768@60Hz, and 1366×768@60Hz), pre-selecting the individual signal in "XGA Mode" (see page 46) may results in correct Auto Setup.
- Auto Setup does not work well when a signal such as additional information is superimposed out of valid image period or intervals between synchronizing and image signals are short, or for image signal with tri-level synchronizing signal added.
- If Auto Setup cannot adjust correctly, select "Normalise" once and press OK button, then adjust Pos. /Size manually.
- **Ɣ H-Pos** Adjust the horizontal position. **Ɣ V-Pos** Adjust the vertical position.

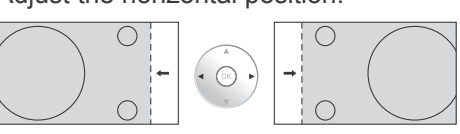

**EXECUTE:** Adjust the horizontal size. **■ V-Size** Adjust the vertical size.

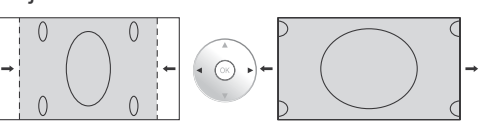

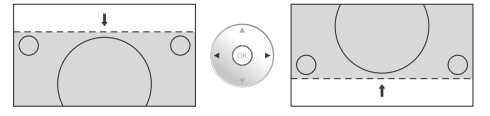

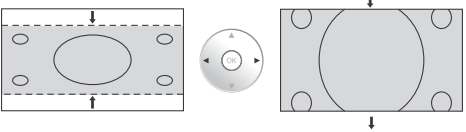

#### **Ɣ Dot Clock (During Component/PC input signal)** Periodic striped pattern interference (noise) may occur when a striped pattern is displayed. If this happens, adjust so that any such noise is minimized.

**Ɣ Clock Phase (During Component/PC input signal)** Eliminate the flickering and distortion.

**26**

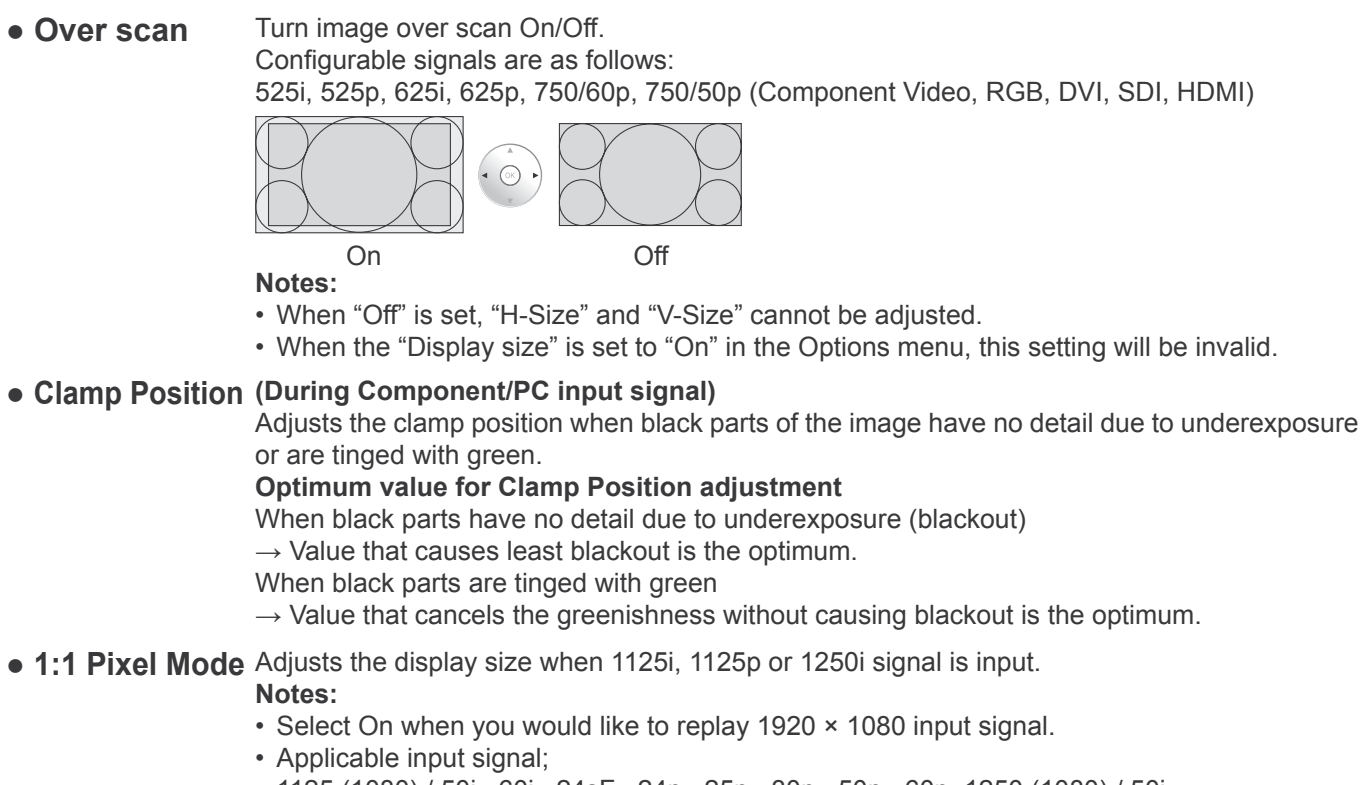

- 1125 (1080) / 50i · 60i · 24sF · 24p · 25p · 30p · 50p · 60p, 1250 (1080) / 50i
- Select Off when flickering is shown around the image.
- H-Size and V-Size cannot be adjusted when On is selected.

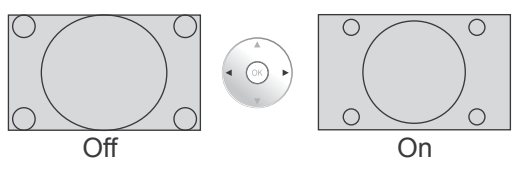

**• 1:1 Pixel Mode (2k1k)** When the input signal is a 2k1k signal (2048 × 1080 / 24p, 2048 × 1080 / 24sF), the (For 2k1k signals) display size is adjusted as follows.

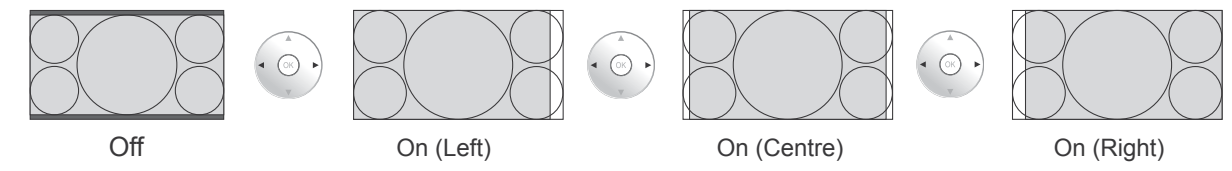

#### **Note:**

2k1k signals can only be received when the Dual Link HD-SDI Terminal Board (TY-FB11DHD) or the Dual HD-SDI Terminal Board for 3D (TY-FB30DHD3D) is installed.

**Ɣ HV Delay (During Component [video format] / SDI input signal)** Video blanking period is displayed.

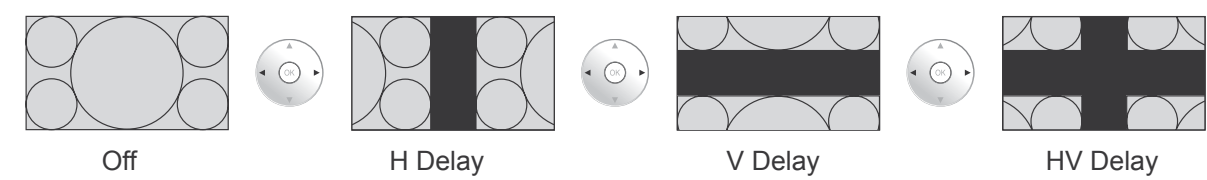

**Notes:**

• This function is enabled when "Studio mode" in Options menu is set to "On" during 2D viewing.

• This function can also be used with the FUNCTION button on the remote control (see page 63).

# **Picture Adjustments**

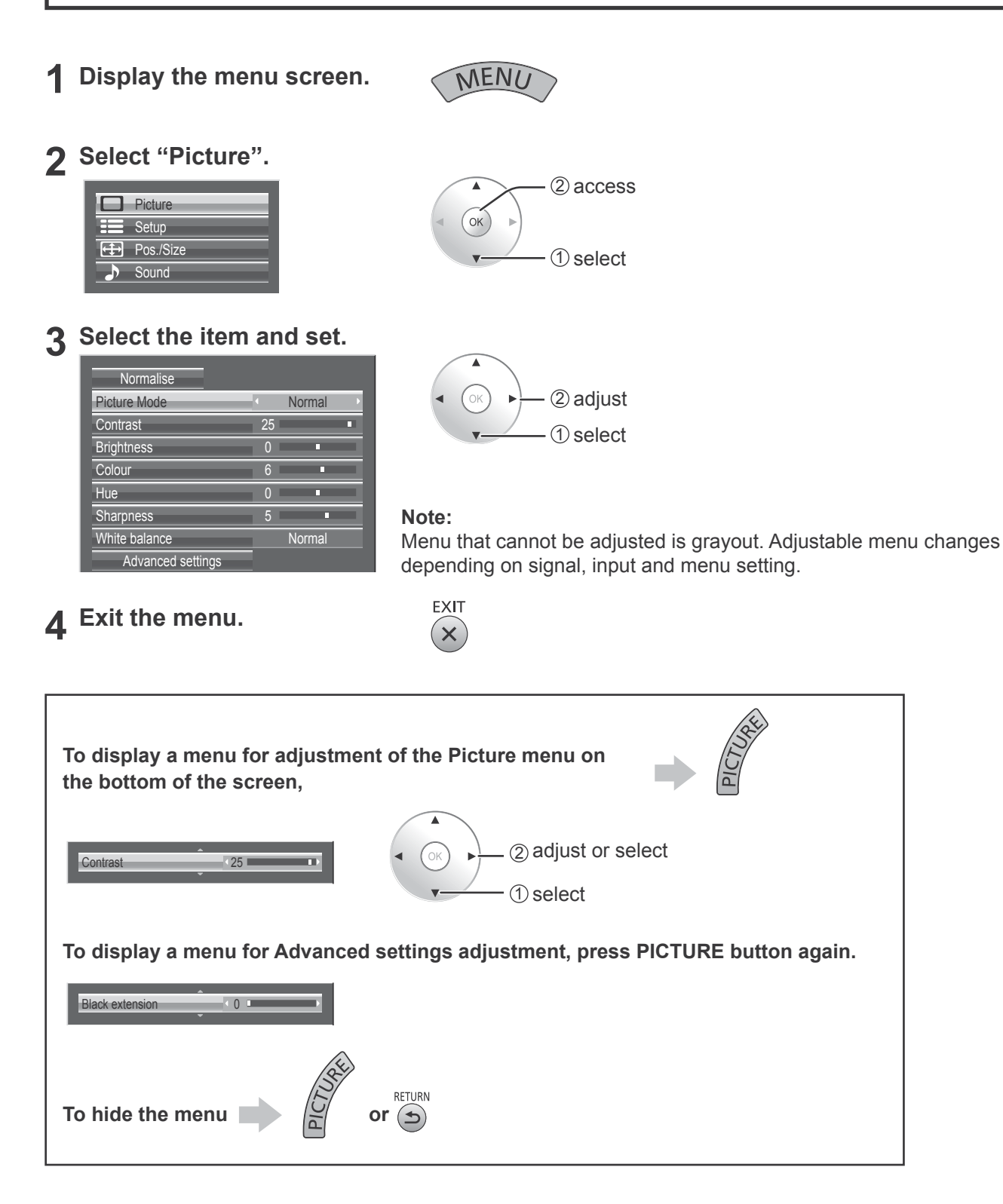

### **Helpful Hint (** Normalise **Normalisation)**

While the "Picture" menu is displayed, if the OK button is pressed during "Normalise", then all adjustment values are returned to the factory settings.

 $\rightarrow$  Cinema  $\leftarrow$  $\rightarrow$  Dynamic  $\leftarrow$ 

 $\rightarrow$ Normal  $\leftarrow$ 

same signal level does not change.

For use in viewing tone-focused pictures with brightness

For use when creating broadcast or movie content. With this picture, even if the overall average picture level (APL) changes, the brightness of areas with the

### **Ɣ Picture Mode**

You can switch to the optimal picture mode for the video source and viewing environment.

### **Normal:**

For viewing in standard (evening lighting) environments. This menu selects the normal levels of Brightness and Contrast.

### **Dynamic:**

For viewing in brighter environments. This menu selects higher than normal levels of Brightness and Contrast.

### **Notes:**

• When "Monitor" is selected in Picture Mode, the following menu items cannot be set. Picture menu: Contrast Extended life settings: Peak limit (see page 55)

Setup menu: Power save (see page 43)

• If you would like to change the picture and colour of the selected Picture menu to something else, adjust using the items in the Picture menu. (see below)

**Cinema:**

reduced. **Monitor:**

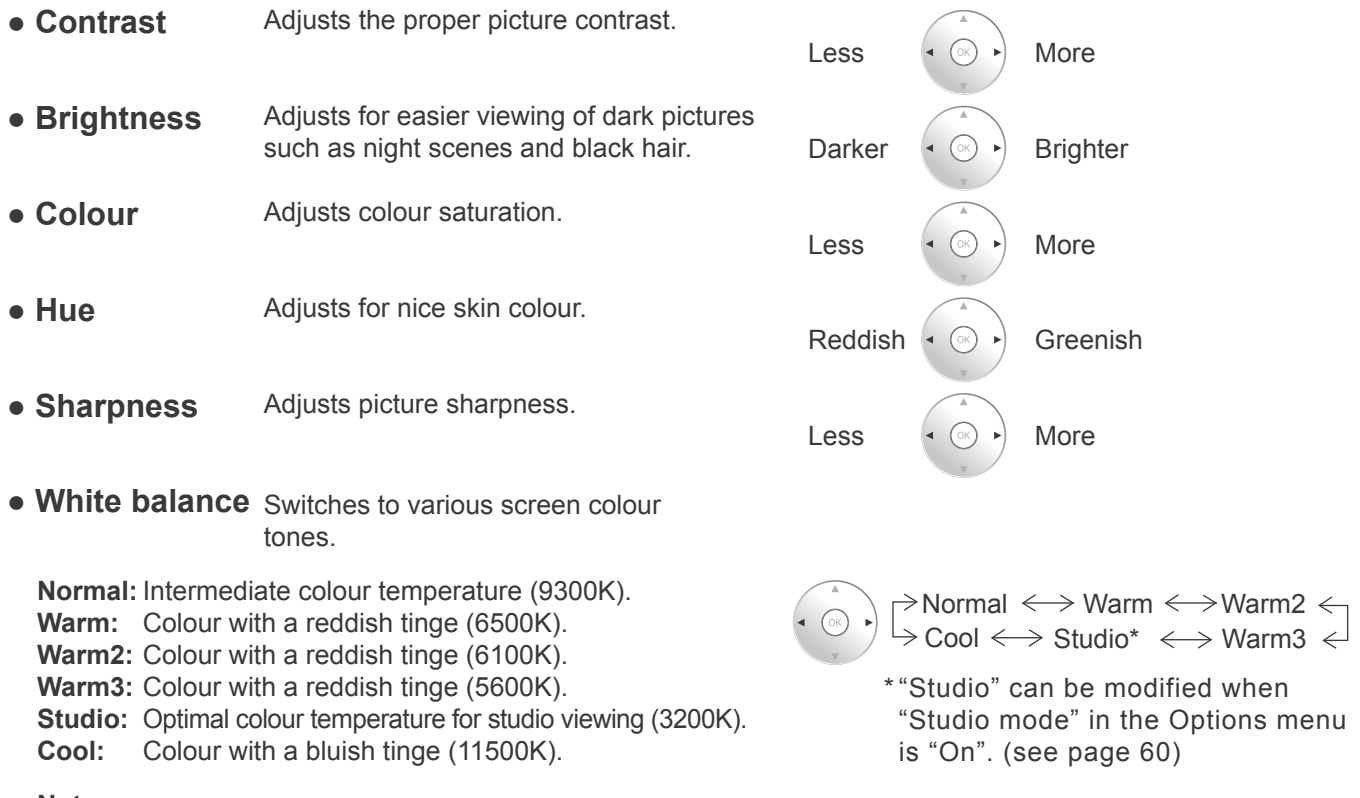

#### **Notes:**

• You can change the level of each function (Contrast, Brightness, Colour, Hue, Sharpness) for each Picture Mode.

• The setting details for Normal, Dynamic, Cinema and Monitor respectively are memorized separately for each input terminal.

• In Contrast, there is not a noticeable change even when contrast is increased with a bright picture or reduced with a dark picture.

## **Advanced settings**

Enables fine picture adjustment at a professional level. **Notes:**

- The adjustment values are memorized separately for each input terminal.
- The adjustment range values should be used as an adjustment reference.

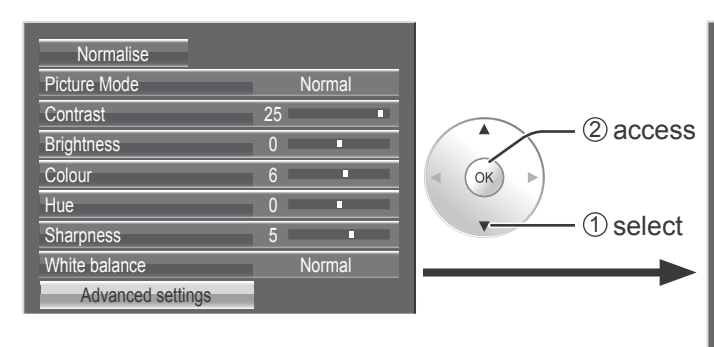

### **Select the item and set.**

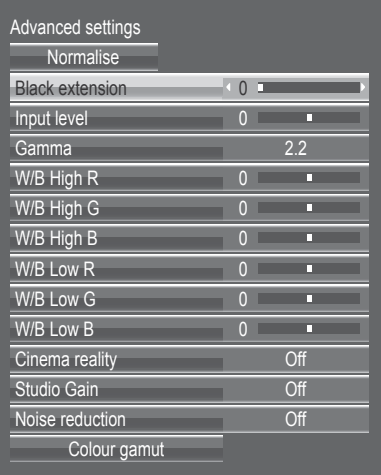

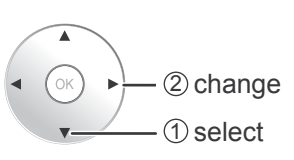

More

More

Less  $\left( \begin{matrix} \bullet & \circ \\ \circ \circ \end{matrix} \right)$  More

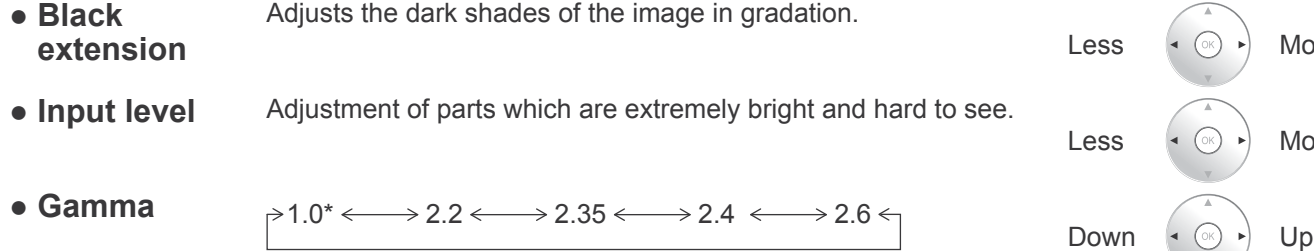

When 2k1k signals are received with the Dual Link HD-SDI Terminal Board (TY-FB11DHD) or the Dual DH-SDI Terminal Board for 3D (TY-FB30DHD3D), Gamma "1.0" cannot be selected.

### **Ɣ "W/B" adjustment**

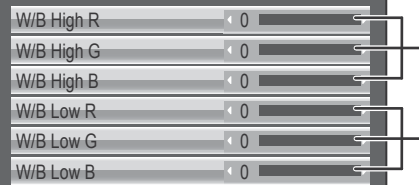

Adjusts the white balance for light red, light green or light blue areas.

Adjusts the white balance for dark red, dark green or dark blue areas.

Carry out "W/B" adjustment as follows.

- **1.** Adjust the white balance of the bright sections using the "W/B High R" , "W/B High G" and "W/B High B" settings.
- **2.** Adjust the white balance of the dark sections using the "W/B Low R" , "W/B Low G" and "W/B Low B" settings.
- **3.** Repeat steps **1** and **2** to adjust.

Steps **1** and **2** affect each other's settings, so repeat each step in turn to make the adjustment.

### **Picture Adjustments**

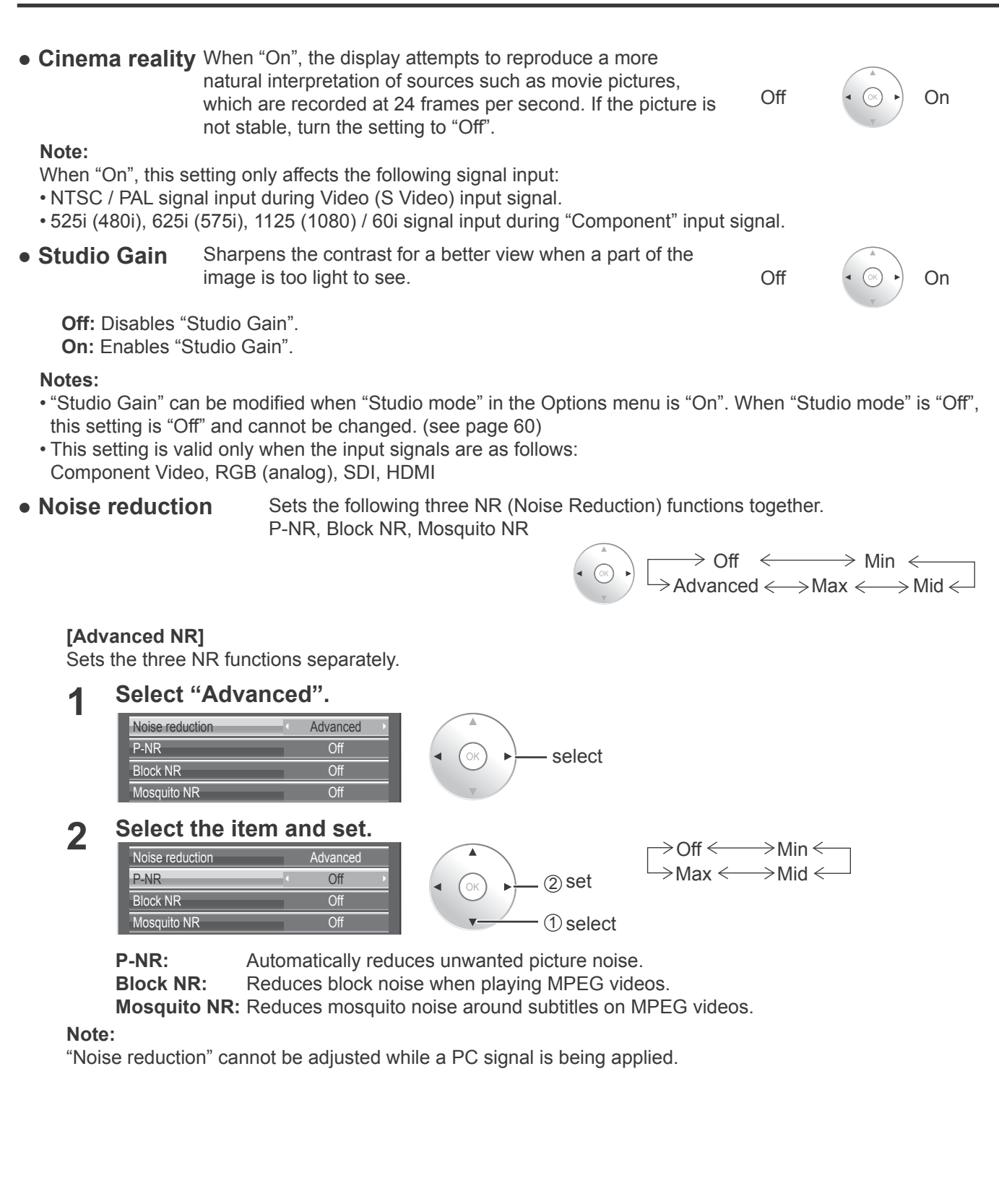

### **Helpful Hint (** Normalise **Normalisation)**

On the remote control unit, while the "Advanced settings" menu is displayed, if the OK button is pressed during "Normalise", then all adjustment values are returned to the factory settings.

## **Colour space adjustment (Colour gamut)**

Changes the colour space to BT.709 signal standard chromaticity point and fine-tunes it.

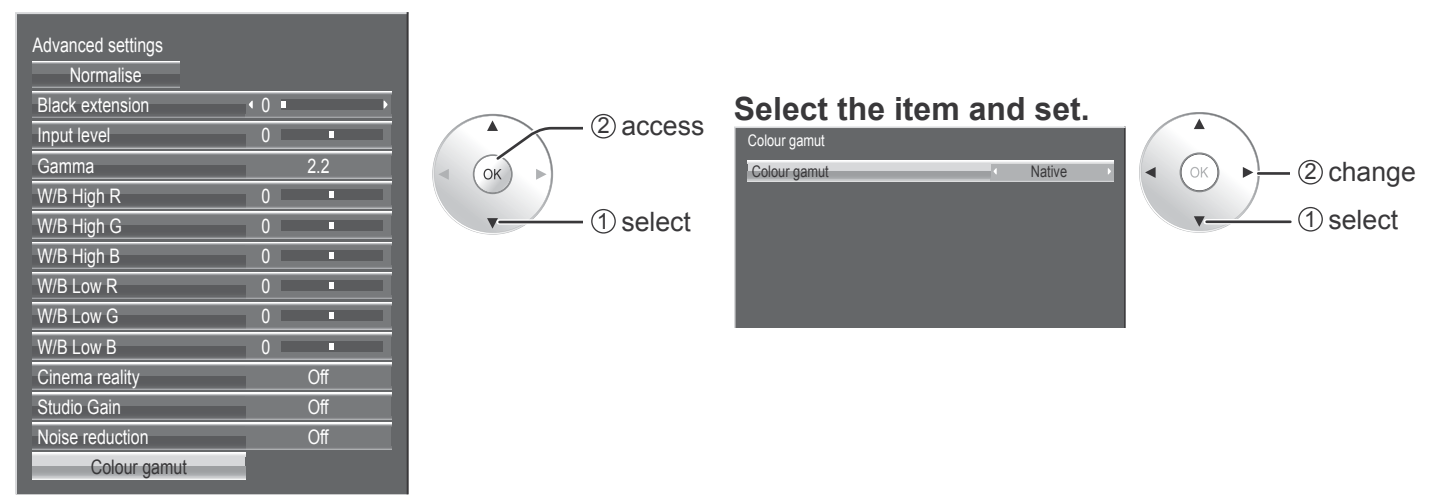

### **Ɣ Colour gamut**

**DIGITAL CINEMA COLOUR:** Sets colour gamut to reproduce the original colour of movies. **Custom:** Enables the colour space adjustment, the colour space adjustment set in the "EDIT" is reflected. **Native:** Disables the colour space adjustment, images are displayed in the original colour gamut of the panel. **BT.709:** Changes the colour space to BT.709 signal standard chromaticity point. **EBU:** Changes the colour space to EBU signal standard chromaticity point. **SMPTE-C:** Changes the colour space to SMPTE-C signal standard chromaticity point. **Notes:**

- This setting is memorized separately for each input terminal and "Picture Mode".
- For 3D images, this setting becomes "Native" and no setting is available.
- **Ɣ Edit**

Colour space is fine-tuned.

#### **Notes:**

- This setting is valid when "Colour gamut" is "Custom".
- This setting is memorized separately for each input terminal and "Picture Mode".

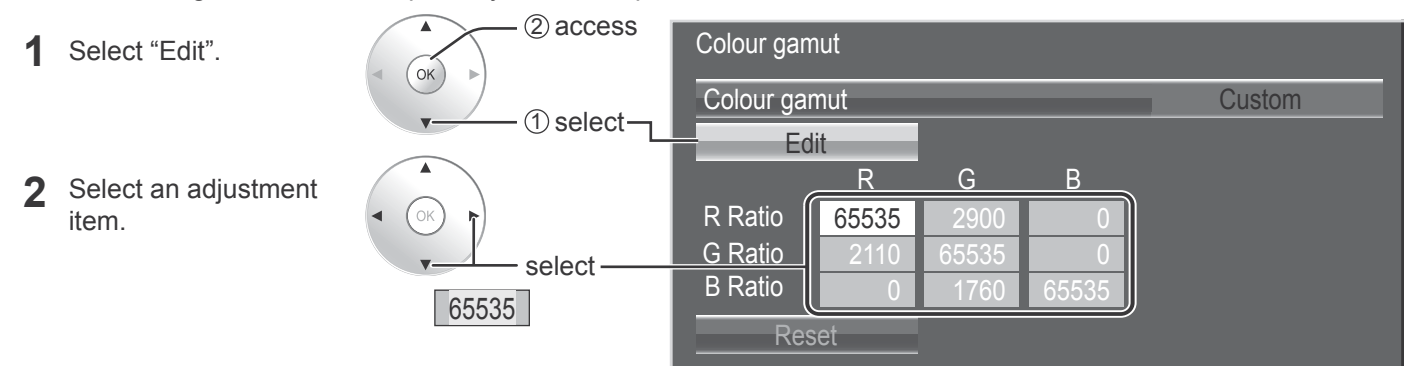

### **3** Change the numerical value.

[To adjust with the  $\blacktriangle \blacktriangledown$  button]  $(1)$  Press the  $(x)$  button. (2) Change the numerical value with the  $\blacktriangle \blacktriangledown$  button.  $(3)$  Press the  $(x)$  button.

[To input the numerical value directly]

 $\circ$  Input the numerical value from  $\circ$  to  $\circ$ 

Pressing the  $(2)$  will cancel the value change.

 $(2)$  Press the  $(x)$  button.

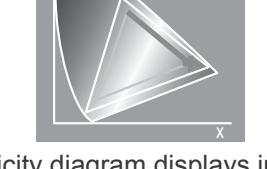

Chromaticity diagram displays in gray the dot and line to be adjusted.

**4** Press the **button**. Adjustment is ended.

**• Reset** Resets the adjustment value of colour space. **Note:**

This setting is reflected only for the selected input terminal and the "Picture Mode".

**1** Select "Reset".

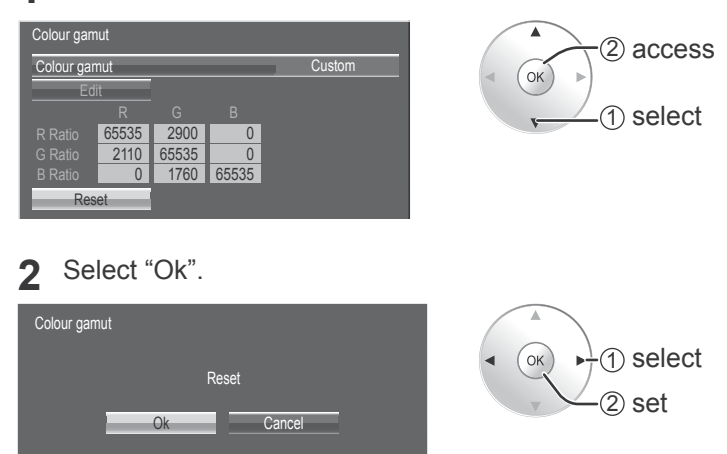

- 
- **Chromaticity diagram** The RGB triangle representing current colour space is shown.

#### **Colour gamut: Custom**

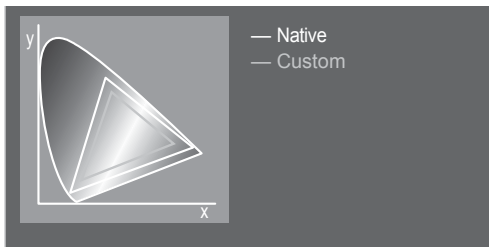

White line: Colour gamut with "Native" setting (original colour gamut.) Yellow line: Colour gamut with "Custom" setting (current colour gamut.)

# **Picture Profiles**

Up to 16 combinations of picture adjustment values (in the Picture menu and Advanced settings) can be stored in the display memory as profiles and applied as needed, for a convenient way to enjoy your preferred picture settings. **Note:** 

If setting items (Picture menu and Advanced settings) are set differently between Memory save and Memory load, they may not reflect for Memory load.

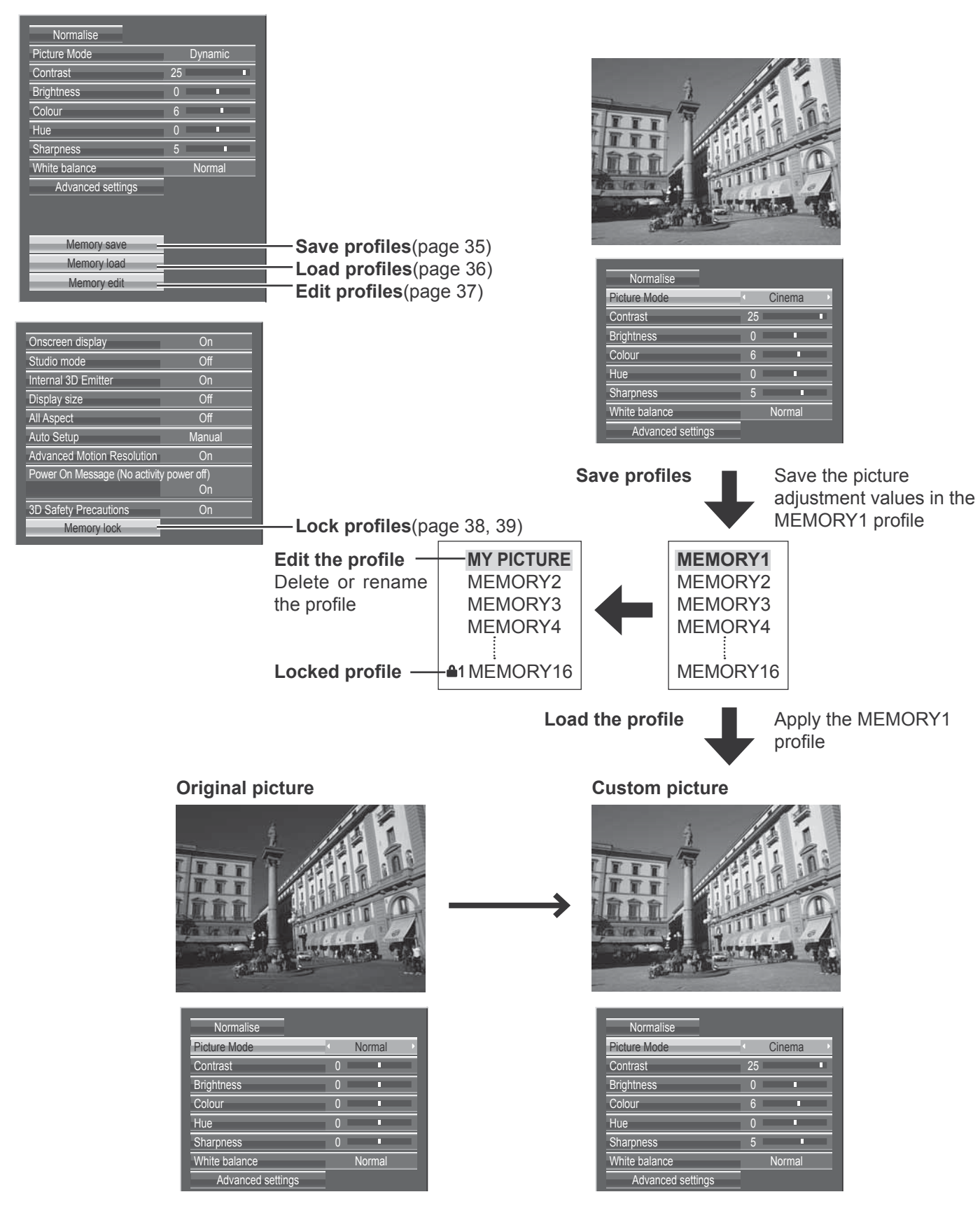

## **Saving profiles**

Follow these steps to save picture adjustment values as profiles. **Note:**

When the settings are locked in "Extended life settings", profiles cannot be saved.

- **1** Specify the picture quality in the Picture menu and Advanced settings. (see page 28-33)
- **2** In the Picture menu, select "Memory save".

Memory save **Memory load** Memory edit

- 2 access  $(\alpha)$ 1 select
- **3** Select a profile name for saving the picture adjustment values.

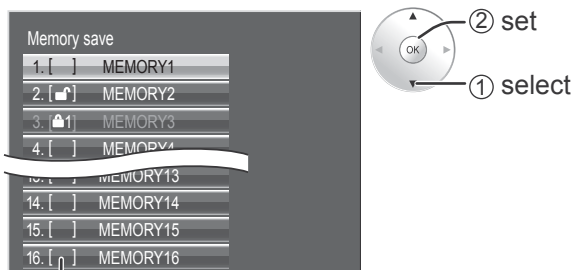

Profiles are labeled with these icons to indicate their locked status. (see page 38)

 $\lceil \ \ \rceil$ ,  $\lceil \cdot \rceil$ : Settings can be saved in this profile.

 $[41]$ ,  $[42]$ : Settings cannot be saved in this profile.

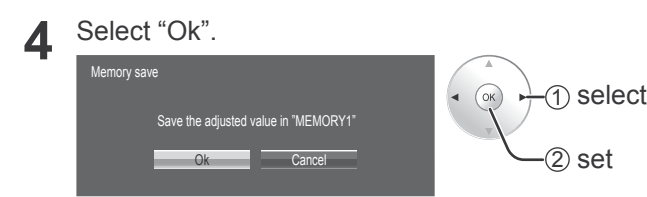

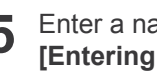

**5** Enter a name for the profile. **[Entering pro¿ le names]**

Profile names can be up to 40 characters. To enter text, select characters in the on-screen keyboard.

Edit the default profile name in the text box as desired.

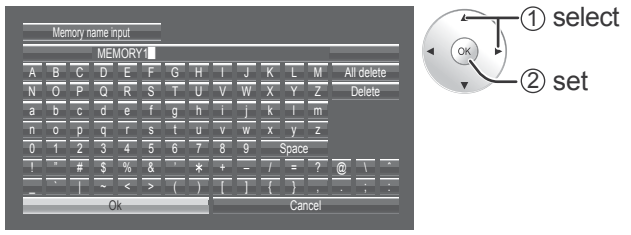

**Example: Specifying "MY PICTURE"**

1 Select "All delete". MEMORY1

All text is deleted.

To delete individual characters, select "Delete".

2 Select "M".  $M$ 

Repeat this process to enter the next character.

3 Select "Y". **MY** 

4 Select "Space". **MY** 

**6** When you finished entering the profile name, select "Ok".

To cancel saving the profile, select "Cancel".

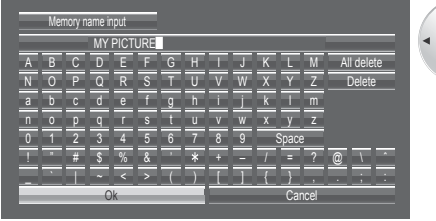

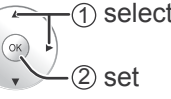

## **Loading profiles**

Load profiles and apply the picture adjustment values to the display as follows. **Notes:**

- Loaded profiles are stored in memory according to the selected input terminal (see page 18).
- When the settings are locked in "Extended life settings", profiles cannot be loaded.

### **<Loading pro¿ les from the Picture menu>**

emory save Memory load Memory edit

12. [ **2**] MEMORY12

1. [ ] MEMORY1 2. [41] MEMORY2

In the Picture menu, select "Memory load".

### 2 access  $($ ok $)$ 1 select **2** Select the profile to load.  $(2)$  set  $(x)$ 1 select

Profiles are labeled with these icons to indicate their locked status. (see below)

### <Loading profiles from **MEMA** on the remote control>

- $Press$   $\frac{MEM}{LQAD}$  to list the profiles.
- Select the profile to load.

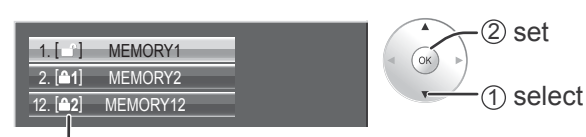

Profiles are labeled with these icons to indicate their locked status. (see below)

### Loading locked profiles...

In the Picture menu, profiles are labeled with these icons to indicate their locked status.

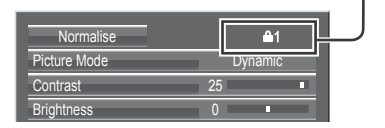

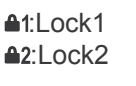

Load from "MEMORY16" o. 2 set Ok Cancel

The profile number is displayed in the upper-right

16

**<Loading pro¿ les directly from the remote control>**

1 select

1 select

 $(2)$  set

Press a button in the range  $\boxed{1} - \boxed{9}$ 

Ok Cancel

Load from "MEMORY2" **4**1

To load profiles 1–9

**2** Select "Ok".

To load profiles 10-16 Example: To load profile 16 **1** Press  $-$  16

**2** Select "Ok".

Memory load

corner of the screen.

Memory load

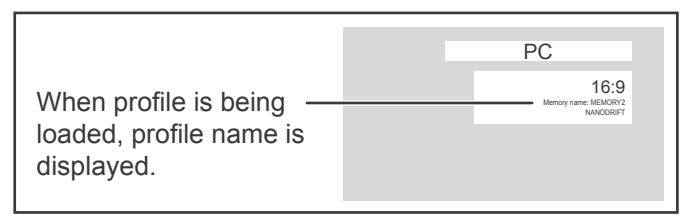

Operations with locked profiles are restricted. (see page 38)

Picture adjustment values in the Picture menu cannot be changed, except for the "Picture Mode". Once you edit the "Picture Mode" setting, you can edit "Contrast", "Brightness", and other picture adjustment values.

### **Lock1**

Picture adjustment values are shown.

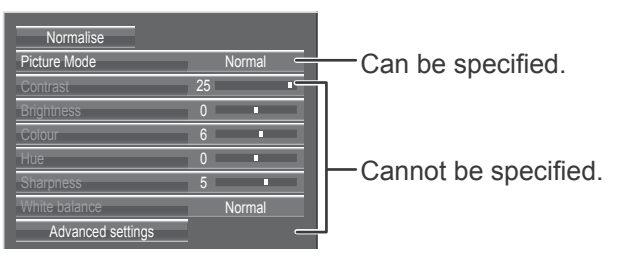

### **A2Lock2**

Picture adjustment values are hidden.

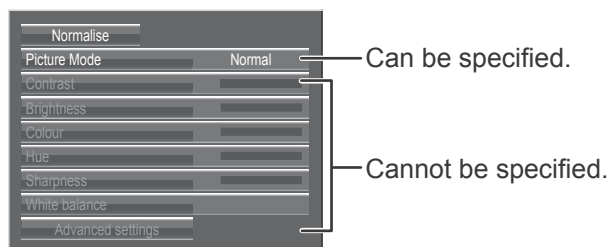
### **Editing profiles**

Ok Cancel

Delete the "MEMORY1" data

Delete or rename profiles as follows.

### <Deleting profiles>

### **Note:**

Locked profiles and profiles currently in use cannot be deleted.

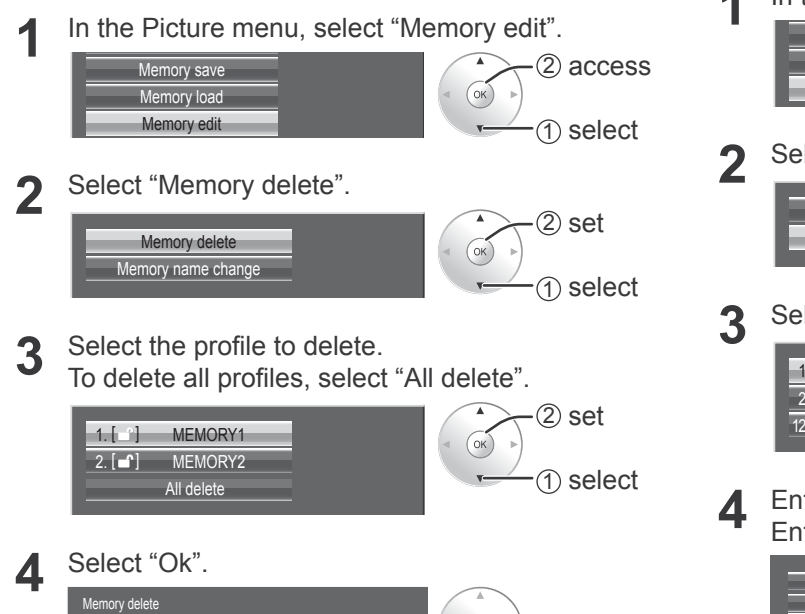

 $\cdot$  (1) select

 $(2)$  set

 $($ ok $)$ 

### **<Renaming pro¿ les>**

### **Note:**

Locked profiles cannot be renamed.

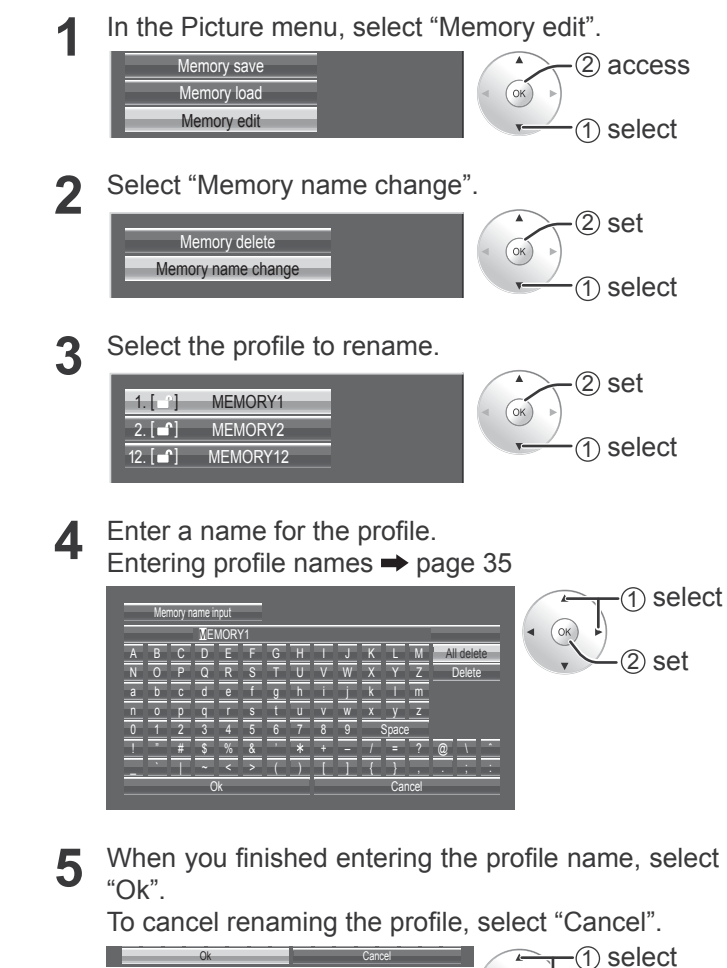

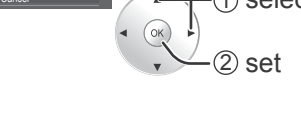

### **Locking profiles**

You can lock saved profiles to restrict operations when the profiles are loaded. You can also set passwords. **Notes:**

- When the lock is set in "Extended life settings", profile cannot be locked.
- If profile is locked, the menu operations of "Extended life settings" are restricted. (see page 55)

### $\leq$  Locking and unlocking profiles>

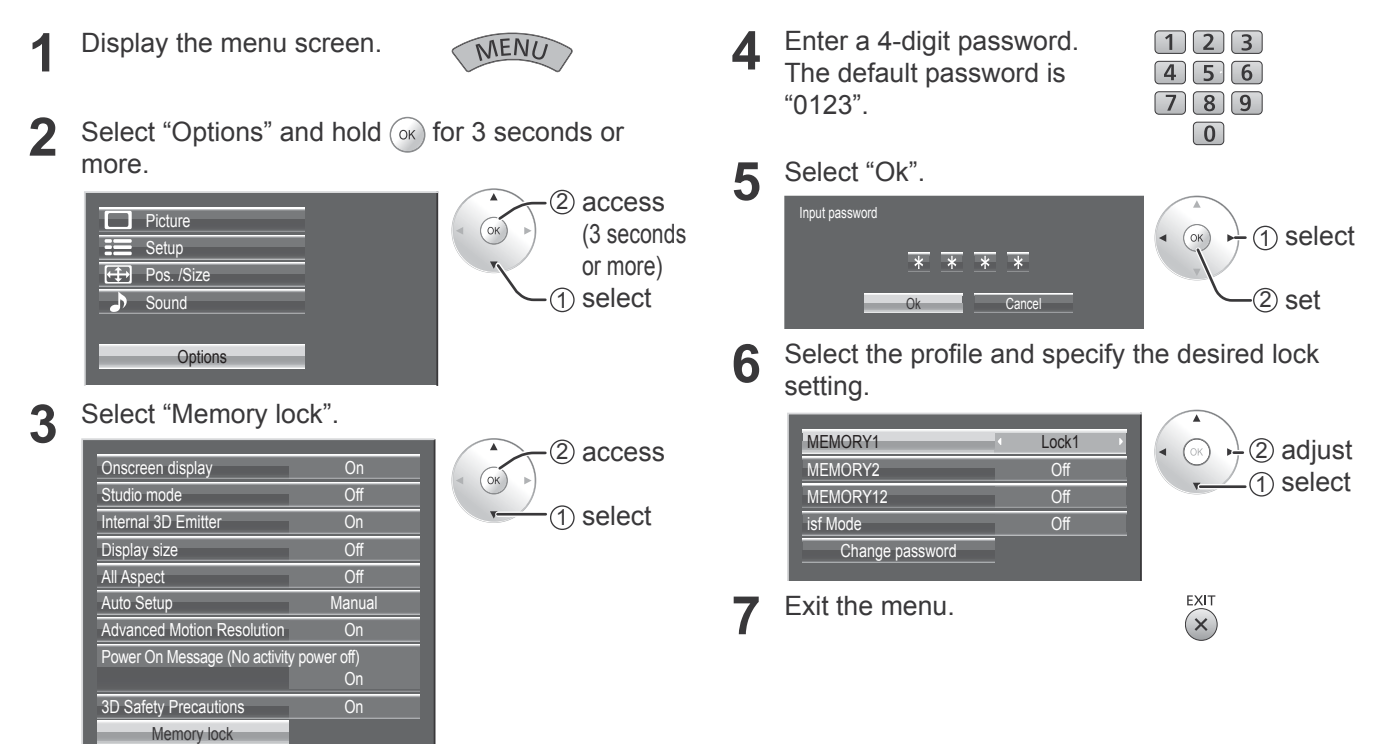

Once a profile is locked, the following operations are restricted when the profile is loaded.

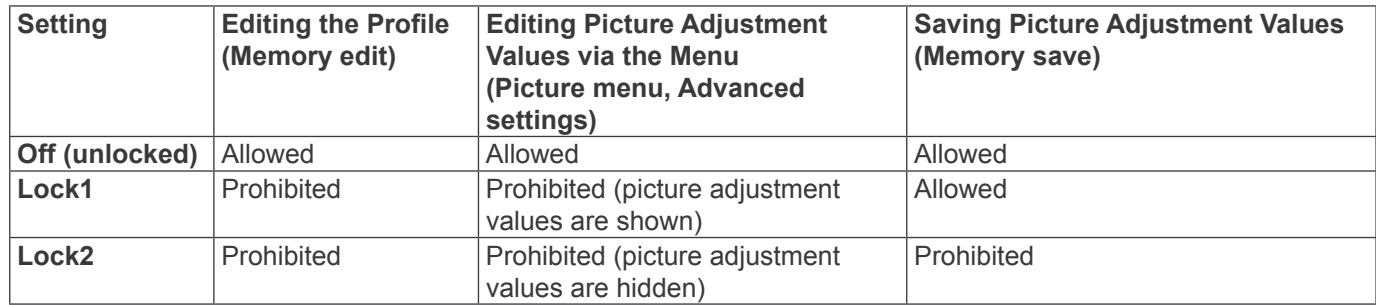

#### **<Changing passwords>**

- **1** Follow steps 1–5 in the previous procedure, <Locking and unlocking profiles>.
- **2** Select "Change password".

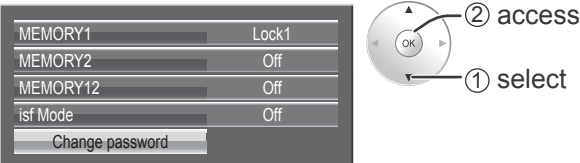

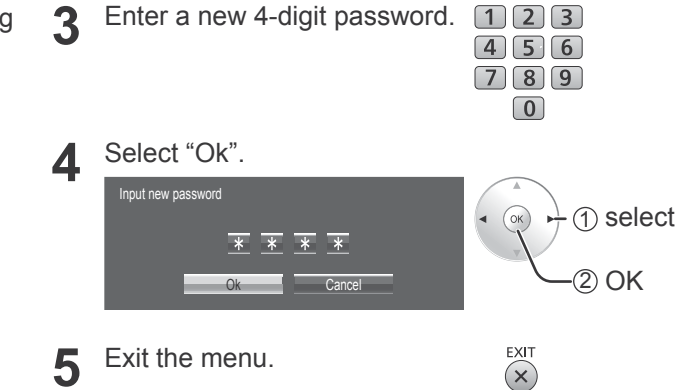

#### **Note:**

Make a note of the new password to remember it.

### **<isf Mode Setting>**

Switches to "Picture Mode" mode display.

- 1 Follow steps 1–5 in the previous procedure, <Locking and unlocking profiles>.
- **2** Select "isf Mode".

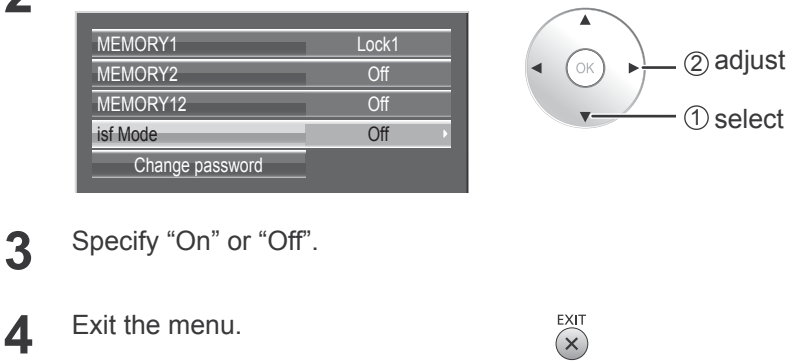

Specifying "On" for isf Mode changes the "Picture Mode" mode display as follows.

### **"Picture Mode" mode display**

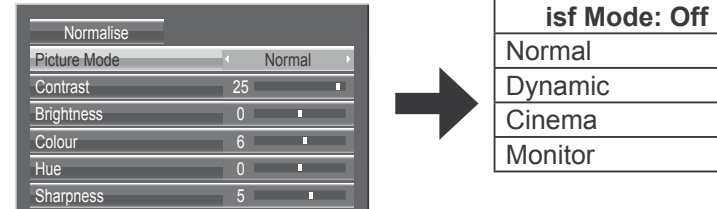

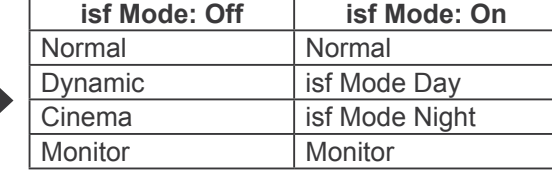

### **Mode display when**  $\begin{bmatrix} \text{WDEO} \\ \text{WEMP} \end{bmatrix}$  **is selected**

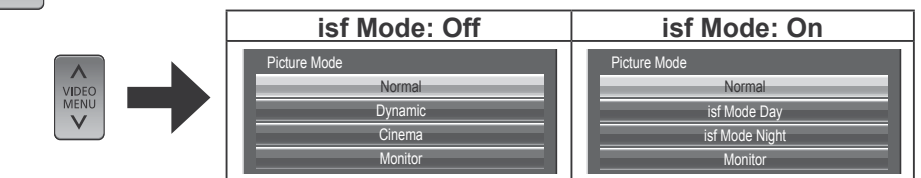

## **Sound Adjustment**

**1 Display the menu screen.** MENO **2 Select "Sound".**  $\Box$  Picture 2 access Setup Pos. /Size  $OK$ Sound 1 select **3 Select the item and set.** Normali Sound Mode Normal 2 adjust Bass **District Contract Contract Contract Contract Contract Contract Contract Contract Contract Contract Contract Contract Contract Contract Contract Contract Contract Contract Contract Contract Contract Contract Contract D** Mid 0 з, 1 select Treble 0 п, ш, Balance Surround Off **Volume** EXIT **4 Exit the menu.**  $(\mathsf{x})$ **Item Details Normal:** Emits the original sound. **Sound Mode Dynamic:** Accentuates sharp sound.

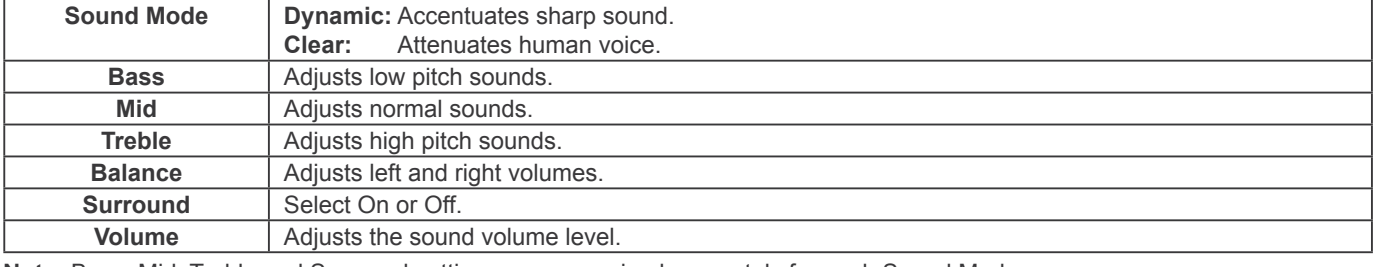

**Note:** Bass, Mid, Treble and Surround settings are memorized separately for each Sound Mode.

### **Helpful Hint (** Normalise **Normalisation)**

While the "Sound" menu is displayed, if the OK button is pressed during "Normalise", then all adjustment values are returned to the factory settings.

### **SDI Sound Output**

This menu is available only when selecting a slot that any of the following terminal boards is installed: HD-SDI Terminal Board with audio (TY-FB10HD), Dual Link HD-SDI Terminal Board (TY-FB11DHD), or Dual HD-SDI Terminal Board for 3D (TY-FB30DHD3D)

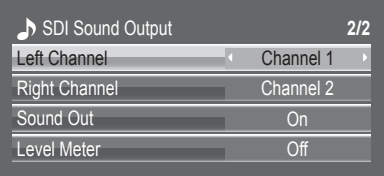

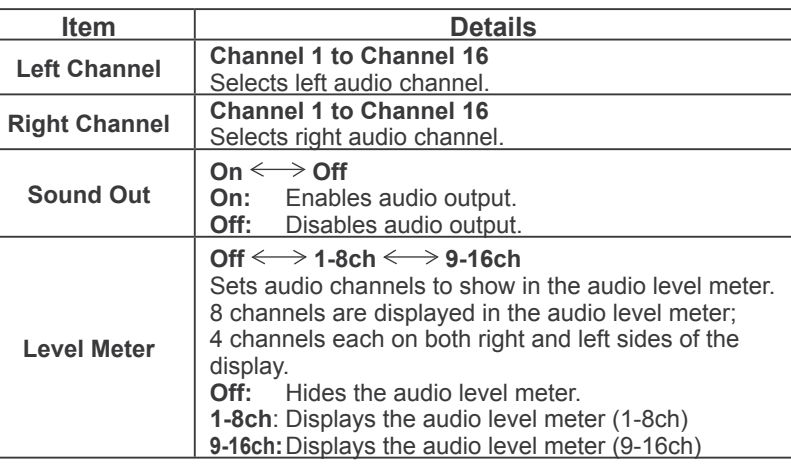

## **Setup menu**

- **1 Display the menu screen.**
- **2 Select "Setup".**

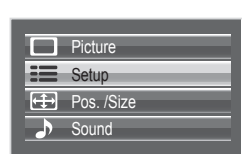

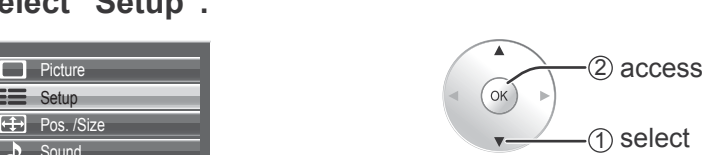

MEN

OK

2 adjust 1 select

### **3 Select the item and set.**

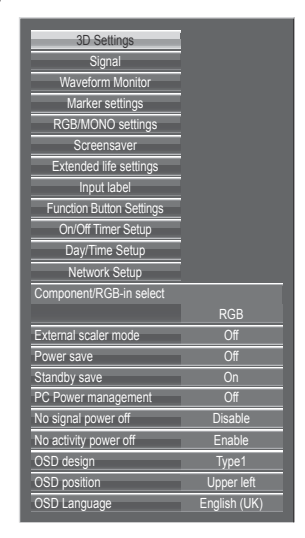

**4 Exit the menu.**

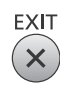

### **Component / RGB-in select**

### $\text{Component} \longleftrightarrow \text{RGB}$

Select to match the signals from the source connected to the Component / RGB or PC input terminals. Y,  $P_B$ ,  $P_R$  signals  $\Longrightarrow$  "Component" RGB signals  $\Rightarrow$  "RGB"

### **Note:**

Make setting of the selected input terminal (COMPONENT RGB IN or PC IN).

### **YUV / RGB-in select**

 $YUV \longleftrightarrow RGB$ 

Select to match the signals from the source connected to the DVI input terminals. YUV signals => "YUV"  $RGB$  signals  $\Rightarrow$  "RGB"

### **Notes:**

- Selection may not be possible, depending on which optional board is installed.
- Make setting of the selected input terminal (SLOT).

### **External scaler mode**

### $\mathsf{Off} \Longleftrightarrow \mathsf{On}$

This menu can be used to specify whether the built-in scaler or an external scaler is used for scaler functions such as resizing and picture quality adjustment. The setting is valid with the following input signals. 1125 (1080) / 24p•25p•30p•50p•60p

**Off:** Use the built-in scaler.

**On:** Use an external scaler.

### **Note:**

If "On" is set when other than corresponding signal is input, "Input signal must be 1125p(1080p)"message is displayed.

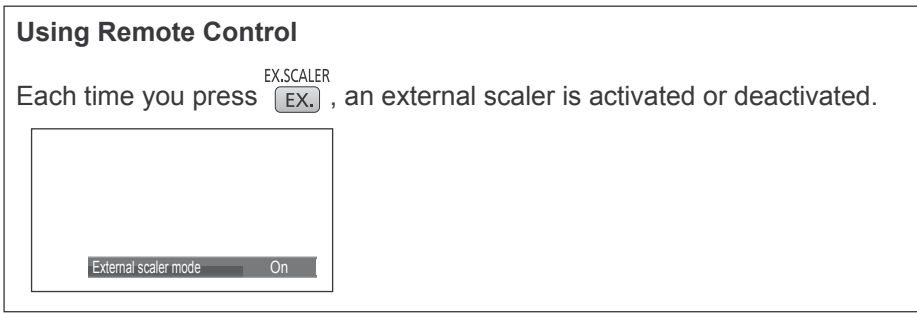

### **Note:**

Selecting "On" in this setting deactivates the following settings and disables these operations. Pos. /Size menu: H-Size, V-Size, 1:1 Pixel Mode (see page 26, 27) Picture menu: Brightness, Colour, Hue, Sharpness, Memory save, Memory load (see page 29, 35, 36) Advanced settings: Cinema reality, Noise reduction (see page 31) Signal menu: XGA Mode (see page 46) Options menu: Display size, All Aspect (see page 61) ASPECT Controls (see page 21)

"EXT. SCALER" is displayed in the menu screen to indicate that an external scaler is in use.

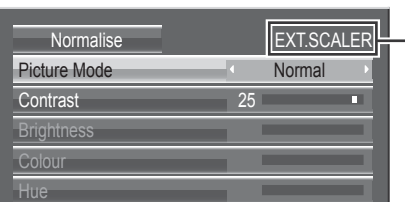

### **Power save**

### $\mathsf{Off} \Longleftrightarrow \mathsf{On}$

When this function is turned On, luminous level of the Plasma Display is suppressed, so power consumption is reduced.

### **Standby save**

### $\mathsf{Off} \Longleftrightarrow \mathsf{On}$

When this function is turned On, power consumption of the microcomputer is reduced during power supply standby (see page 15, 17, 19), so standby power of the set is reduced.

### **PC Power management**

### $\bigcirc$  **ff**  $\Longleftrightarrow$   $\bigcirc$  n

When this function is set to On, it operates under the following conditions to turn the power on or off automatically. When no pictures (HD/VD sync signals) are detected for 30 or so seconds during PC signal input:

 $\rightarrow$  Power is turned off (standby); the power indicator lights up orange.

When pictures (HD/VD sync signals) are subsequently detected:

 $\rightarrow$  Power is turned on; the power indicator lights up green.

#### **Notes:**

- This function operates only during PC signal input.
- This function is effective when "Sync" is set to "Auto", "Component / RGB-in select" is set to "RGB".

### **No signal power off**

#### Disable < > Enable

Equipment power supply is turned Off when there is no signal.

When this is set to "Enable", the power supply of the unit goes Off 10 minutes after the input signals stop.

### **No activity power off**

#### Enable  $\Longleftrightarrow$  Disable

When this function is set to "Enable", the power is turned off (standby) automatically when there is no operation of the Plasma Display for 4 hours.

Starting from 3 minutes before the turn off, the remaining time will be displayed.

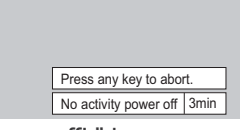

When the power is turned off due to this function, a message "Last turn off due to 'No activity power off'." is displayed next time the power is turned on.

**Note:**

During the screensaver is running, this function is disabled.

### **OSD design**

Choose the background colour (transparency).

```
\rightarrow Type1 \Longleftrightarrow Type2 \Longleftrightarrow Type3 \Leftarrow
```
## **OSD position**

Choose the display position.

Each time you press  $\blacktriangleleft$  or  $\blacktriangleright$ , the on-screen menu display position changes. Display example

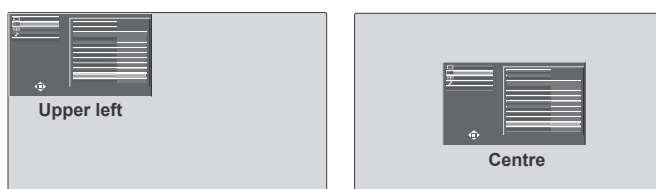

### **OSD Language**

Select your preferred language.

Selectable languages

Italiano Français Deutsch English(UK) Español ENGLISH(US) .......(Chinese) .......(Japanese) Русский.......(Russian)

### **3D Settings**

To view the 3D images, please adjust and setup the 3D settings.

#### **Note:**

Set these settings for each input terminals.

RGB

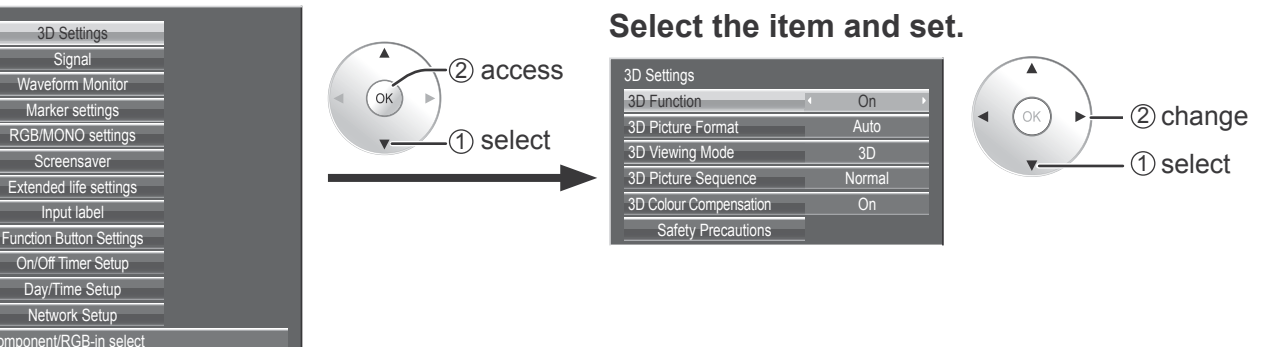

### **• 3D Function**

 $On \leftrightarrow$  OFF

**On:** To view the 3D images, please set it to "On". You can see 3D images for 3D image signal and 2D images for 2D image signal.

**Off:** You can see 2D images instead of 3D images.

When set to "On", "3D" is displayed during 3D images.

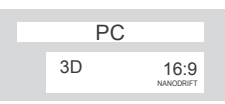

### **• 3D Picture Format**

3D images method is set.

**Auto:** 3D images are automatically displayed according to the signal.

**Simultaneous:** Set this format when selecting a slot that one of the following terminal boards is installed: Dual HD-SDI Terminal Board for 3D (TY-FB30DHD3D), Dual DVI-D Terminal Board for 3D (TY-FB30DD3D)

**Side by Side/Top and Bottom:** One of the formats of the 3D standard. Select these formats as necessary. **Native:** Displays the input signal as it is. Use to identify the format type of the input signal.

 $\odot$ 

### **• 3D Viewing Mode**

The 3D images are separated and displayed as right and left images.

**3D:** Normal 3D images display (initial setting)

**Comparison:** Left image (L) and right image (R) are placed side by side. If the 3D system is "Top and Bottom", the images are displayed, being set one above the other.

**Left:** Only the left image (L) is displayed.

**Right:** Only the right image (R) is displayed.

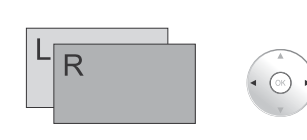

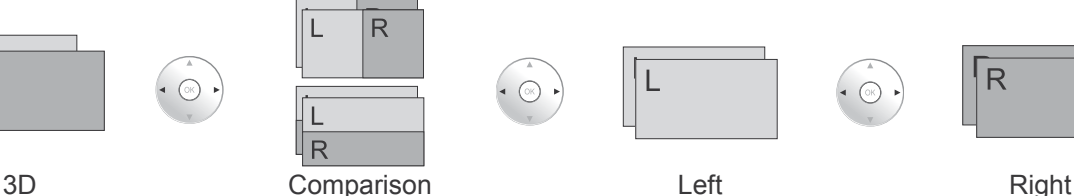

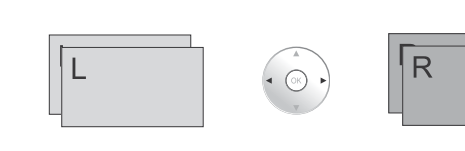

**Notes:**

• This function is disabled during 2D images.

• The factory default setting is "3D". To view the 3D images, please use "3D".

### **• 3D Picture Sequence**

Reverse  $\Longleftrightarrow$  Normal

This function calibrates the timing to switch the right and left images as well as the timing to switch the shutter of right and left 3D Eyewear.

Select "Reverse" if you feel that the sense of depth is unusual.

### **• 3D Colour Compensation**

#### $On \leftrightarrow$  Off

The colour adjustment during the 3D images is set.

**On:** The colour when using the 3D Evewear is adjusted. (initial setting)

**Off:** The colour when using the 3D Eyewear is not adjusted. The 2D image setting is used.

**Note:** The factory default setting is "On". To view the 3D images, please set it to "On".

### **• Safety Precautions**

Displays the precautions for viewing 3D images.

### **Signal menu**

### **Note:**

"Signal" setup menu displays a different setting condition for each input signal.

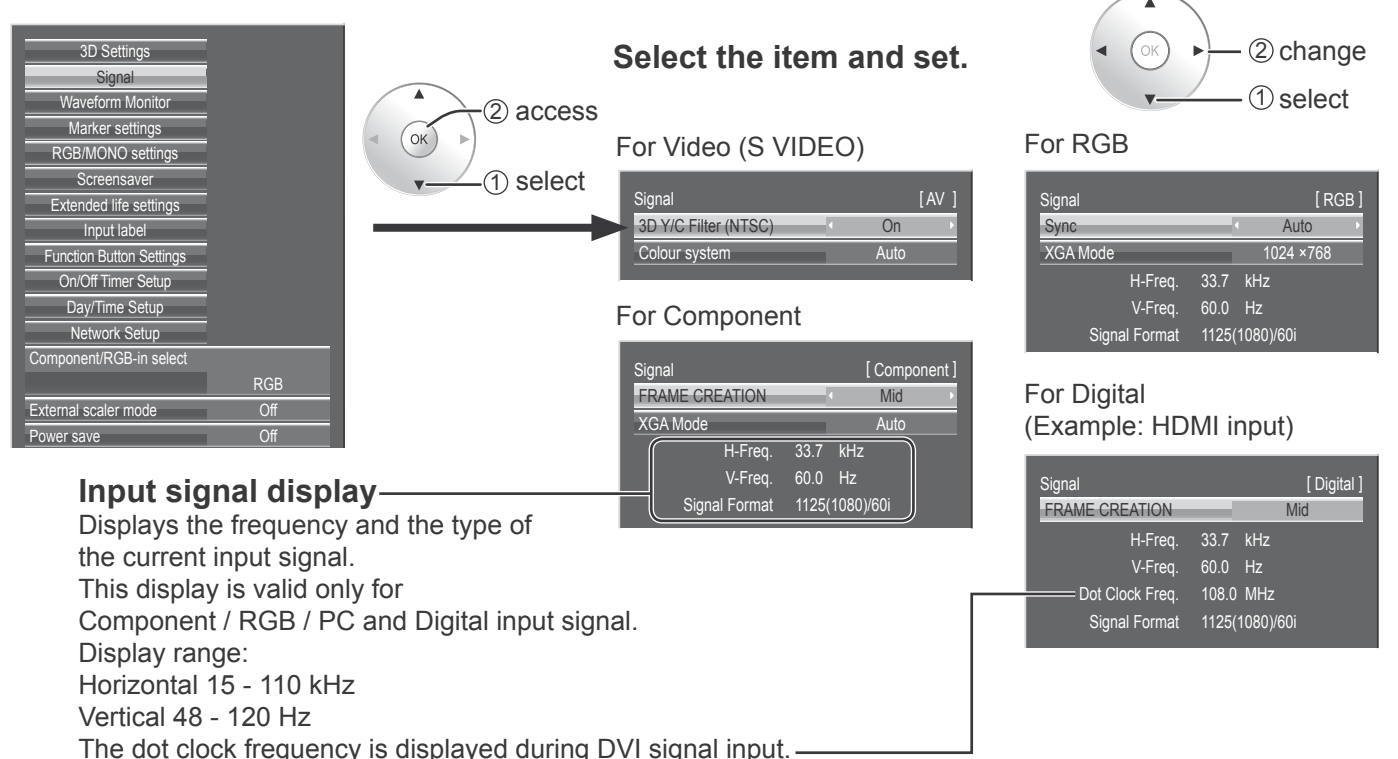

### **• 3D Y/C Filter (NTSC)**

This menu is displayed when BNC Dual Video Terminal Board (TY-FB9BD) is installed to the unit. Set this menu when the moving image looks unnatural during Video (S Video) input signal.  $On \leftrightarrow$  Off

### **Note:**

When On, this setting only affects NTSC input signals.

### **• Colour system**

This menu is displayed when BNC Dual Video Terminal Board (TY-FB9BD) is installed to the unit.  $\rightarrow$  Auto  $\Longleftrightarrow$  PAL  $\Longleftrightarrow$  SECAM  $\Longleftrightarrow$  M.NTSC  $\Longleftrightarrow$  NTSC  $\Longleftrightarrow$ 

Set the colour system to match the input signal. When "Auto" is set, Colour system will be automatically selected from NTSC/PAL/SECAM /M.NTSC.

To display PAL60 signal, select "Auto" or "PAL".

**If the picture image becomes unstable:**

With the system set on Auto, under conditions of low level or noisy input signals the image may in rare cases become unstable. Should this occur, set the system to match the format of the input signal.

### **• XGA Mode**

This menu is displayed when the input signal is analog (Component/PC). This unit supports three types of XGA signals with 60Hz vertical frequency having different aspect ratios and sampling rates (1,024 × 768 @ 60Hz, 1,280 × 768 @ 60Hz and 1,366 × 768 @ 60Hz).

Auto ← 1024×768 ← 1280×768 ← 1366×768

**Auto:** Automatically selected from 1024×768/1280×768/1366×768.

Switch the setting to suit the input signal for better display depends on the angle of view or display resolution condition.

### **Note:**

After making this setting, be sure to make each adjustment (such as "Auto Setup") on the "Pos. /Size" menu as necessary. (see page 25)

### **• Sync**

This function operates only during input from PC IN terminal.

### **Setting RGB sync signal**

Confirm that the input is set to RGB input (this setting is valid only for RGB input signal).

Auto: The H and V sync or synchronized signal is automatically selected. If both input, it is selected the H and V sync. ⇟

on G: Uses a synchronized signal on the Video G signal, which is input from the G connector.

⇟

VBS: Uses a synchronized signal of Composite Sync input, which is input from the HD connector.

### **Setting Component sync signal**

Confirm that the input is set to Component input (this setting is valid only for Component input signal).

Auto: The H and V sync or synchronized signal is automatically selected. If both input, it is selected the H and V sync. ⇟

on Y: Uses a synchronized signal on the Video Y signal, which is input from the Y connector.

### **Note:**

Signals input to COMPONENT/RGB IN terminals correspond to Sync on G or Sync on Y.

### **• SDI Through**

Set the active through function of the Dual Link HD-SDI Terminal Board (TY-FB11DHD).

 $\bigcirc$  **Off**  $\Longleftrightarrow$  **On** 

**On:** Enables active through.

**Off:** Disables active through.

### **Note:**

Settings can only be performed for this menu when a slot mounted with a Dual Link HD-SDI Terminal Board (TY-FB11DHD) is selected.

### **• FRAME CREATION**

Automatically compensates the picture frame rate and removes juddering movements to make the images smooth.  $\mathsf{Off} \longleftrightarrow \mathsf{Mid} \longleftrightarrow \mathsf{Max}$ 

### **Note:**

Depending on the contents, images may be noisy. To prevent the noise, change the setting.

### **• 3D Refresh Rate**

Reduces juddering or flicker of image due to lighting interference during 3D viewing.

- 100Hz  $\Longleftrightarrow$  120Hz
- **Note:**

This setting is disabled when "FRAME CREATION" is set to "Off".

### **• HDMI Range**

Switches the dynamic range according to the input signal from HDMI 1 or HDMI 2 terminals. Video(16-235) ← Full(0-255) ← Auto

**Video(16-235):** If the input signal is the video range, Example: HDMI terminal output for DVD player **Full(0-255):** If the input signal is full range, Example: HDMI terminal output for personal computer **Auto:** Switches the dynamic range automatically between "Video(16-235)" and "Full(0-255)" according to the input signal. **Note:**

This function can be set only for HDMI 1 or HDMI 2 terminal input.

### **• SDI Signal Format**

This menu is available only when selecting a slot that the Dual HD-SDI Terminal Board for 3D (TY-FB30DHD3D) is installed and set the input signal format for the board.

Auto  $\leftrightarrow$  YCbCr(4:2:2) 10bit  $\leftrightarrow$  YCbCr(4:2:2) 10bit 60p/50p  $\leftrightarrow$  YCbCr(4:4:4) 10bit  $\leftrightarrow$  RGB(4:4:4) 10bit  $\leftrightarrow$  YCbCr(4:2:2) 12bit  $\leftrightarrow$  YCbCr(4:4:4) 12bit  $\leftrightarrow$  RGB(4:4:4) 12bit  $\leftrightarrow$  XYZ(4:4:4) 12bit **Auto:** Automatically selects the signal format according to the input signal.

### **Waveform Monitor**

The input signal from video equipment is displayed as waveforms so that the signal level can be checked. **Notes:** 

- This function is enabled when "Studio mode" in Options menu is set to "On".
- This function is disabled during 3D images.
- Applicable input signal; HDMI, DVI, SDI

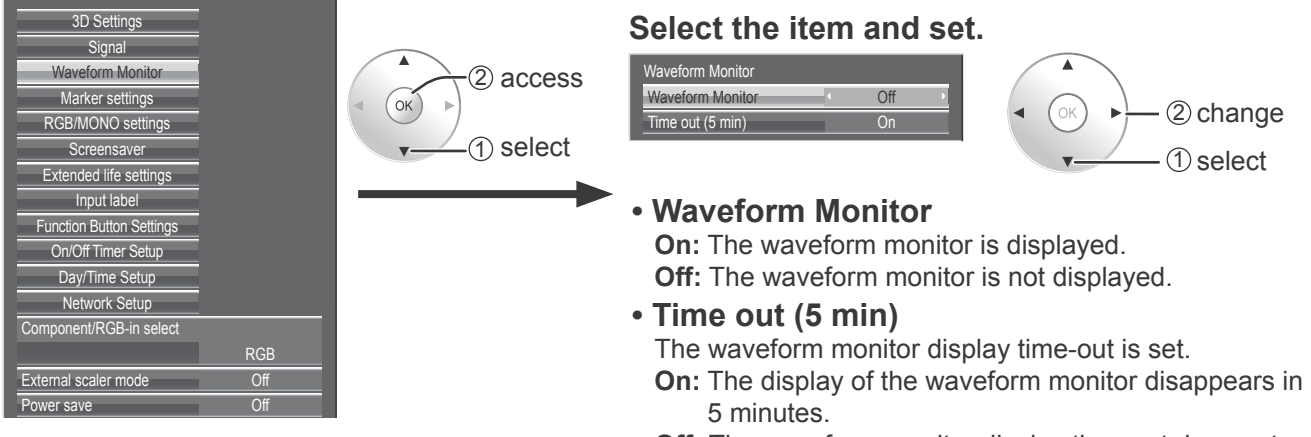

**Off:** The waveform monitor display time-out does not occur.

### **Display of the waveform monitor**

### **1 Set "Waveform Monitor" to "On".**

The waveform monitor can also be displayed using the FUNCTION button on the remote control (see page 63).

 $2 \times \mathbb{R}$  Exit the menu.

### **3** Press  $\circledcirc$  to switch the display mode.

### **Notes:**

- The display mode and display position of the waveform monitor are stored.
- The aspect is fixed as "16:9" during the waveform monitor display.

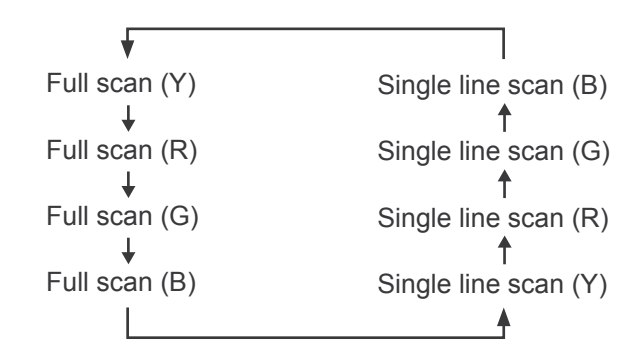

### **Full scan mode**

The display position of the waveform monitor can be changed with the cursor button.

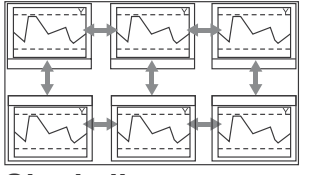

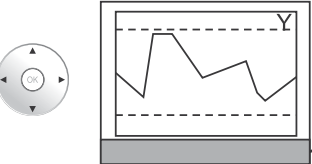

**Monitor Position**  $\setminus$  ( ) Exit **Mode Change** Operation guide

### **Single line scan mode**

Scan line can be changed with the cursor button.

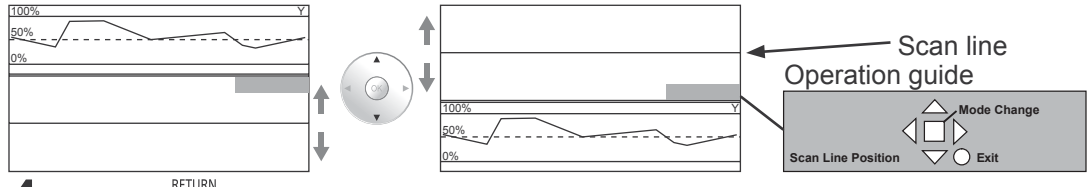

### **Press**  $\overline{\text{S}}$  to exit the waveform monitor.

The waveform monitor ends after 5 minute time-out or by setting "Waveform Monitor" to "Off".

### **Marker settings**

Various markers for editing image are displayed.

- **Notes:**  • This function is available when "Studio mode" in Options menu is set to "On"
- This function is disabled during 3D images.
- An aspect of "4:3" or "16:9" is valid for this function. Only an aspect of "16:9" is valid at the input of HD signal.

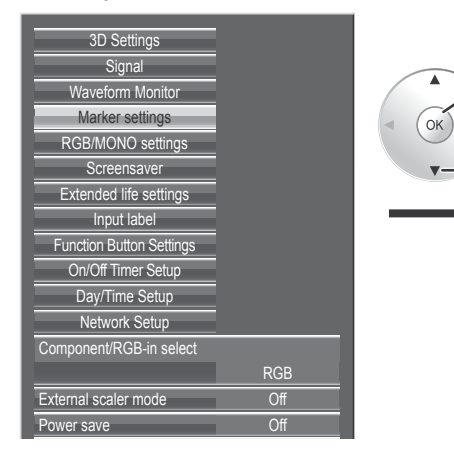

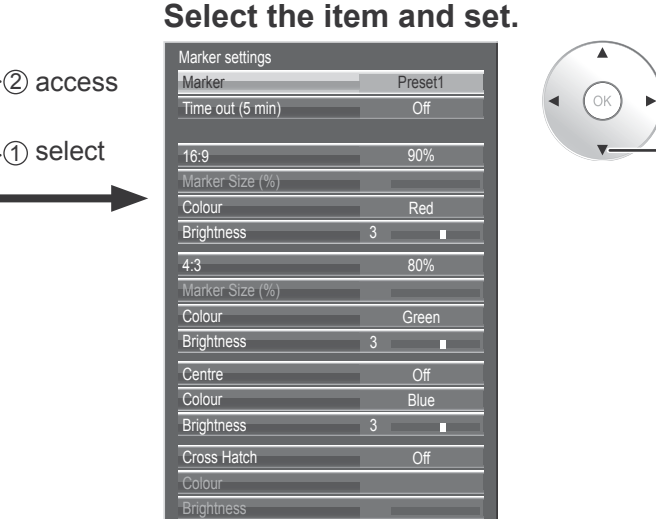

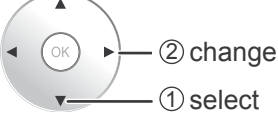

### **Marker display settings**

#### **• Marker**

Set show/hide of the marker.

**Off:** The marker is not displayed.

Preset1 / Preset2: The marker is displayed by Preset1 or 2 setting. You can configure the display setting of Preset1/2.

• You can also display the marker with the FUNCTION button on the remote control (see page 63).

#### **• Time out (5 min)**

Set the marker display time-out. **On:** The marker display disappears in 5 minutes (time out). **Off:** The marker display time-out does not occur.

### **Marker advanced settings**

#### **• 16 : 9**

Select 16:9 marker display and the marker type.

Off  $\longleftrightarrow$  4:3(1.33)  $\longleftrightarrow$  13:9(1.44)  $\longleftrightarrow$  14:9(1.55)  $\longleftrightarrow$  CNSCO(2.39)  $\longleftrightarrow$  VISTA(1.85)  $\longleftrightarrow$  95%  $\longleftrightarrow$  93%  $\longleftrightarrow$  90%  $\longleftrightarrow$  88%  $\longleftrightarrow$  80%  $\longleftrightarrow$  User

• This setting is valid only if an aspect of "16:9" is used.

**Aspect marker:**

4:3, 13:9, 14:9, CNSCO, VISTA

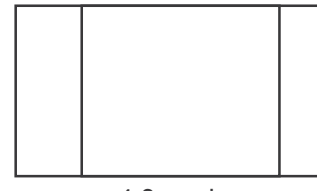

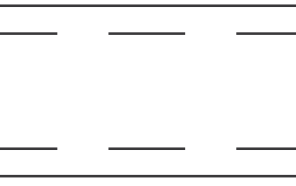

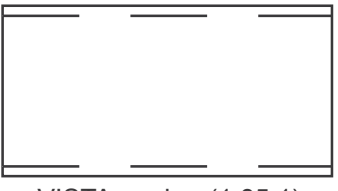

4:3 marker CNSCO marker (2.39:1) VISTA marker (1.85:1)

**Safe area marker:** 

95%, 93%, 90%, 88%, 80%, User

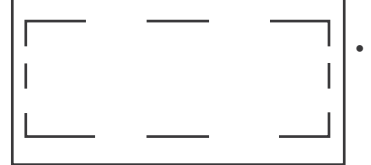

• Selecting User allows the marker area set in 1% increments in "Marker Size  $(\%)$ " to be reflected in the configuration of safe area marker.

90% Area marker

### **• 4 : 3**

Select 4:3 marker display and the safe area marker type. Off  $\longleftrightarrow$  95%  $\longleftrightarrow$  93%  $\longleftrightarrow$  90%  $\longleftrightarrow$  88%  $\longleftrightarrow$  80%  $\longleftrightarrow$  User

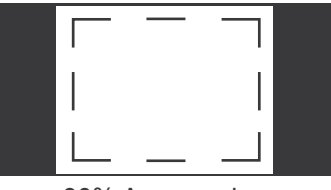

• Selecting User allows the marker area set in 1% increments in "Marker Size (%)" to be reflected in the configuration of safe area marker.

90% Area marker

### **• Centre**

The centre marker is displayed.  $Off \longleftrightarrow On$ 

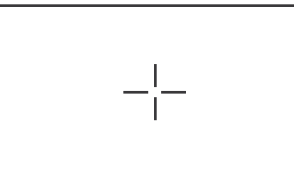

### **• Cross Hatch**

The markers at regular vertical and horizontal intervals are displayed.  $Off \longleftrightarrow On$ 

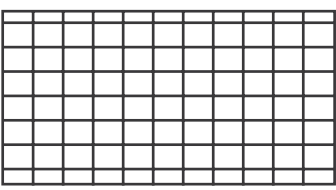

### **• Marker Size (%)**

User setting for the marker area can be configured. 80% - 100%

This setting is valid for the selection of "User" in "16:9" or "4:3."

#### **• Brightness**

Brightness is set for each marker.  $1 - 5$ 

### **• Colour**

Colour is set for each marker.  $Red \longleftrightarrow Green \longleftrightarrow Blue \longleftrightarrow Yellow \longleftrightarrow Cyan \longleftrightarrow Magnetic$ Magenta  $\longleftrightarrow$  Gray

#### **Note:**

Several markers can be displayed at once.

(Example)

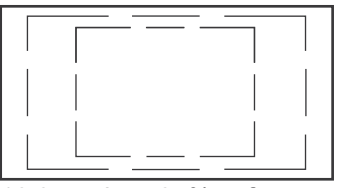

16:9 marker: 95% safe area marker 4:3marker: 80% safe area marker

### **RGB/MONO settings**

Turn off R, G, B signals to adjust the image.

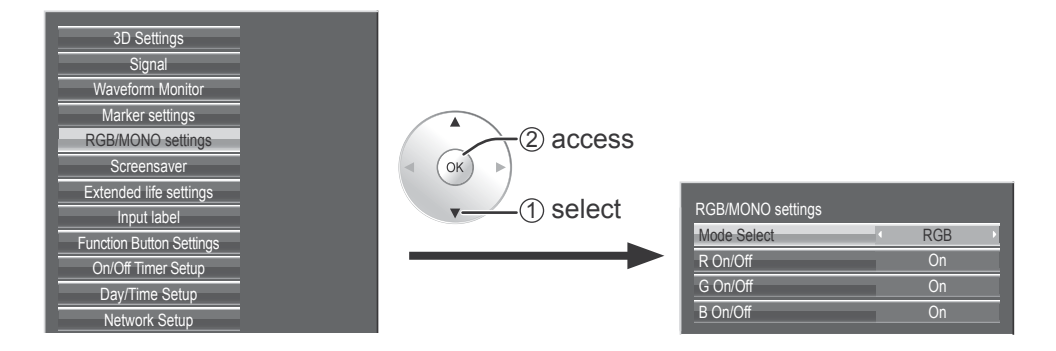

**1 Select mode by "Mode Select".** 

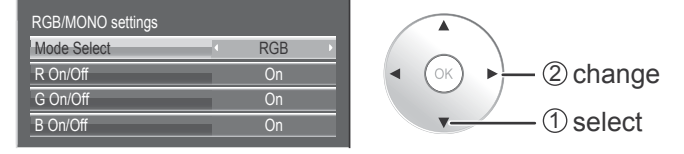

**RGB:** Displays with one of red, green and blue signals cut. **Blue only:** Displays in solid blue. **MONO:** Only Y signal is used for black and white displays.

### **2** Configure each mode setting.

### **For RGB mode**

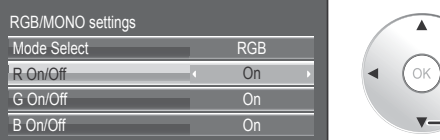

2 change 1 select

#### **• R On/Off, G On/Off, B On/Off**  $\mathsf{Off} \longleftrightarrow \mathsf{On}$

**On:** The red (for "R On/Off"), green (for "G On/Off") or blue (for "B On/Off") signal is on. **Off:** The red (for "R On/Off"), green (for "G On/Off") or blue (for "B On/Off") signal is cut. **For MONO mode**

#### **For Blue only mode**

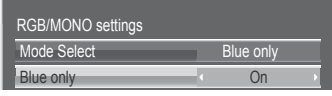

- **Blue only**
- $\bigcirc$  ff  $\Longleftrightarrow$  **On**
- **On:** The Blue only mode is enabled. **Off:** The Blue only mode is disabled
- Mode Select MONO MONO **CONSUMING CONSUMING CONSUMING CONSUMING CONSUMING CONSUMING CONSUMING CONSUMING CONSUMING CONSUMING CONSUMING CONSUMING CONSUMING CONSUMING CONSUMING CONSUMING CONSUMING CONSUMING CONSUMING CONSUMING CONSUMING CONSUM** RGB/MONO settings **• MONO**  $\bigcirc$ ff  $\Longleftrightarrow$  On **On:** The MONO mode is enabled. **Off:** The MONO mode is disabled

The RGB/MONO settings function is also enabled/disabled with the FUNCTION button on the remote control (see page 63).

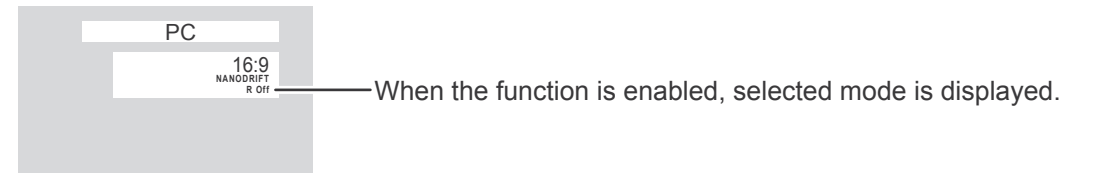

### **Note:**

With MONO set, the colour adjustment in the Picture menu is not available.

When the setting of each item is enabled, the item being currently set to 'Enable' becomes disabled.

### **Screensaver**

Do not display a still picture, especially in 4:3 mode, for any length of time. If the display must remain on, a Screensaver should be used.

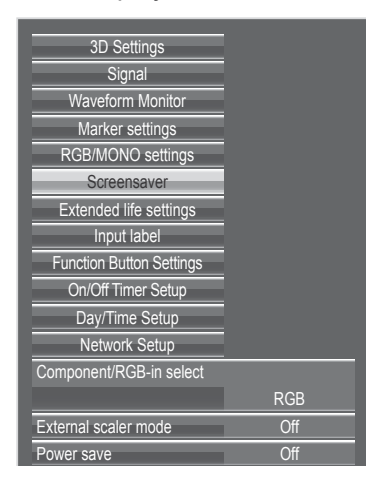

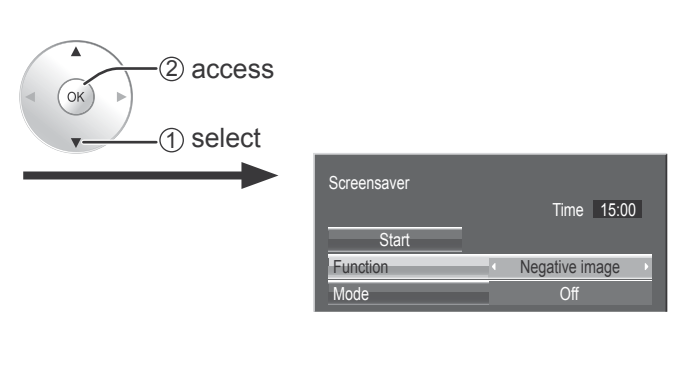

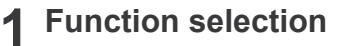

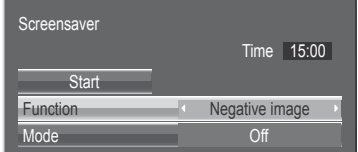

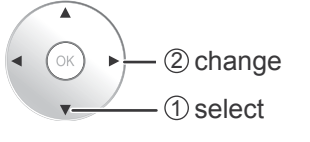

**Negative image :** Negative image will be displayed on the screen. **Scrolling bar only:** A white bar will scroll from left to right. The image won't be displayed.

**Overlay scrolling bar :** The brightness of the image will be decreased and a white bar will scroll on it.

**White screen :** The whole screen will be white.

### **2 Mode selection**

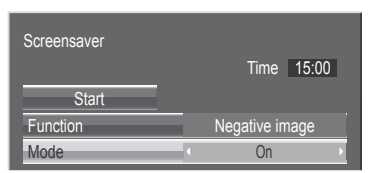

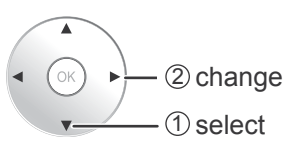

#### **Off**

**Interval:** Operates when Periodic Time and Operating Time are setup and those times arrive.

**Time Designation:** Operates when Start Time and Finish Time are setup and those times arrive.

**Standby after SCR Saver:** Operates while Screensaver duration, and display enters standby mode.

**On:** Operates when Start is selected and the OK button is pressed.

### **3 Setup of Screensaver Time**

After selecting Time Designation, Interval or Standby after SCR Saver, the relevant Time Setup will become available for selection and the Operating Time may be set. (Time cannot be set when "Mode" is "On" or "Off".)

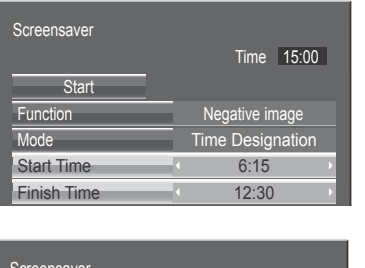

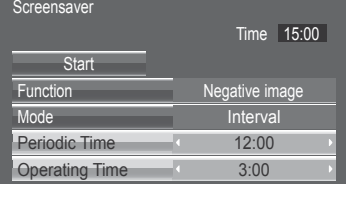

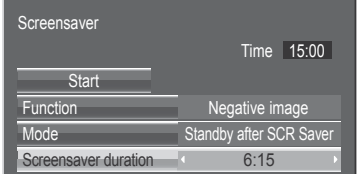

### **4 Start setting**

Select "Start".

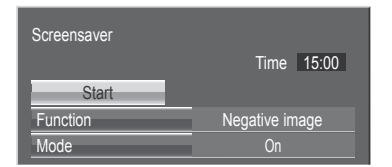

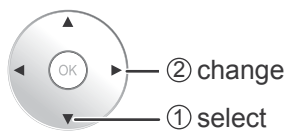

### **Notes:**

- Pressing "<" or ">" button once changes the Time 1 minute.
- [However, switching occurs every 15 minutes when Periodic Time is selected.]
- Pressing "If or ">" button continuously changes the Time by 15 minutes.
- "Screensaver duration" of the "Standby after SCR Saver" can be set from 0:00 to 23:59. When this is set to "0:00", " Standby after SCR Saver" will not be activated.

**Note:** Timer function will not work unless "Day/Time Setup" is set.

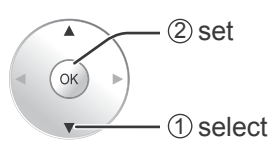

The menu screen will disappear and the Screensaver will be activated. **To stop the Screensaver under On, press the R button or any buttons on the main unit.**

**Note:** When the display is turned off, the Scrensaver will be deactivated.

### **Extended life settings**

The following settings are setup to reduce image retention:

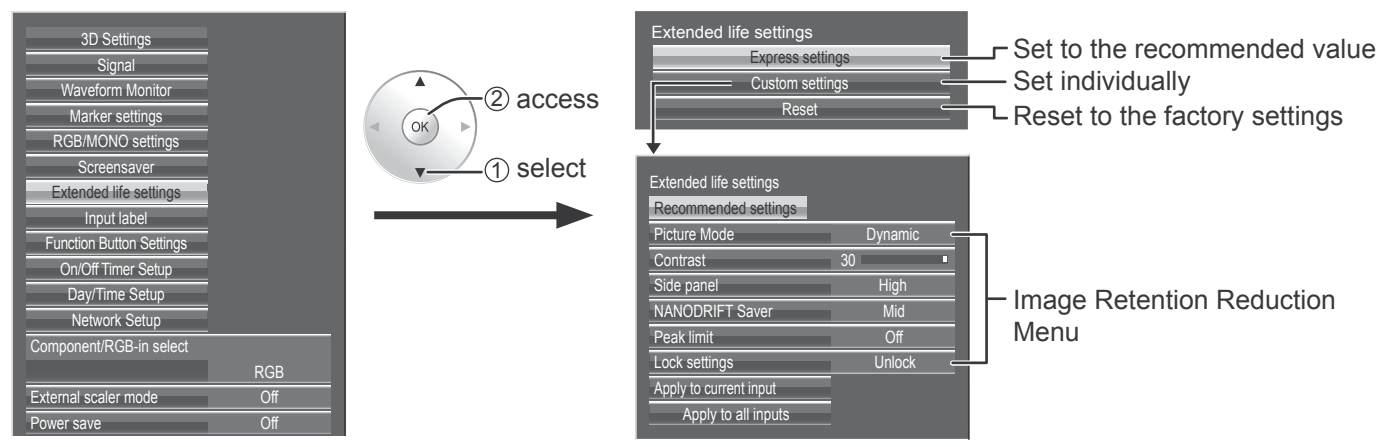

### **Image Retention Reduction Menu**

"Extended life settings" enables you to set the following 5 menus (Image Retention Reduction Menu) as recommended values or set them individually.

### **Picture Mode**

#### **Contrast**

"Picture Mode" and "Contrast" are same as "Picture" menu items (see page 29). The settings of this menu will be reflected to the "Picture" menu.

### **Side panel**

Do not display a picture in 4:3 mode for an extended period, as this can cause an image retention to remain on the side panels on either side of the display field.

To reduce the risk of such an image retention, illuminate the side panels.

This function may be applicable to the non-picture area.

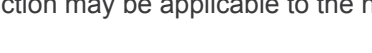

- **Off:** Darken both ends.
- Low: Make it dark gray.
- **Mid:** Make it gray.
- **High:** Make it light gray.

### **Notes:**

- To reduce the occurrence of image retention, set the Side panel to High.
- The side panel may flash (alternate black/white) depending on the picture being shown on the screen. Using Cinema mode will reduce such flashing.

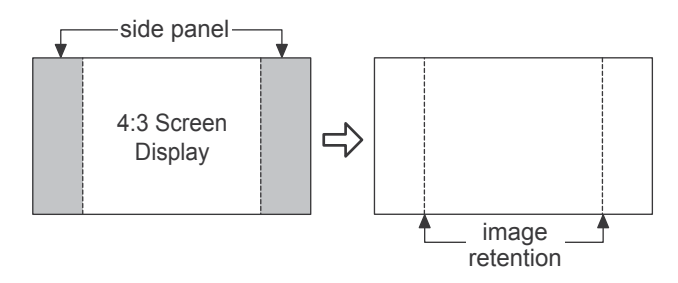

### **NANODRIFT Saver**

Moves the display position of the screen slightly to reduce image retention on the display panel.

**Low–High:** NANODRIFT Saver operates. The display position of the screen moves at set time intervals. You can set the screen movement range. Some of the screen may appear to be missing as a result of this operation. If you change the value, a mask is displayed in the range where the picture is missing as a result of position movement.

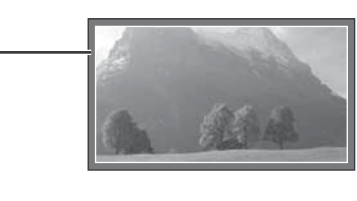

When "NANODRIFT" Image Retention Reduction is operating, "NANODRIFT" is displayed.

### PC NANODRIFT 16:9

### **Peak limit**

**On:** Suppresses image contrast (peak brightness). **Note:** When a still picture is viewed for an extended time, the screen may become slightly darker. (see page 69)

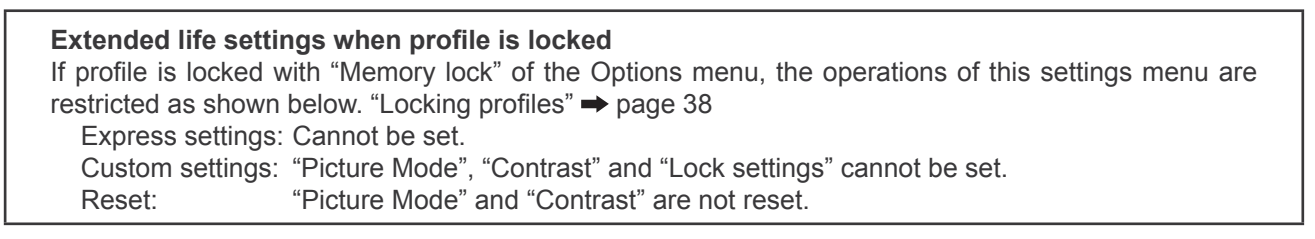

### **Express settings**

Set the "Image Retention Reduction" menu to the recommended settings.

All menus will be locked. Picture Mode: Normal Contrast: Recommended setting for each model Side panel: High NANODRIFT Saver: Mid Peak limit: On

**1** Select "Express settings".

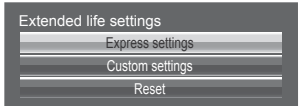

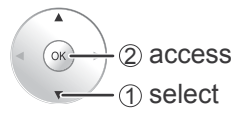

**2** Select the input to apply the settings.

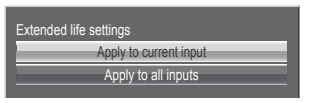

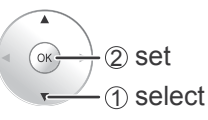

**3** Select "Yes".

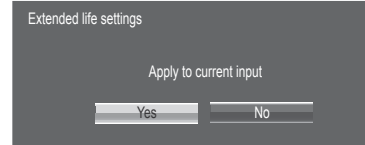

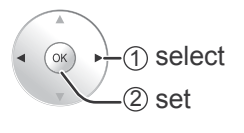

### **Custom settings**

Set the individual "Image Retention Reduction" menu.

**1** Select "Custom settings". Custom settings Extended life settings Express settings

Reset

2 access  $\alpha$ 1 select

2 To set each menu to the recommended setting: Select "Recommended settings".  $(2)$  set ed life settings ed settings  $\alpha$ Picture Mode **Dynamic** 1 select **Contrast** 30 **High** ide pane NANODRIFT Saver **Mid** Peak limit **Off** Lock settings Unlock

Each menu will be set as same as the "Express settings".

**3** Set each menu.

Apply to current input Apply to all inputs

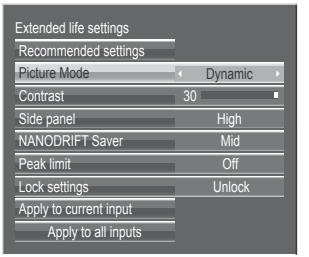

**4** To lock each menu setting: Set the "Lock settings" to "Lock".

> ded life settings **Recommended settings**

> > $30 -$

**Off** Unlock

**High Mid** 

 $\sim$ 

Dynamic

2 adjust 1 select

When a menu is locked, it is grayed out and cannot be set.

"Picture Mode" and "Contrast" will no longer be able to set in the "Picture" menu, and they are labeled with icon to indicate their locked status. Also, "Normalise", "Memory save" and "Memory load" are not available.

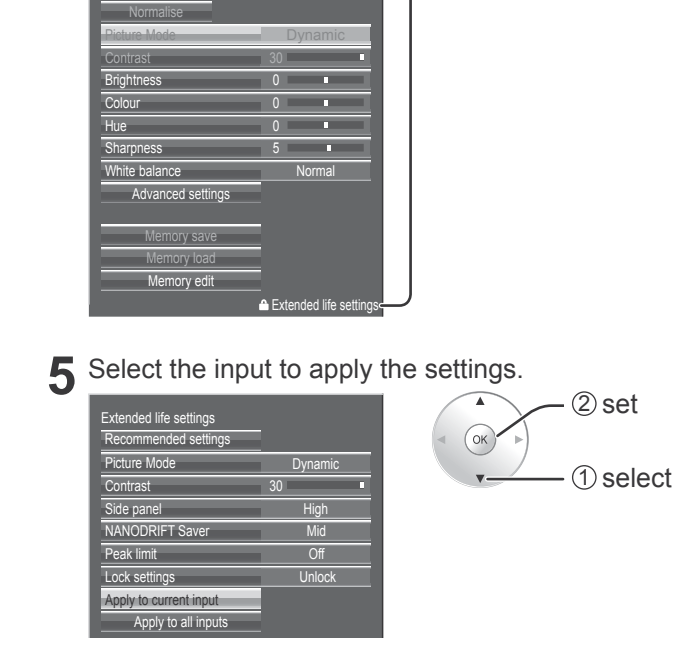

**6** Select "Yes". ed life settings

Yes No

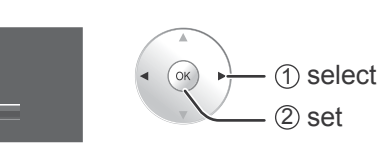

### **Reset**

**Contrast** Picture Mode

Side panel NANODRIFT Saver Peak limit Lock settings Apply to current input Apply to all inputs

Reset the "Image Retention Reduction" menu to the factory settings. Each menu will be unlocked.

2 adjust 1 select

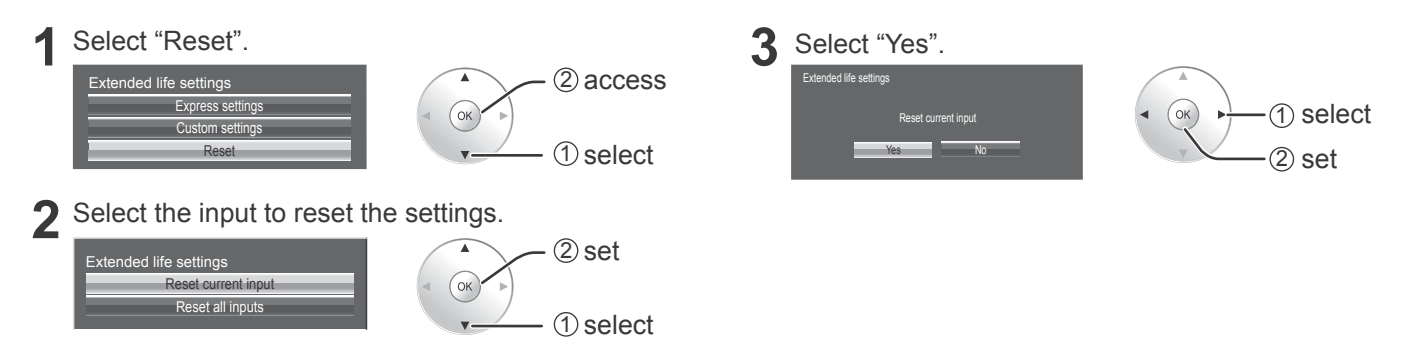

### **Customizing the Input labels**

This function can change the label of the Input signal to be displayed. (see page 18)

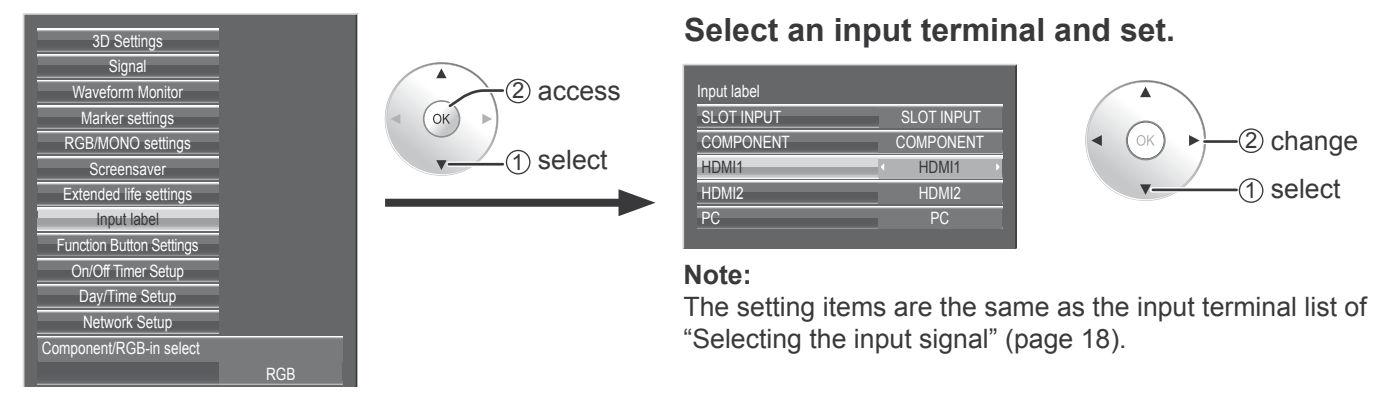

The input label changes as follows each time the  $\blacktriangleleft$  or  $\blacktriangleright$  button is pressed.

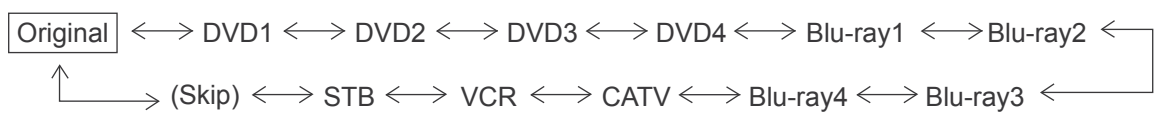

(Skip) : The INPUT button press will skip its input.

## **Function Button Settings**

Set the function to operate when the FUNCTION button 1 to 4 on the remote control is pressed. **Using FUNCTION button → page 62** 

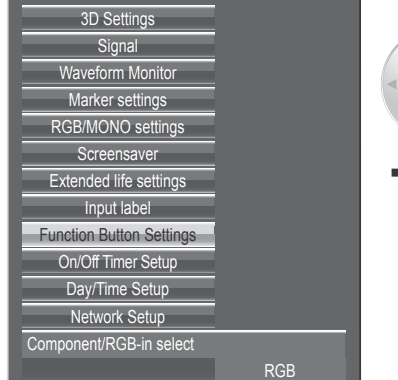

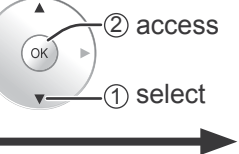

### **Select the item and set.**

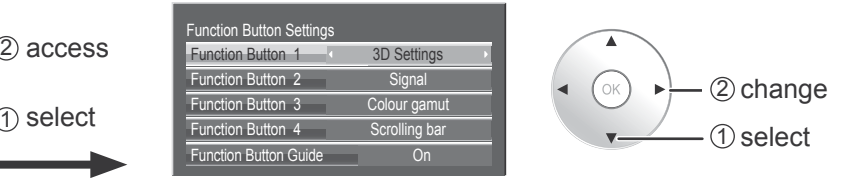

#### **Note:**

The button functions are configured in two ways depending on the setting (On/Off) of "Studio mode" in the Options menu.

### **• Function Button 1 - Function Button 4**

The following functions are set to the FUNCTION button.

**Waveform Monitor\* Marker settings\* HV Delay\* Blue only 3D Settings Signal Colour gamut Scrolling bar**

**R On/Off G On/Off B On/Off MONO Test Patterns Volume + Volume - Mute**

\* "Waveform Monitor", "Marker settings" and "HV Delay" can be set when "Studio mode" in Options menu is "On".

### **• Function Button Guide**

The function display setting for the FUNCTION button is configured.

**On:** Press the FUNCTION button to display the function list of the button.

**Off:** The function list is not displayed.

### **Day/Time Setup / On/Off Timer Setup**

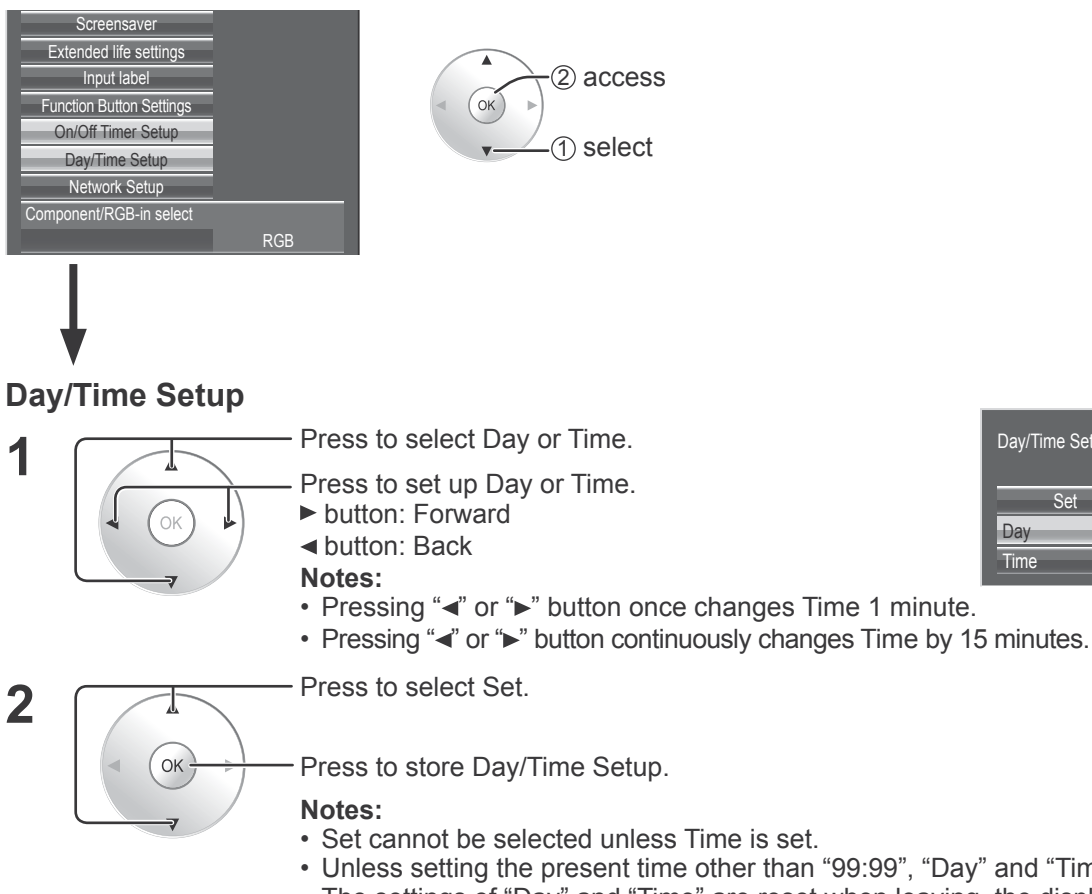

MON Time 15:00 Day Day/Time Setup Time MON 15:00 Set

- Set cannot be selected unless Time is set.
- Unless setting the present time other than "99:99", "Day" and "Time" cannot be set.
- The settings of "Day" and "Time" are reset when leaving the display turned off for about 7 days for the following reasons:

Pressing  $\bigcirc$ / switch of the unit to turn off the display. Disconnecting the AC cord.

Interruption of power supply.

### **On/Off Timer Setup**

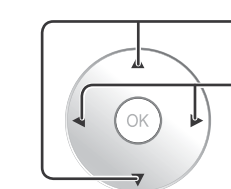

Press to select POWER ON Time / POWER OFF Time.

Press to setup

POWER ON Time / POWER OFF Time.

- button: Forward button: Back
- 

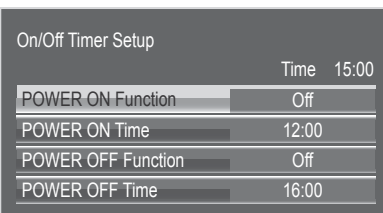

#### **Notes:**

- Pressing "<" or ">" button once changes POWER ON Time / POWER OFF Time 1 minute.
- Pressing "<" or ">" button continuously changes POWER ON Time / POWER OFF Time by 15 minutes.

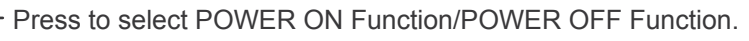

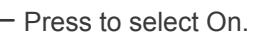

**Note:** Timer function will not work unless "Time" is set.

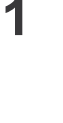

**1**

**2**

**2**

### **Network Setup**

Make the various settings to use the network function.

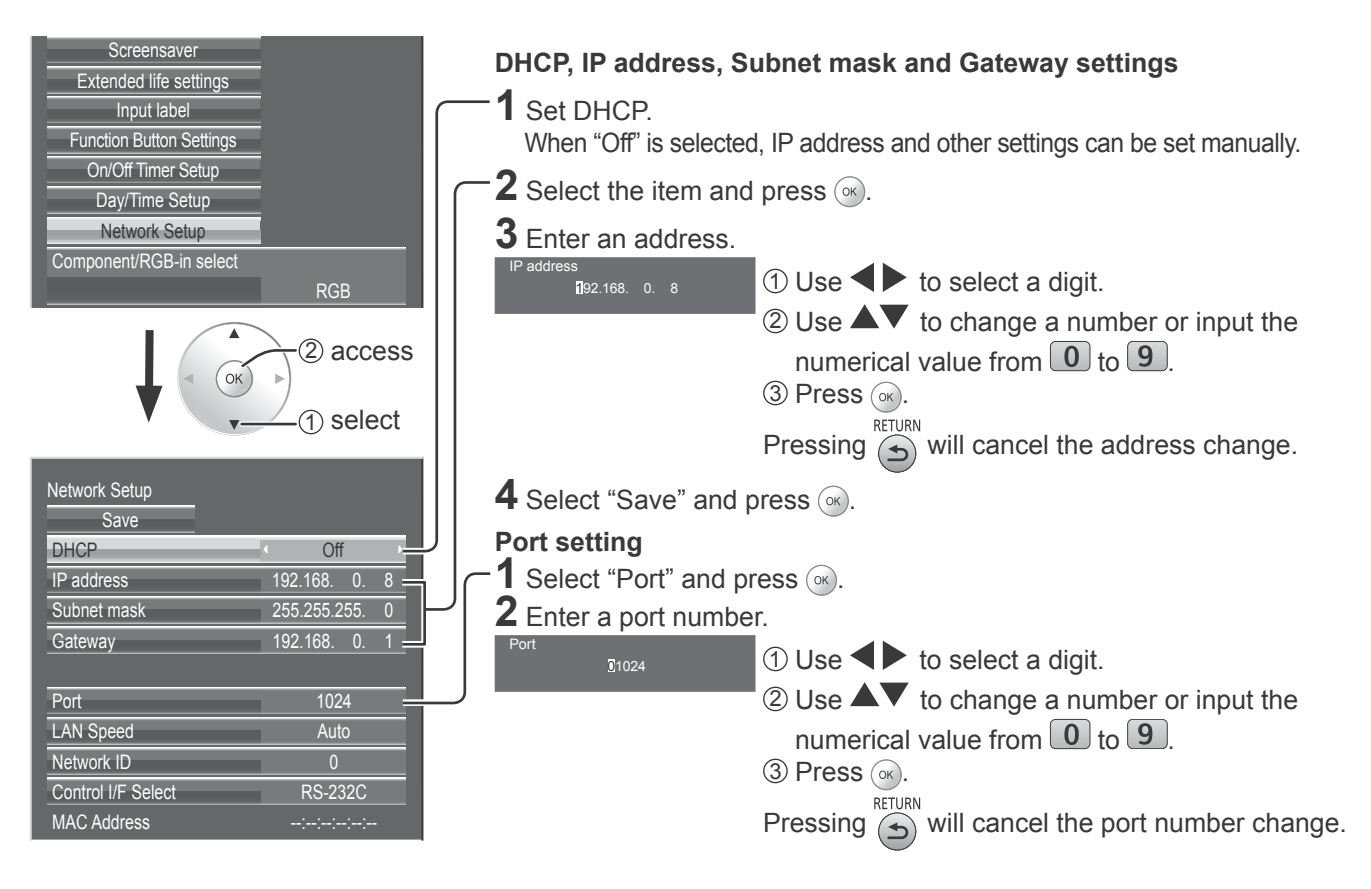

#### **Save**

Save the current network Setup. Each value set for DHCP, IP address, Subnet mask, and Gateway will be saved. If "NG" is displayed, check the same IP address is not used within the same network.

#### **DHCP (DHCP client function)**

To obtain an IP address automatically using a DHCP server, set this to "On". If DHCP server is not used, set this to "Off".

#### **IP address (IP address display and setting)**

Enter an IP address if DHCP server is not used.

#### **Subnet mask (Subnet mask display and setting)** Enter a subnet mask if DHCP server is not used.

**Gateway (Gateway address display and setting)** Enter a gateway address if DHCP server is not used.

### **Port**

Set the port number used for command control. The available setting range is 1024 – 65535. When the PJLink™ protocol is used, the port setting is not necessary.

### **LAN Speed**

Set the connection speed of the LAN environment. Select the value from Auto, 10 Half, 10 Full, 100 Half or 100 Full.

#### **Network ID**

Set the ID to identify this unit. The available setting range is  $0 - 99$ .

### **Control I/F Select**

Set whether to control with RS-232C (serial) or LAN. When "LAN" is set, power is supplied to LAN circuit, and power indicator is lit orange under the condition of power "Off" with remote control (stand-by state).

#### **MAC Address**

Display the MAC address of this unit. However, the MAC address is not displayed when the "Control I/F Select" is set to "RS-232C".

#### **Notes:**

• To use a DHCP server, make sure the DHCP server is started.

• Contact your network administrator for details on settings.

## **Options Adjustments**

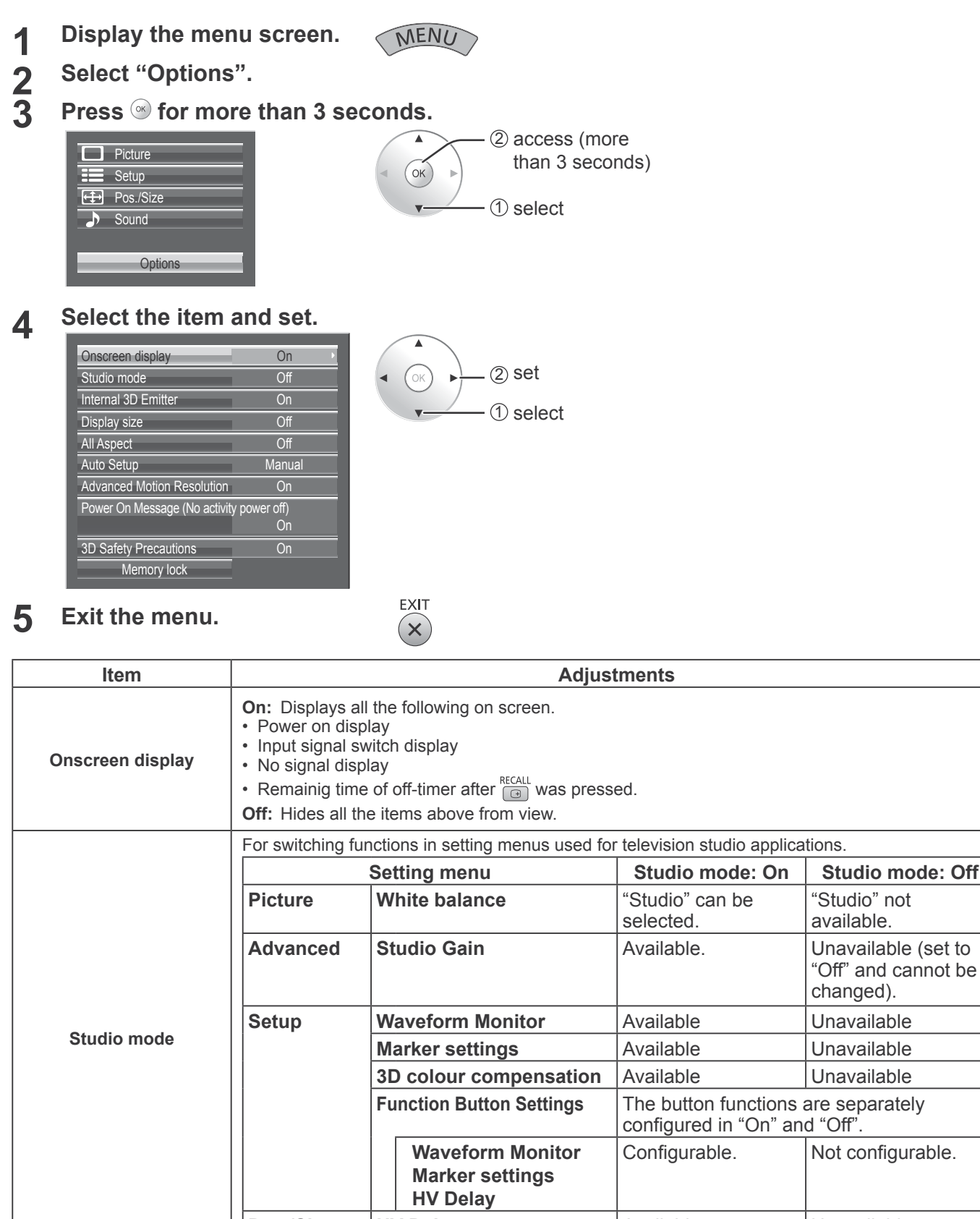

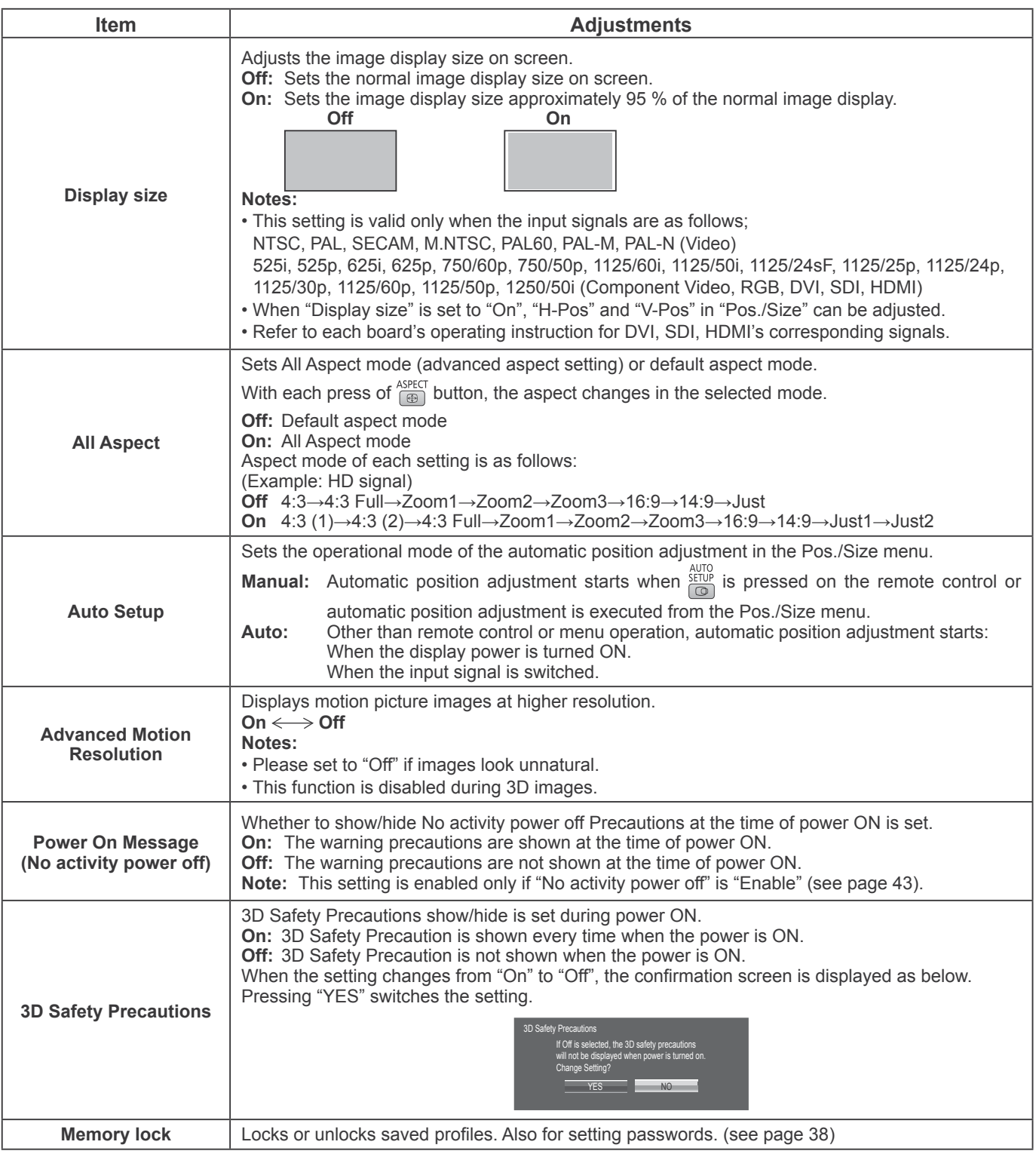

# **Using FUNCTION button**

Assigning functions to the FUNCTION button on the remote control enables a user to switch between show/hide and modes with just a single touch of a button. The function settings are configured by using "Function Button Settings" in the Setup menu (see page 57). The button functions are configured in two ways depending on the setting (On/Off) of "Studio mode" in the Options menu.

The factory preset functions are as described below. Function Button 1: 3D Settings Function Button 2: Signal Function Button 3: Colour gamut Function Button 4: Scrolling bar

### **Display of the FUNCTION button guide**

Pressing the FUNCTION button can display the FUNCTION button guide to refer for the function of each button.

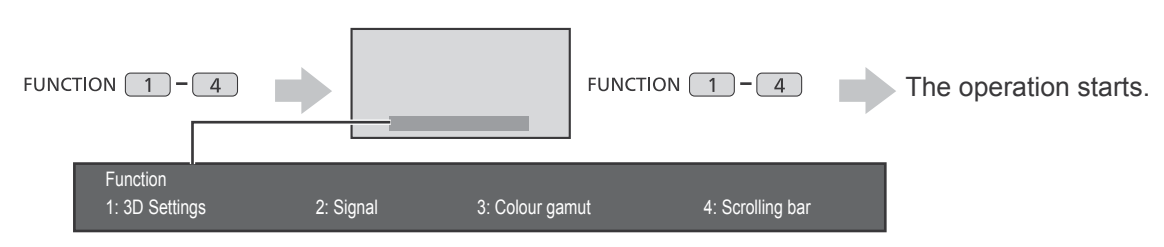

If the guide display is not needed, set "Function Button Guide" in "Function Button Settings" to "Off" (see page 57).

### **3D Settings / Signal / Colour gamut**

The menu screen is displayed. (Example: 3D Settings)

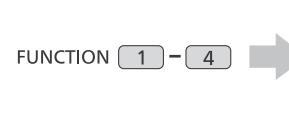

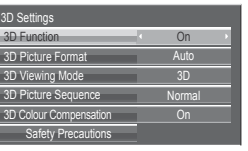

Pressing the FUNCTION button clears the menu.

### **Scrolling bar / Test Patterns**

Confirmation screen (Example: Scrolling bar)

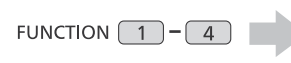

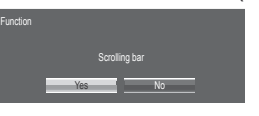

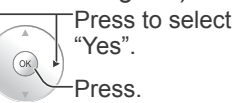

The operation starts.

### **Scrolling bar**

Activates the "Scrolling bar only" screensaver. After 15 minutes, the display enters standby mode.

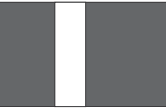

To exit this mode, press any button.

### **Test Patterns**

Each time you press  $\circledast$ , a different test pattern is displayed (seven in all).

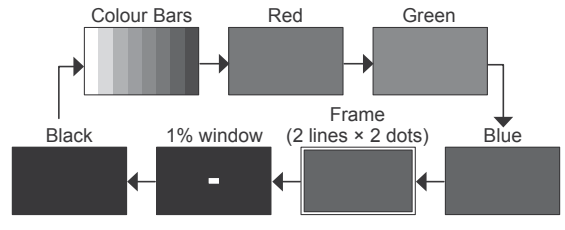

To exit this mode, press any button other than  $\infty$ .

#### **Note:**

"PC Power management" and "No signal power off" are deactivated during "Scrolling bar" or "Test Patterns" operation. (see page 43)

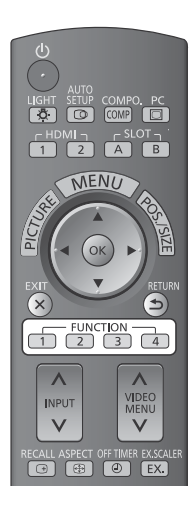

### **Waveform Monitor**

The waveform monitor displays (see page 48). To exit this mode, press the FUNCTION button.

### **Marker settings**

The marker displays (see page 49). Each time the FUNCTION button is pressed, the screen is switched in the following order; Preset  $1 \rightarrow$  Preset  $2 \rightarrow$  Off.

### **HV Delay**

The video blanking period displays (see page 27). Each time the FUNCTION button is pressed, the screen is switched in the following order; H Delay  $\rightarrow$  V Delay  $\rightarrow$  $HV$  Delay $\rightarrow$  Off.

### **Blue only**

The screen displays only blue colour for image adjustment. To exit this mode, press FUNCTION button.

### **MONO**

The screen is displayed in black and white by the Y signal alone (see page 51). To cancel, press the FUNCTION button.

### **R On/Off / G On/Off / B On/Off**

R / G / B signals are turned off (see page 51). Each time the FUNCTION button is pressed, each signal switches between On/Off.

### **Volume + / Volume –**

The volume is adjusted. Press the FUNCTION button to turn the volume UP/DOWN.

### **Mute**

The sound is temporarily muted. Press the FUNCTION button again to cancel.

## **Using Network Function**

This unit has a network function to control the network connected display with your computer. **Note:**

To use the network function, set each "Network Setup" setting and make sure to set the "Control I/F Select" to "LAN". (see page 59)

When "LAN" is set, power is supplied to LAN circuit, and power indicator is lit orange under the condition of power "Off" with remote control (stand-by state).

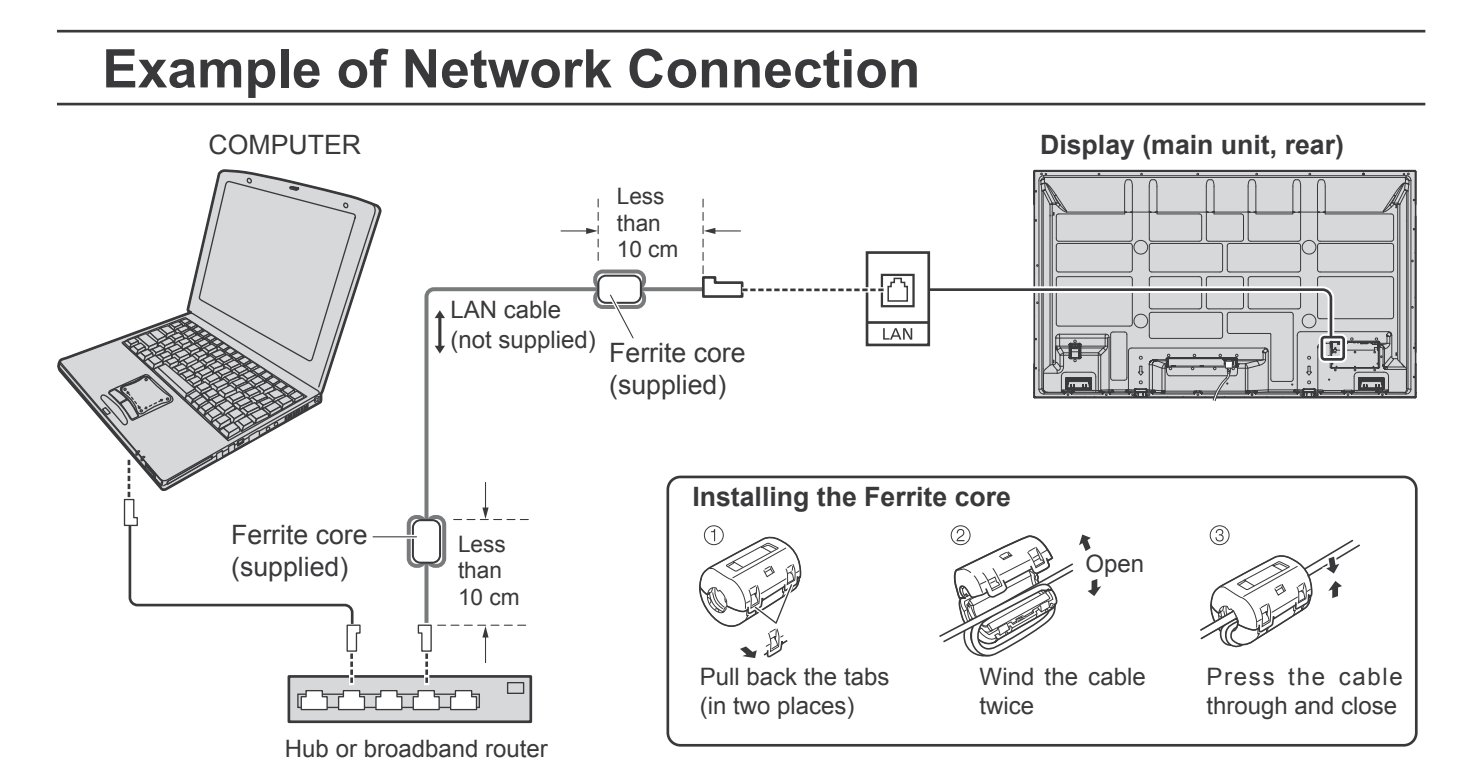

### **Notes:**

- Make sure the broadband router or hub supports 10BASE-T/100BASE-TX.
- To connect a device using 100BASE-TX, use "category 5" LAN cable.
- Touching the LAN terminal with a statically charged hand (body) may cause damage due to its discharge. Do not touch the LAN terminal or a metal part of the LAN cable.
- For instructions on how to connect, consult your network administrator.

### **Command Control**

Network function of the unit can control the unit in the same way as serial control from a network.

#### **Supported commands**

Commands used in the serial control are supported. (see page 14)

#### **Note:**

Consult your local Panasonic dealer for detail instructions on command usage.

### **PJLink™ Protocol**

The network function of the unit conforms with PJLink™ class 1 and you can operate the following actions from your computer using PJLink™ protocol.

- Display setup
- Display status query

### **Supported commands**

Commands to control the unit with PJLink™ protocol are shown in the table below.

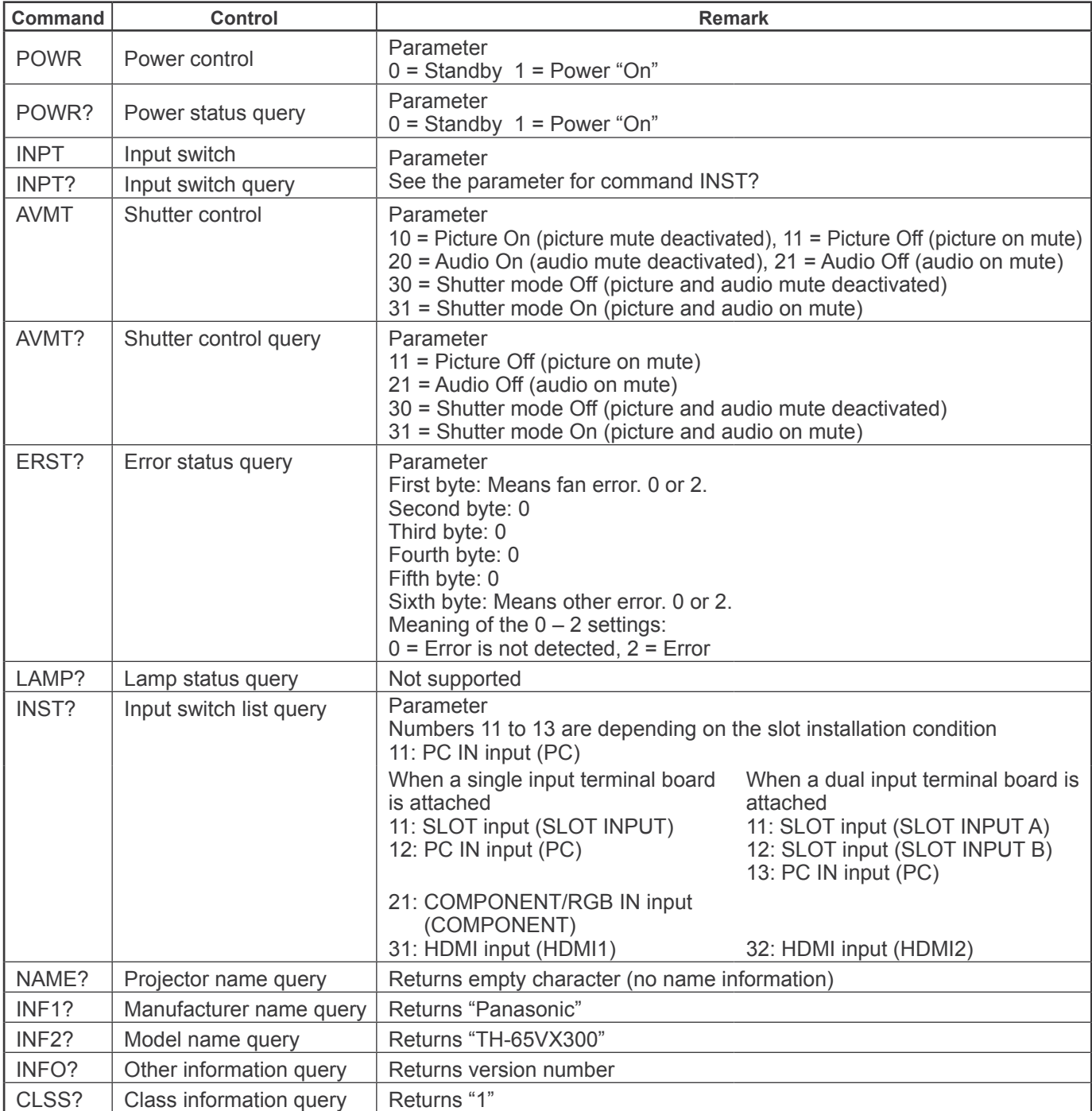

### **PJLink™ security authentication**

Set "Panasonic" for the PJLink™ password.

• PJLink™ is a pending trademark in Japan, the United States, and other countries or areas.

## **Using Web Browser Control**

You can use a Web browser to control the unit and set up a network and password.

### **Before Using Web Browser Control**

To use the Web browser control, the unit and computer setups are required.

### **Unit Setup**

Set each "Network Setup" setting and make sure to set the "Control I/F Select" to "LAN". (see page 59)

### **Computer Setup**

Disable the proxy server settings and enable JavaScript.

### **Disable proxy server settings**

- **1** Display [Internet Properties] window. Click [Start] – [Control Panel] – [Network and Internet Connections] – [Internet Options].
- **2** Click the [Connections] tab and then [LAN Settings].
- **3** Deselect the [Use automatic configuration script] and [Use a proxy server for your LAN] boxes.
- **4** Click [OK].

### **Enable JavaScript**

- **1** Display [Internet Properties] window. Click [Start] – [Control Panel] – [Network and Internet Connections] – [Internet Options].
- **2** Set the security level on the [Security] tab to [Default Level]. Alternatively enable [Active scripting] from the [Custom Level] button.

### **(Windows) (Macintosh)**

#### **Disable proxy server settings**

- **1** From the [Safari] menu, click [Preferences]. General screen is displayed.
- **2** From the [Advanced] tab, click the [Change Settings…] button next to [Proxies]. Click [Proxies] and set up a proxy server.
- **3** Deselect the [Web Proxy] and [Automatic Proxy Configuration] boxes.
- **4** Click [Apply Now].

### **Enable JavaScript**

- **1** Display [Security] of Safari.
- **2** Select [Enable JavaScript] under [Web content].

### **Access from Web Browser**

Access to the TOP screen of the Web browser control using a Web browser.

 $\Rightarrow$  Go

- **1** Start your Web browser.
- **2** Enter the IP address set with the "Network Setup" of the unit. (see page 59)

Address http://192.168.0.8

**3** Enter the user name and password when the Authentication screen is displayed.

### **Authentication screen**

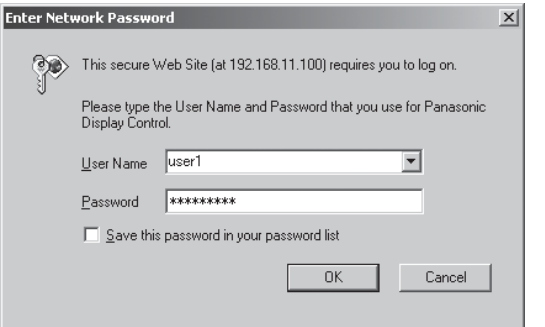

**4** Click [OK].

After logged in, the TOP screen of the Web browser control is displayed. (see page 67)

#### **Notes:**

- The password used here is the same password used for command control and the PJLink™ security authentication.
- <sup>Ɣ</sup> Default user name and password are as follows: User name: user1 Password: Panasonic
- The password can be changed on the Password Setup screen after logging in (see page 64). The user name cannot be changed.
- Under no circumstances, Panasonic Corporation or it's associated companies will ask customers their password directly. Even if you are asked directly, please do not reveal your password.

### **TOP screen structure of the Web browser control**

After logging in, the TOP screen of the Web browser control is displayed.

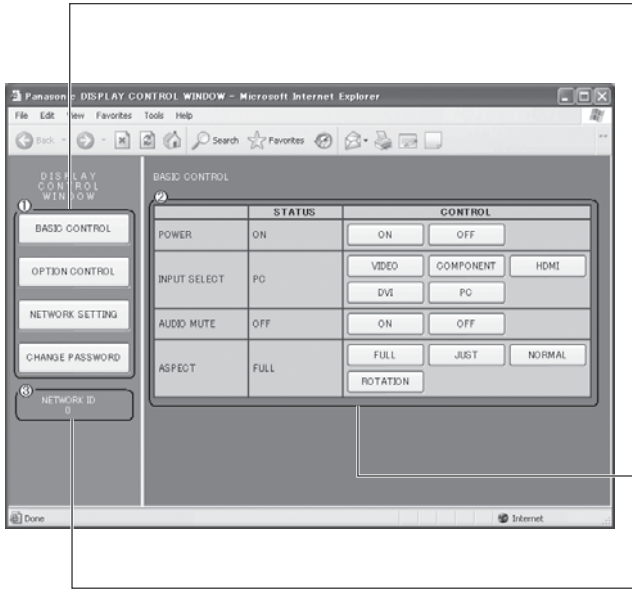

**Menu**

Menu items are displayed. When a button is clicked, setup screen of each item is displayed.

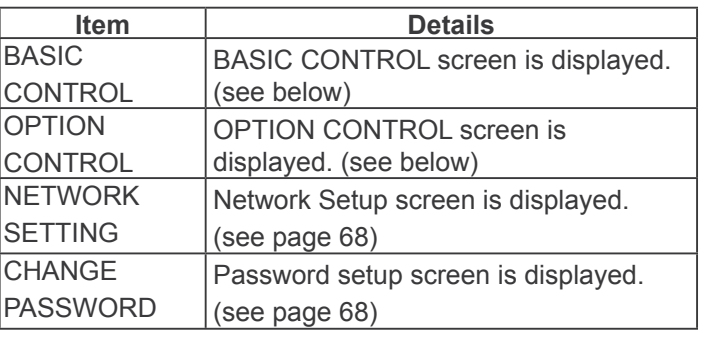

 $2$  According to the selected item from the main menu, setup status or set items are displayed.

### **Network ID information**

ID to identify the unit is displayed.

### **Display Control (BASIC CONTROL/OPTION CONTROL Screen)**

Click BASIC CONTROL or OPTION CONTROL from the menu. Various controls of the unit can be set.

Click BASIC CONTROL from the menu. Unit status and buttons to change settings are displayed.

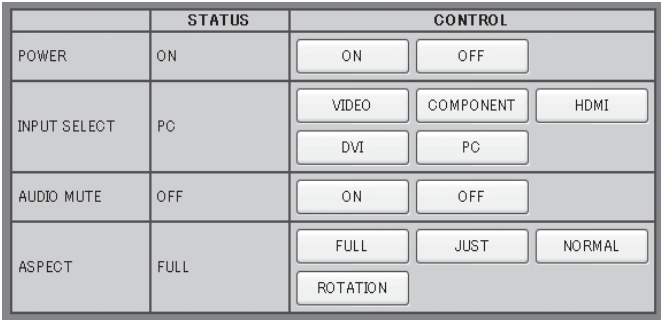

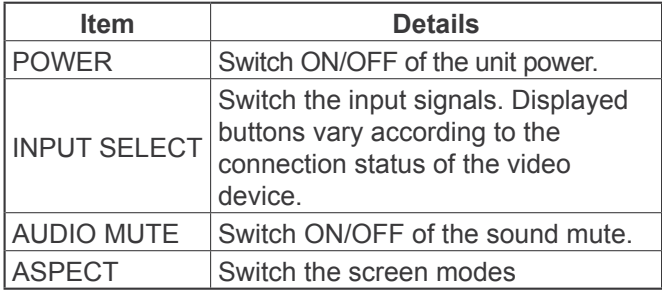

### **BASIC CONTROL screen CONTROL SCREEN CONTROL SCREEN**

Click OPTION CONTROL from the menu. Command input field for command control of the unit is displayed.

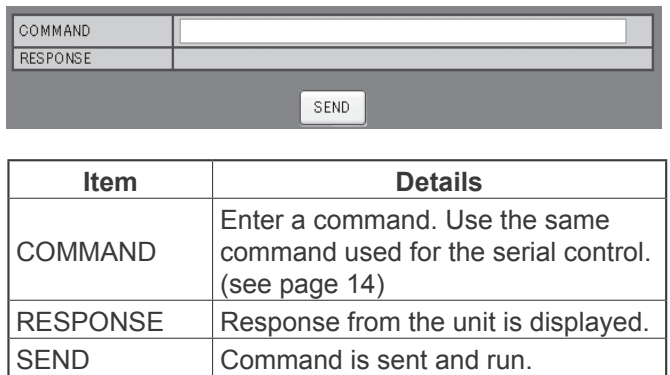

### **Note:**

After the settings are changed, it may take a while till the display status is displayed.

### **NETWORK SETTING (Network Setup Screen)**

Click NETWORK SETTING from the menu. Various settings of a network can be set. For the details of the setting items, please check Network Setup under the Set up of the unit. (see page 59)

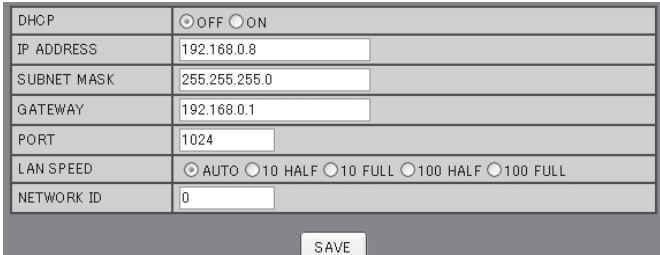

#### **Notes:**

- To use a DHCP server, make sure the DHCP server is started.
- During a DHCP server is used, IP ADDRESS, SUBNET MASK, and GATEWAY values cannot be entered.
- When the set values are changed properly, "NETWORK SETTING CHANGED." message and the changed set items are displayed.

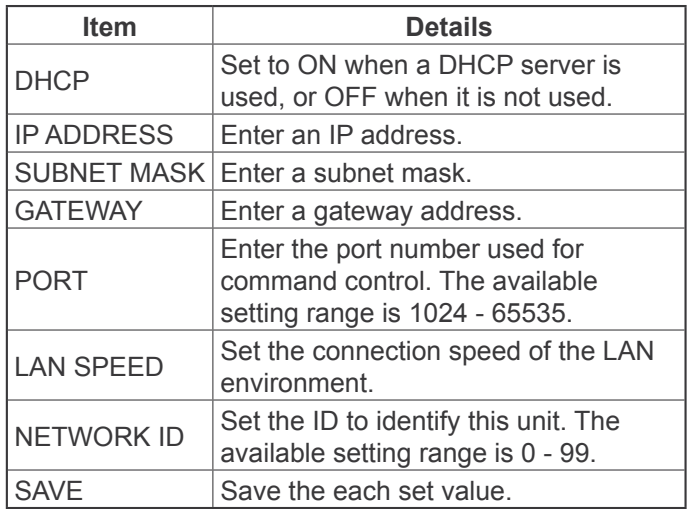

### **Password Setting (Password Setup Screen)**

Click CHANGE PASSWORD from the menu. Password to access the Web browser control can be set. When the password is changed in this screen, the password used for command control and the PJLink™ security authentication is also changed.

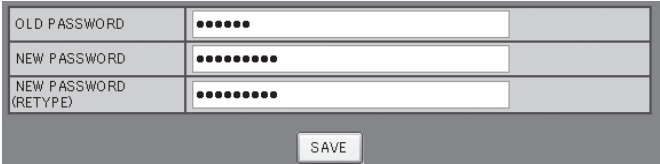

#### **Notes:**

- The default password is "Panasonic".
- Up to 32 alphanumeric characters can be used for a password.
- When the password is changed properly, "Password has changed." message is displayed.

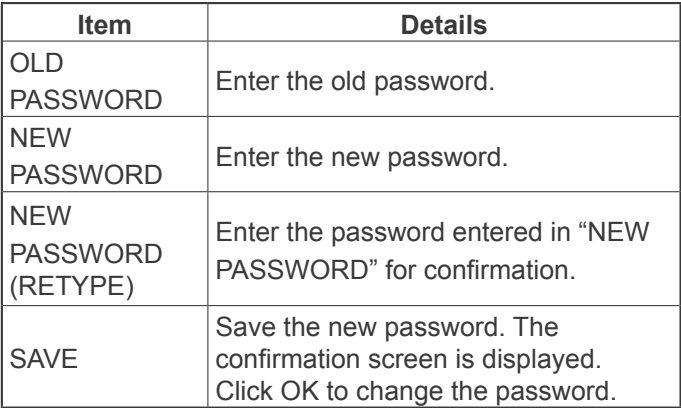

## **Troubleshooting**

**Before you call for service, determine the symptoms and make a few simple checks as shown below.**

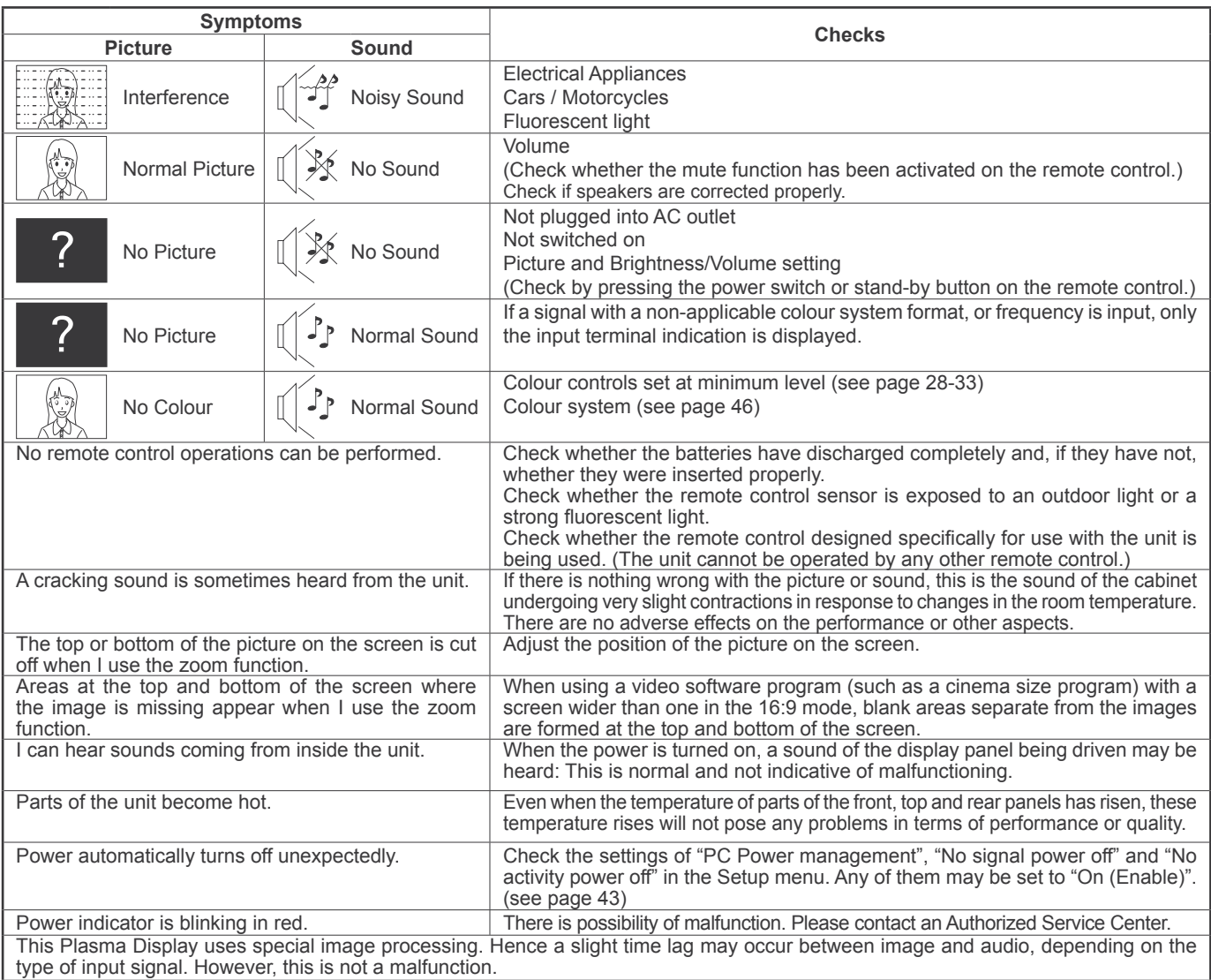

### **Plasma Display panel**

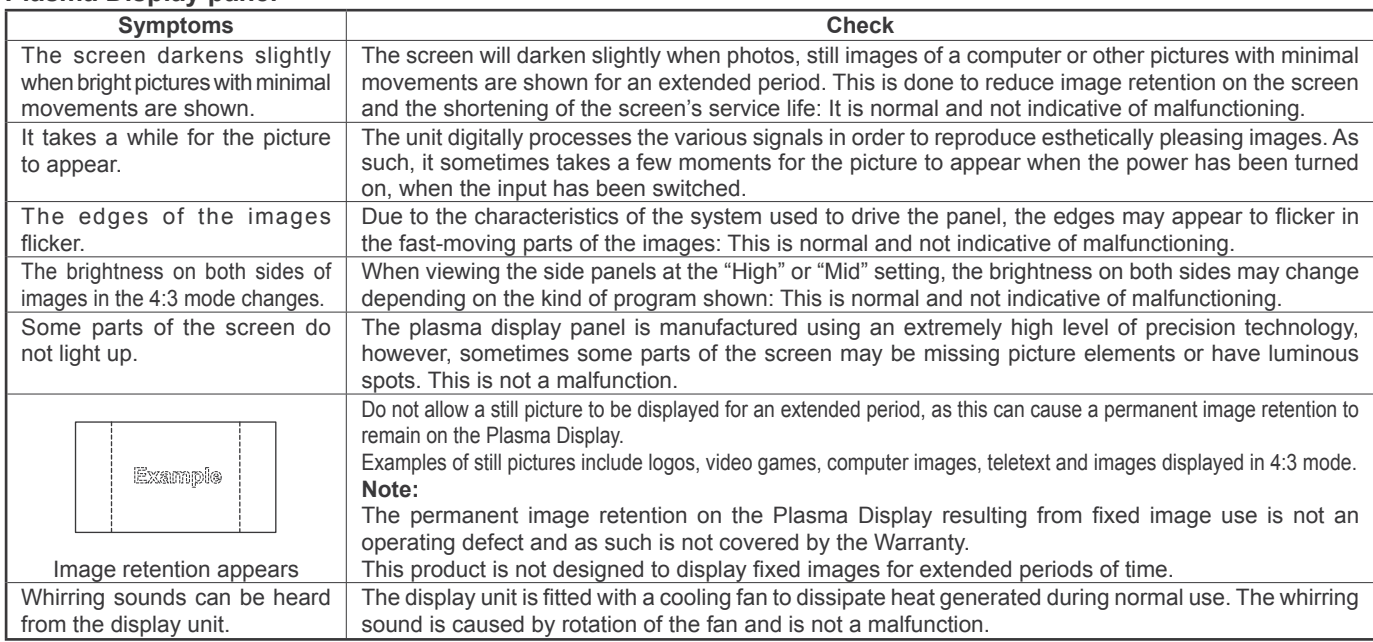

## **List of Aspect Modes**

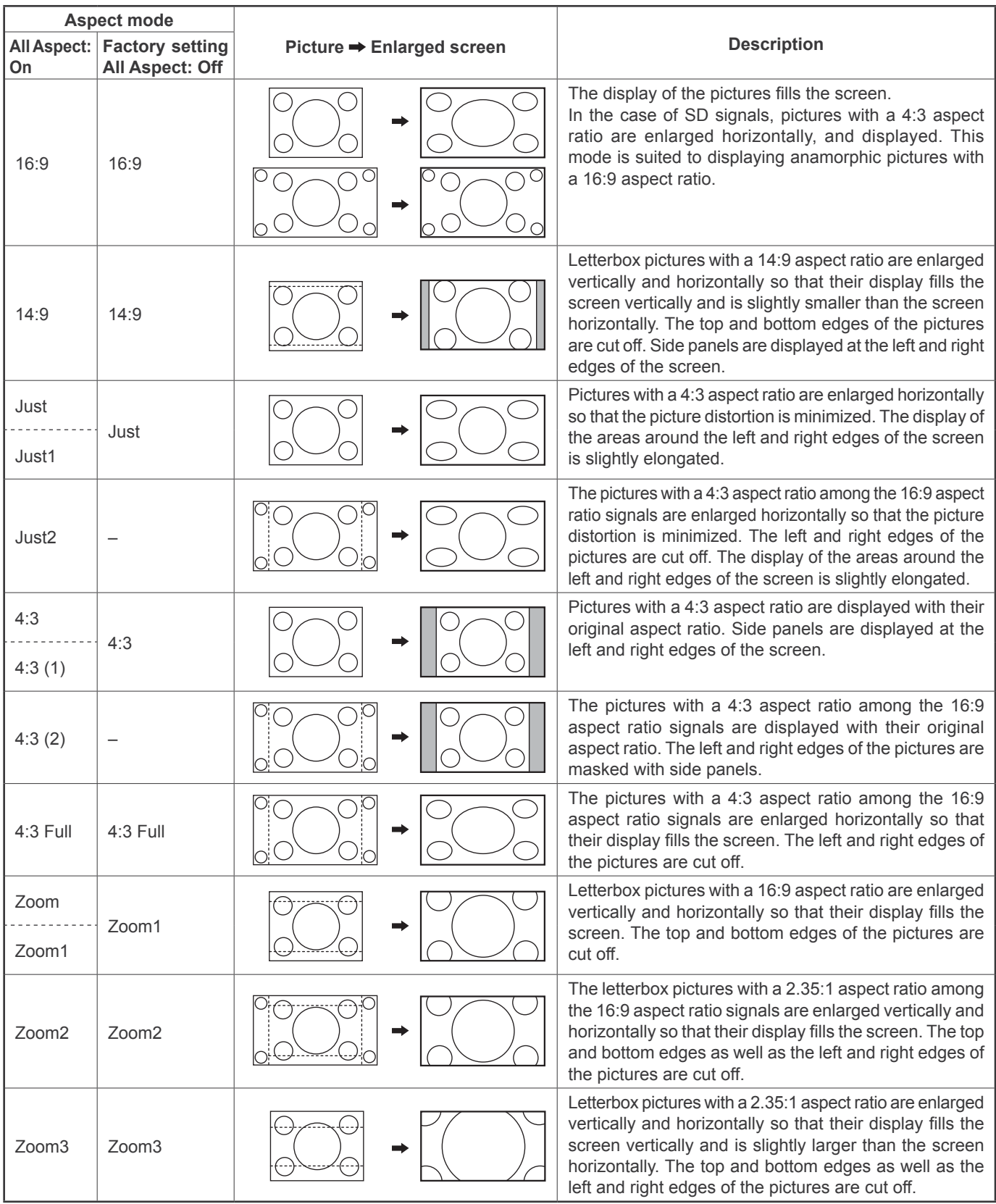

## **Applicable Input Signals**

\*Mark: Applicable input signal

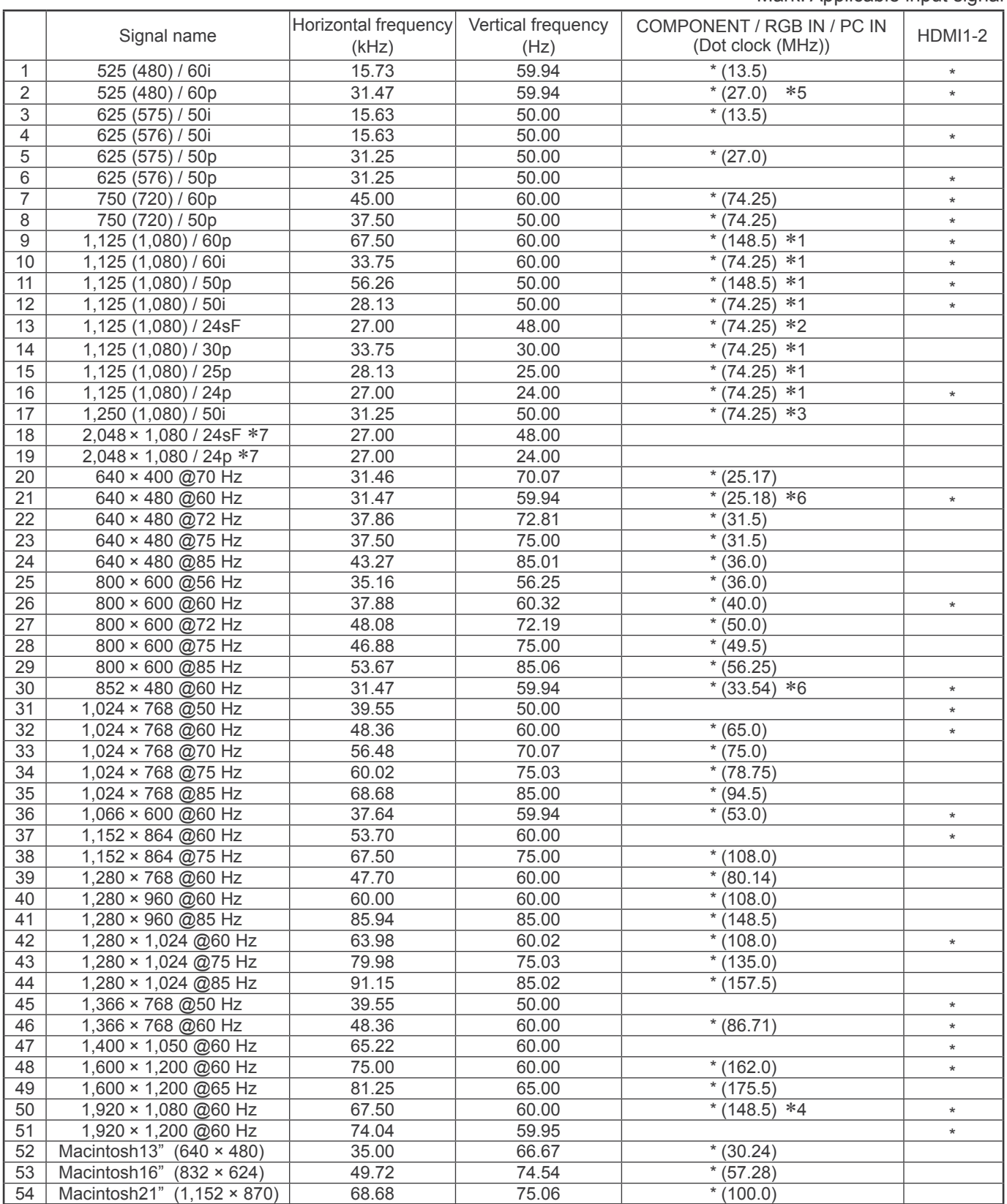

1: Based on SMPTE 274M standard.

2: Based on SMPTE RP211 standard.

3: Based on SMPTE 295M standard.

4: The input signal is recognized as 1,125 (1,080) / 60p.

5: When selected the RGB format and 525p signal input to the PC IN terminal, it is recognized as VGA 60Hz signal.

6: When inputted VGA 60Hz format signal from the other than PC IN terminal, it is recognized as 525p signal.

 7: Based on SMPTE 292M and 372M standards. These signals can be received when the Dual Link HD-SDI Terminal Board (TY-FB11DHD) or the Dual HD-SDI Terminal Board for 3D (TY-FB30DHD3D) is installed.

**Note:** Signals without above specification may not be displayed properly.

# **Shipping condition**

This function allows you to reset the unit to the factory setting.

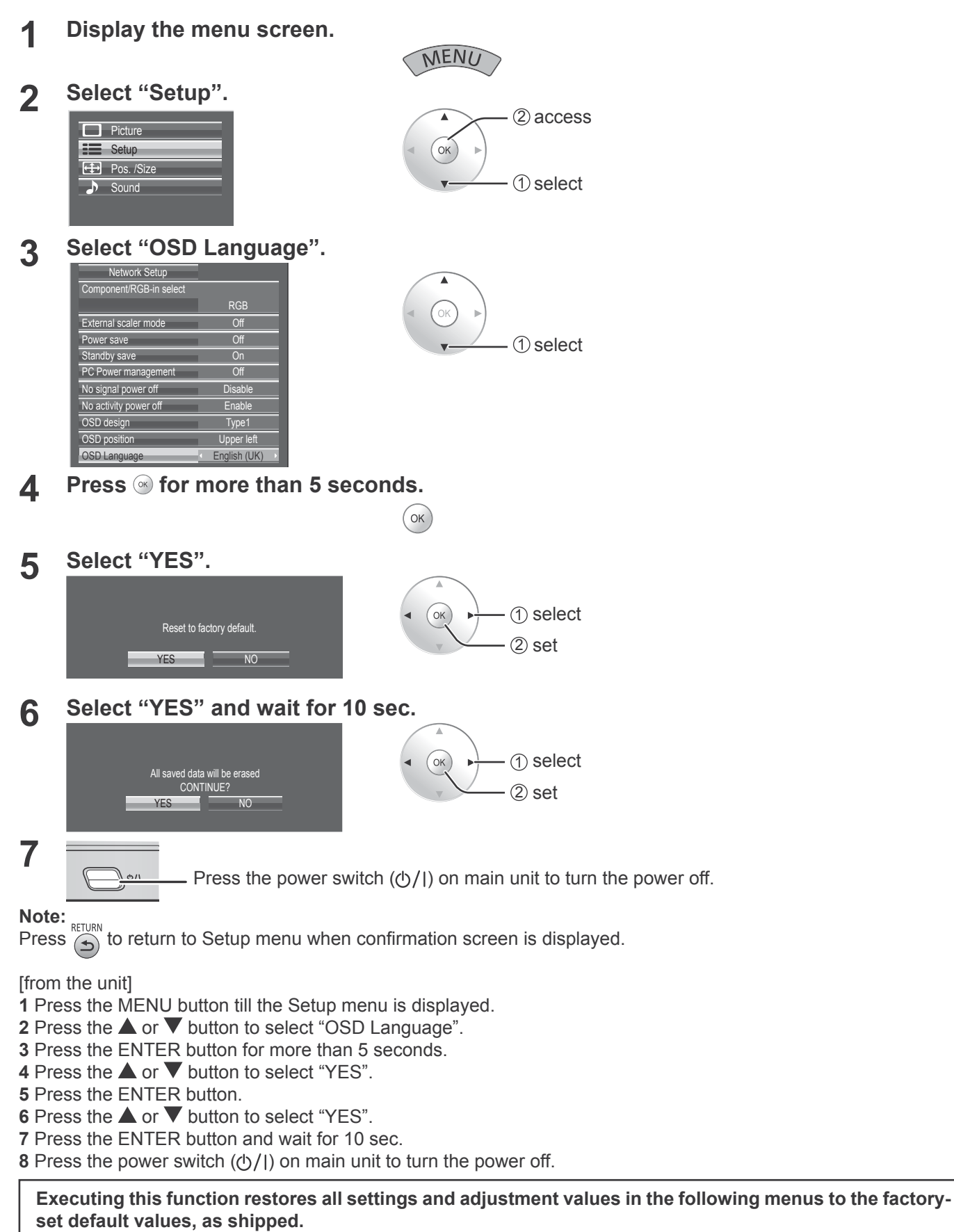

On-screen menu: Picture, Advanced settings, Setup, Pos. /Size, Sound, Options Unlocking profiles (Memory lock: Off, Password: 0123)
# **Speci¿ cations**

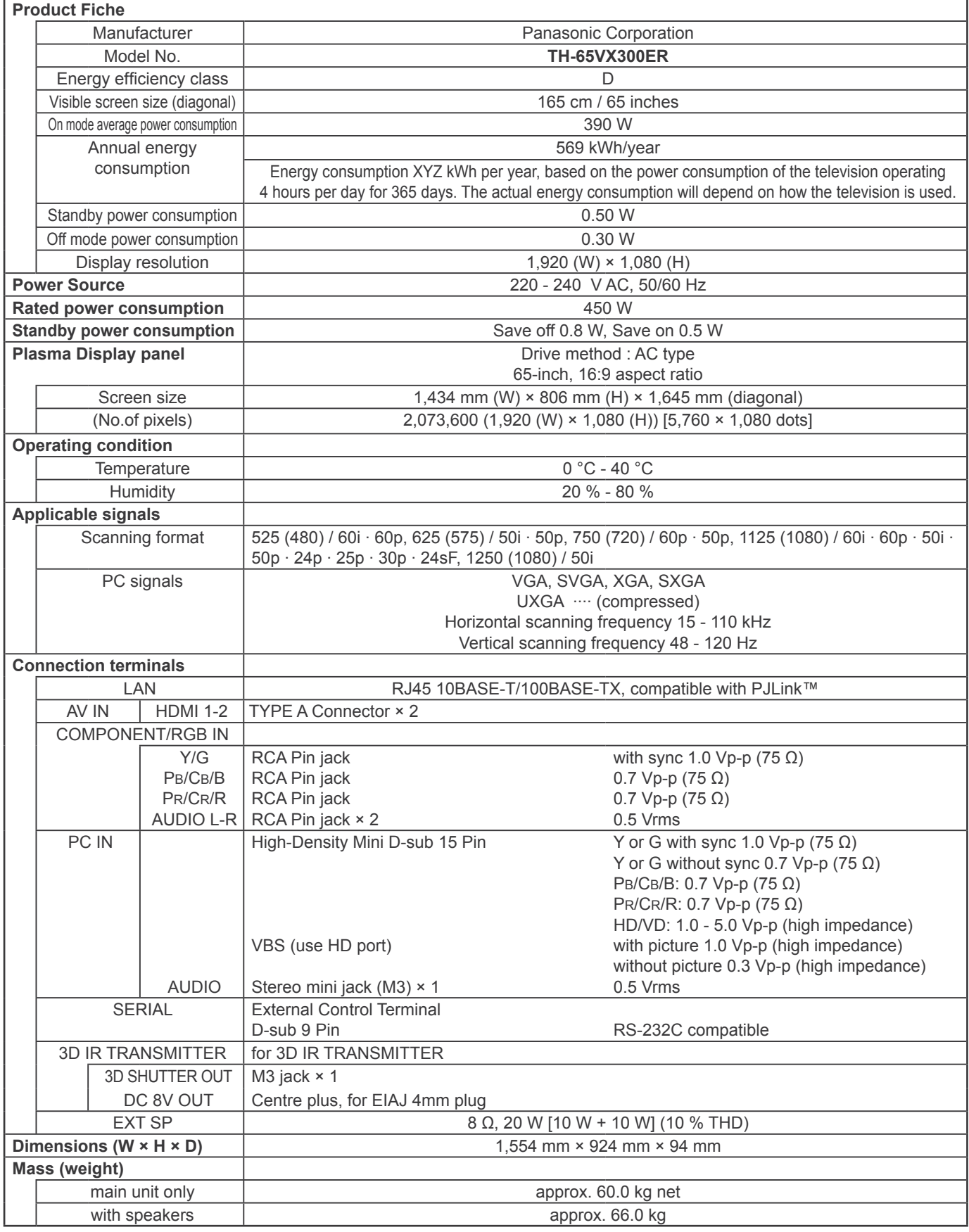

**Notes:**

- Design and specifications are subject to change without notice. Mass and dimensions shown are approximate.
- This equipment complies with the EMC standards listed below.
- EN55022, EN55024, EN61000-3-2, EN61000-3-3.
- Product fiche: Based on (EU) No.1062/2010 ANNEX III
- ENERGY LABEL attached on the back cover is only for European countries.

## **Information for Users on Collection and Disposal of Old Equipment and used Batteries**

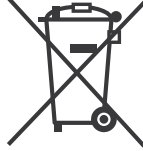

These symbols on the products, packaging, and/or accompanying documents mean that used electrical and electronic products and batteries should not be mixed with general household waste. For proper treatment, recovery and recycling of old products and used batteries, please take them to applicable collection points, in accordance with your national legislation and the Directives 2002/96/EC and 2006/66/EC.

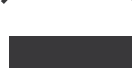

Cd

By disposing of these products and batteries correctly, you will help to save valuable resources and prevent any potential negative effects on human health and the environment which could otherwise arise from inappropriate waste handling.

For more information about collection and recycling of old products and batteries, please contact your local municipality, your waste disposal service or the point of sale where you purchased the items. Penalties may be applicable for incorrect disposal of this waste, in accordance with national legislation.

#### **For business users in the European Union**

If you wish to discard electrical and electronic equipment, please contact your dealer or supplier for further information.

#### **[Information on Disposal in other Countries outside the European Union]**

These symbols are only valid in the European Union. If you wish to discard these items, please contact your local authorities or dealer and ask for the correct method of disposal.

#### **Note for the battery symbol (bottom two symbol examples):**

This symbol might be used in combination with a chemical symbol. In this case it complies with the requirement set by the Directive for the chemical involved.

### **<Software Information for This Product>**

This product has software installed partially licensed under the Free BSD LICENSE. Free BSD LICENSE regulations under the above specifications are as follows: (These regulations are set by the third party; therefore the original (English) regulations are stated.)

#### Copyright © 1980, 1986, 1993

The Regents of the University of California. All rights reserved.

Redistribution and use in source and binary forms, with or without modification, are permitted provided that the following conditions are met:

- 1. Redistributions of source code must retain the above copyright notice, this list of conditions and the following disclaimer.
- 2. Redistributions in binary form must reproduce the above copyright notice, this list of conditions and the following disclaimer in the documentation and/or other materials provided with the distribution.
- 3. All advertising materials mentioning features or use of this software must display the following acknowledgement: This product includes software developed by the University of California, Berkeley and its contributors.
- 4. Neither the name of the University nor the names of its contributors may be used to endorse or promote products derived from this software without specific prior written permission.

THIS SOFTWARE IS PROVIDED BY THE REGENTS AND CONTRIBUTORS "AS IS" AND ANY EXPRESS OR IMPLIED WARRANTIES, INCLUDING, BUT NOT LIMITED TO, THE IMPLIED WARRANTIES OF MERCHANTABILITY AND FITNESS FOR A PARTICULAR PURPOSE ARE DISCLAIMED. IN NO EVENT SHALL THE REGENTS OR CONTRIBUTORS BE LIABLE FOR ANY DIRECT, INDIRECT, INCIDENTAL, SPECIAL, EXEMPLARY, OR CONSEQUENTIAL DAMAGES (INCLUDING, BUT NOT LIMITED TO, PROCUREMENT OF SUBSTITUTE GOODS OR SERVICES; LOSS OF USE, DATA, OR PROFITS; OR BUSINESS INTERRUPTION) HOWEVER CAUSED AND ON ANY THEORY OF LIABILITY, WHETHER IN CONTRACT, STRICT LIABILITY, OR TORT (INCLUDING NEGLIGENCE OR OTHERWISE) ARISING IN ANY WAY OUT OF THE USE OF THIS SOFTWARE, EVEN IF ADVISED OF THE POSSIBILITY OF SUCH DAMAGE.

#### **Customer's Record**

The model number and serial number of this product can be found on its rear panel. You should note this serial number in the space provided below and retain this book, plus your purchase receipt, as a permanent record of your purchase to aid in identification in the event of theft or loss, and for Warranty Service purposes.

Model Number Number Serial Number

# **Panasonic Corporation**

Web Site : http://panasonic.net  $©$  Panasonic Corporation 2011